AUTORAS:

Ing. Nelly Patricia Acosta Vargas, MSc.

Ing. Tania Aleyda Acosta Hurtado, MSc.

E-mail: acostanp@gmail.com E-mail: tania.acosta@epn.edu.ec

**Primera edición en español** 

**Prohibida la reproducción total o parcial de esta obra, por cualquier medio o método sin autorización por escrito de las autoras.**

 **Revisado por:** 

**Ing. Fanny Sandoval Zambrano MSc.** 

**Ing. Luis Antonio Salvador Ullauri MSc.** 

**ISBN:978-9942-21-779-0** 

 **Noviembre 2015** 

### Contenido

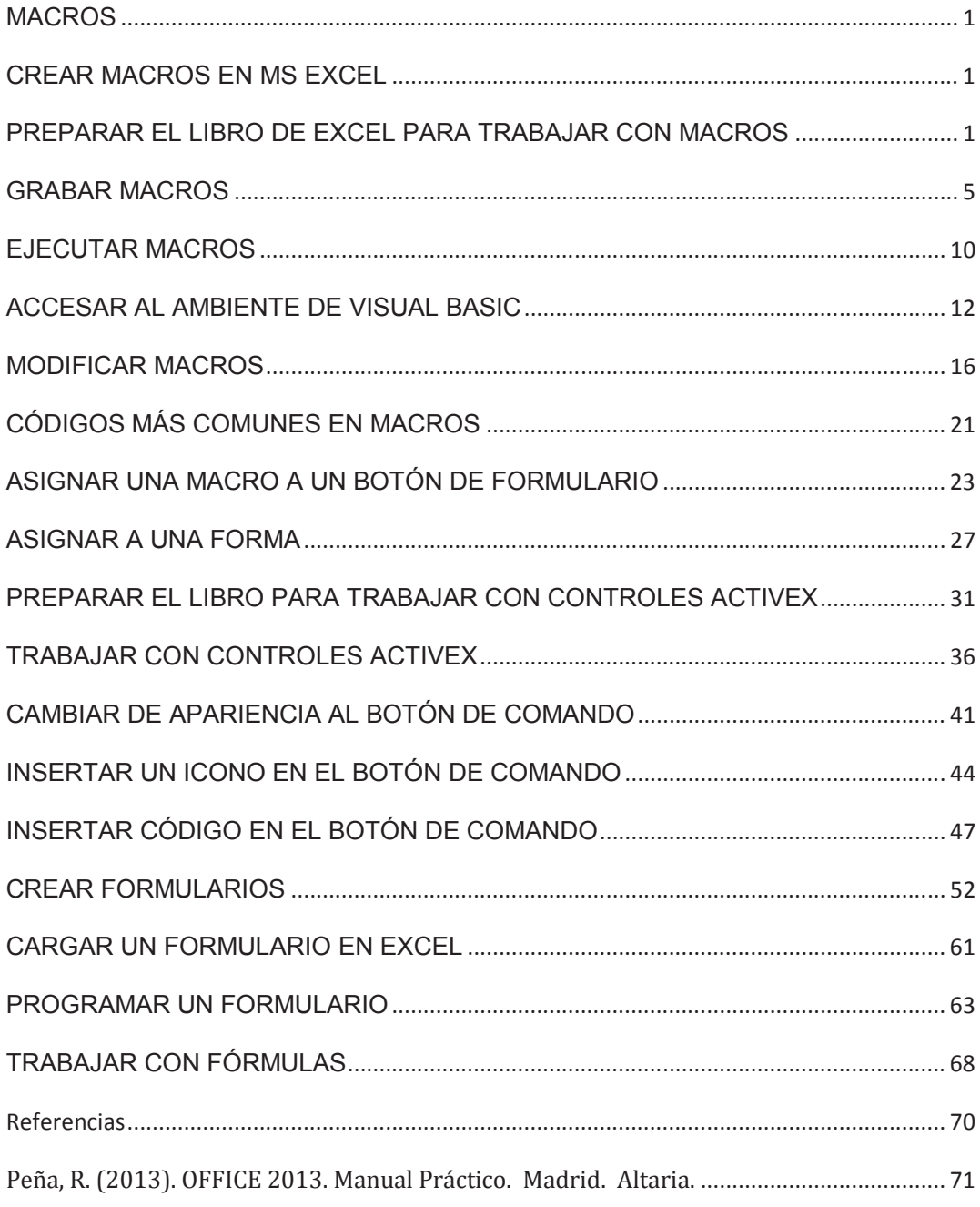

### **MACROS**

### **CREAR MACROS EN MS EXCEL**

### **Introducción**

Microsoft Office **Excel**, permite trabajar con las macros. Lo que se pretende es automatizar varias tareas y fusionarlas en una sola, añadiendo por ejemplo un botón en nuestro libro que al pulsar sobre él realice todas esas tareas.

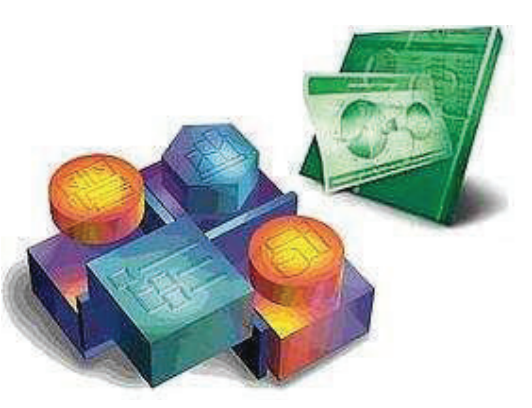

Es posible que en tu área de trabajo, se realicen tareas repetitivas, cálculos complicados con las hojas Excel, desperdiciando mucho tiempo en realizar los cálculos, resúmenes de datos e informes de manera manual. Al aplicar las macros, podrás darte cuenta que con un simple clic a un botón en cuestión de segundos todas esas tareas estarían realizadas.

En esta unidad de estudio con las macros aprenderás a automatizar y realizar tareas complejas, aumentando la eficiencia y eficacia del trabajo.

### **PREPARAR EL LIBRO DE EXCEL PARA TRABAJAR CON MACROS**

Una **macro** es una serie de instrucciones que se almacenan para que se puedan ejecutar de forma secuencial mediante una sola llamada u orden de ejecución.

Con las macros lo que se pretende es automatizar varias tareas y fusionarlas en una sola, añadiendo por ejemplo un botón en nuestro libro que al pulsar sobre él realice todas esas tareas.

Términos que se utilizan cuando se crean Macros:

- · **VBA**: Visual Basic para Aplicaciones, el lenguaje de código de macros.
- · **Módulo**: Contenedor para almacenar macros, asociado a un libro.

Lo primero que debes hacer en Excel 2010, para empezar a grabar una macro es:

Habilitar la pestaña **Programador**. Para esto realiza lo siguiente:

- · Haz clic en **Archivo**.
- · Selecciona **Opciones**.

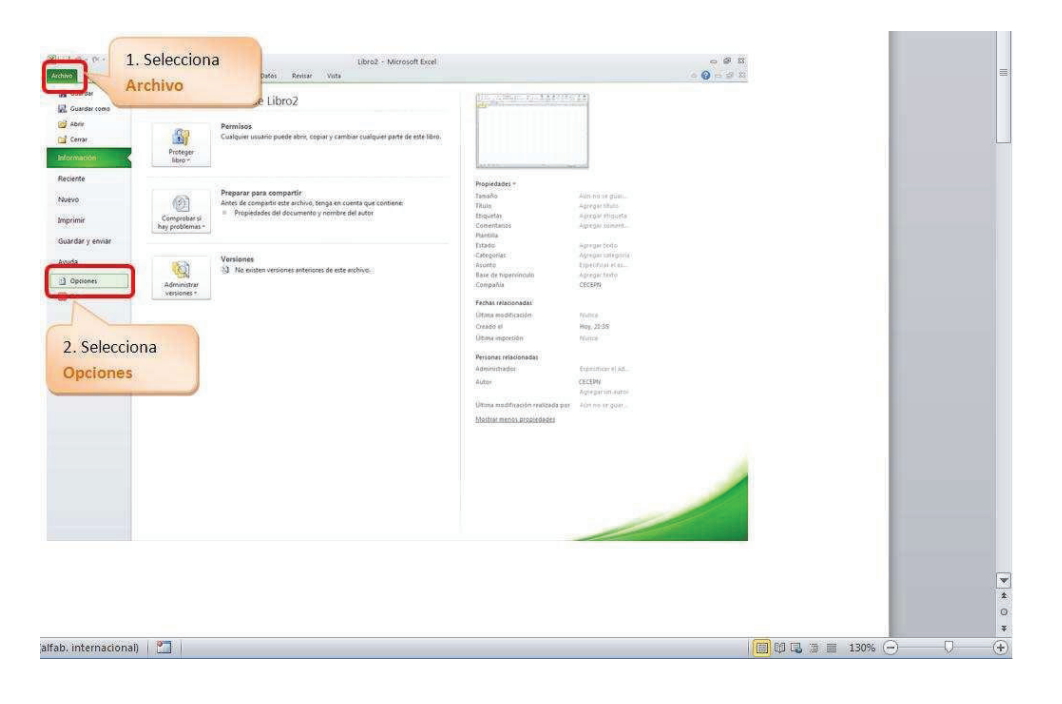

- · Haz clic en la opción **Personalizar cinta de opciones**.
- · Activar con un visto la opción **Programador**.
- · Haz clic en **Aceptar**.

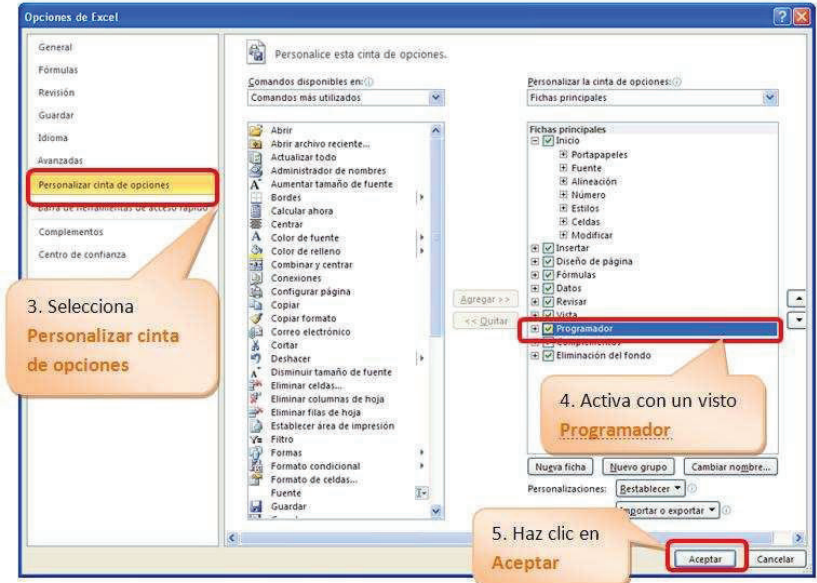

Se visualiza:

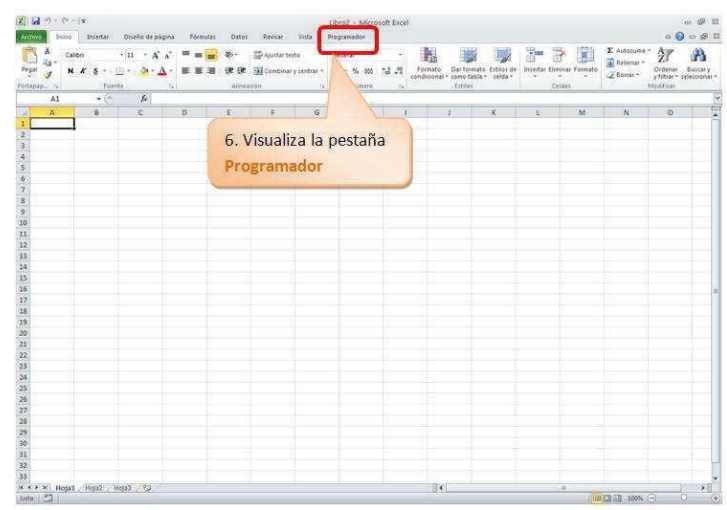

Luego guarda tu libro de **Excel** como libro de **Excel habilitado para macros**, cuya extensión es .**xlsm**.

Para esto realiza lo siguiente:

- · Selecciona **Archivo**.
- · Haz clic en **Guardar como**.
- · Se visualiza:

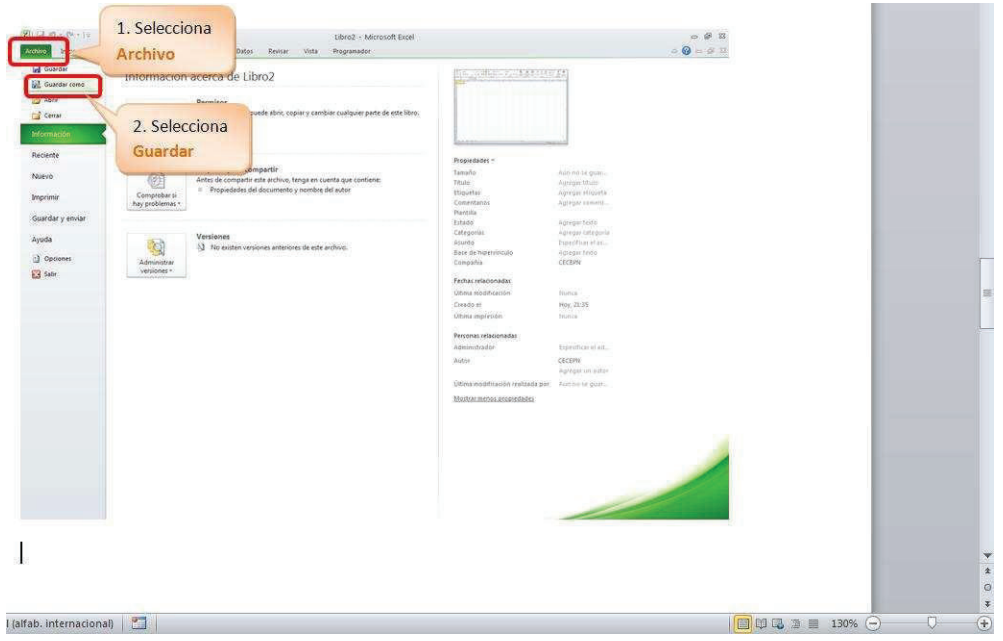

- · Digita un nombre por ejemplo, **miprimeramacro**.
- · Verifica que sea del tipo **Libro de Excel habilitado para macros**.
- · Haz clic en **Guardar**.

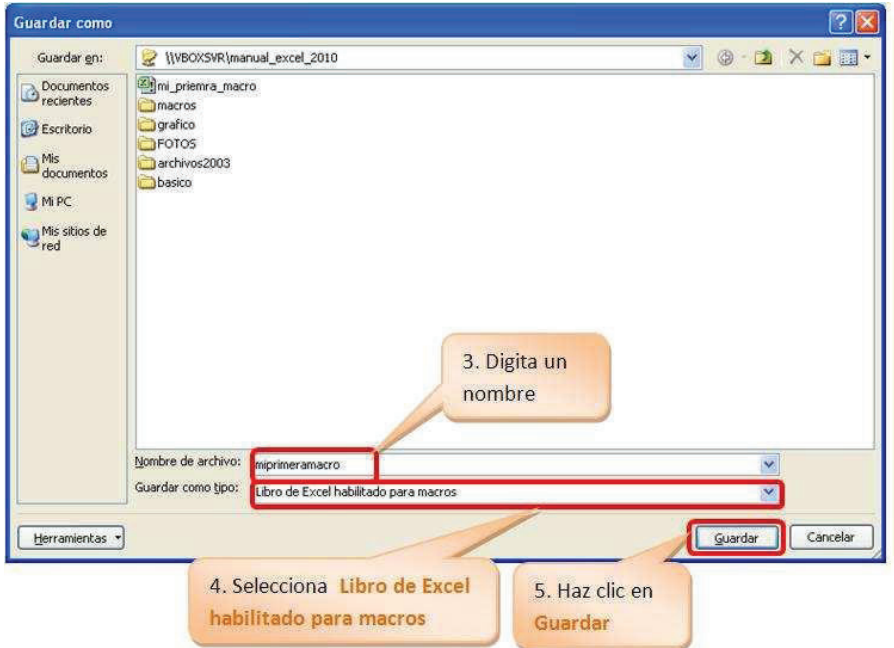

Para habilitar las seguridades de las macros realiza lo siguiente:

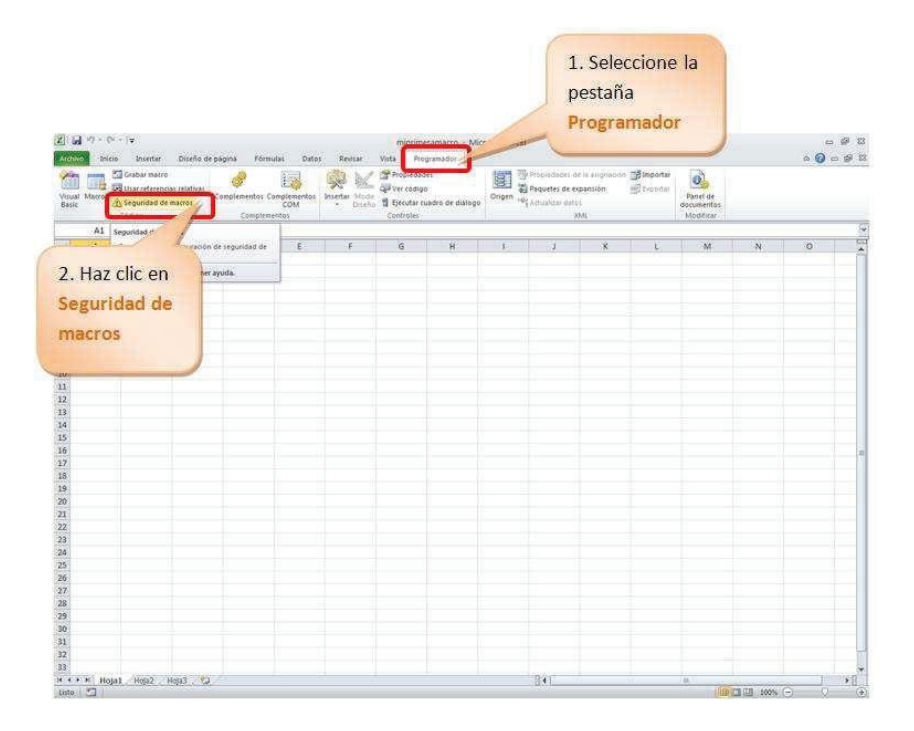

- · Selecciona la pestaña **Programador.**
- · Haz clic en **Seguridad de macros**.
- · Se visualiza:

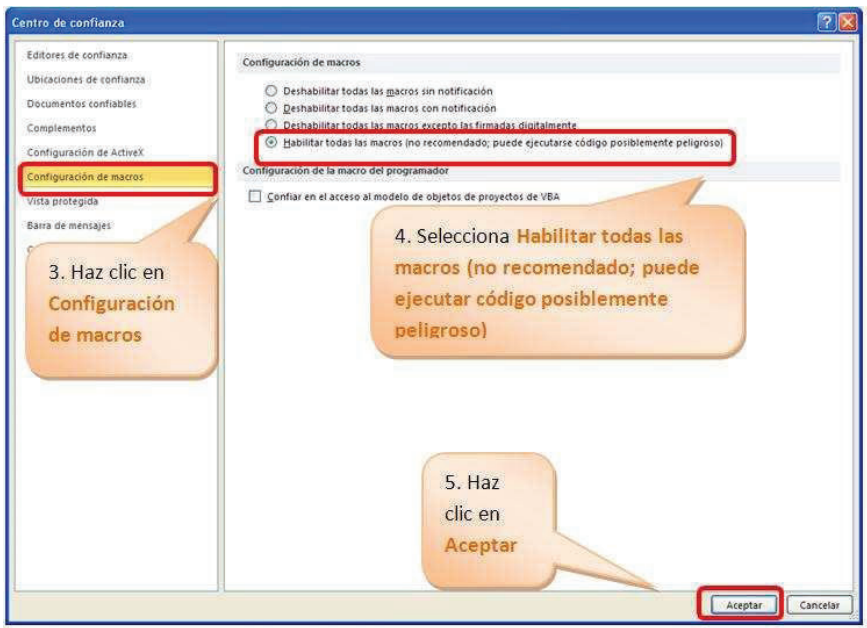

- · Haz clic en **Configuración de macros**
- · Selecciona **Habilitar todas las macros (no recomendado; puede ejecutar código posiblemente peligroso)**
- · Haz clic en **Aceptar**

### **GRABAR MACROS**

La forma más fácil e intuitiva de crear macros es crearlas mediante el grabador de macros del que dispone Excel.

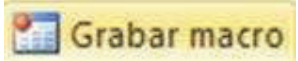

Este grabador de macros te permite grabar las acciones deseadas que posteriormente las traduce a instrucciones en VBA, las cuales podemos modificar posteriormente si tenemos conocimientos de programación.

Cuando grabe una macro, la grabadora de macros graba todos los pasos necesarios para completar las acciones que deseas grabar.

### **Práctica**

Para crear la macro que permita dar a cualquier celda el formato de letra Comic Sans MS, de tamaño 18, color azul y negrita.

Realizaremos la siguiente secuencia:

- · Selecciona la celda **C4**.
- · Digita **Hola amiguit@s!!**

- · Antes de iniciar la grabación selecciona la celda **C4**, pues así podrás ir visualizando que se aplica el formato solicitado.
- · Selecciona la ficha **Programador**.
- · Haz clic en **Grabar macro**.

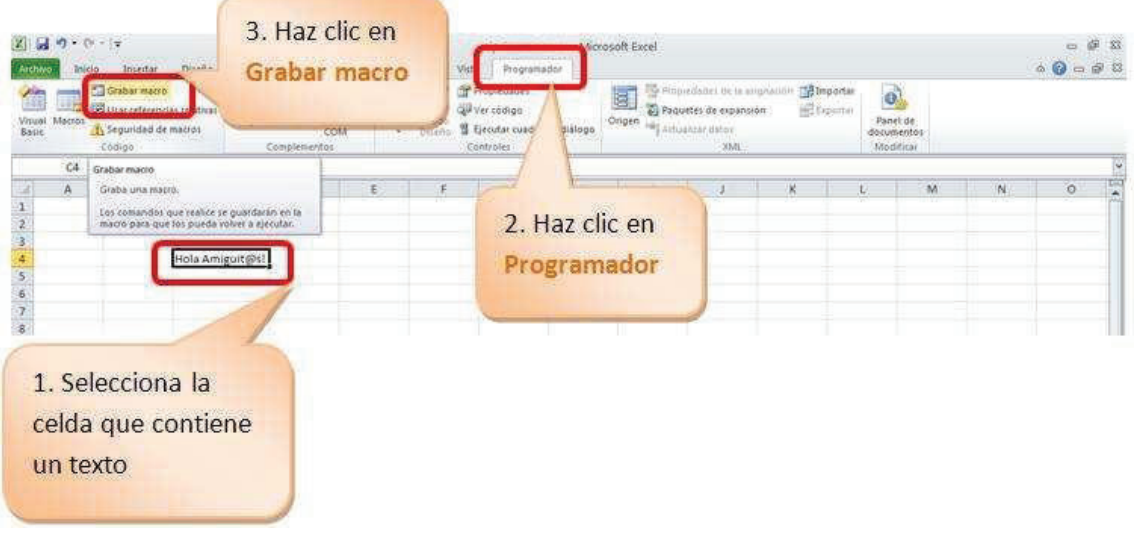

· Otra opción para grabar la macro es hacer clic en el icono

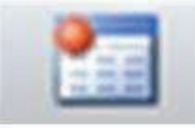

- · Con cualquiera de las opciones se visualiza el cuadro de diálogo **Grabar macro**.
- · En **Nombre de la macro**, digita un nombre para la macro.

### **Sugerencias para el nombre de la macro:**

- · *No iniciar con números, no contener espacios en blanco, ni caracteres especiales (@, &), ni palabras reservadas del lenguaje de programación (else, if, end).*
- · En **Método abreviado**: ingresa una combinación de teclas para la ejecución de la macro. Se sugiere que sea en minúsculas, pues así en el momento d ejecutarla se presionará simultáneamente las dos teclas, para el ejemplo, Crtl + f.
- · En **Guardar macro en**, selecciona **En este libro**, para que la macro se guarde en el archivo que se está guardando la macro.
- · En **Descripción**, se digita un texto que describa lo que realiza la macro; este punto es opcional.
- · Haz clic en A**ceptar**.

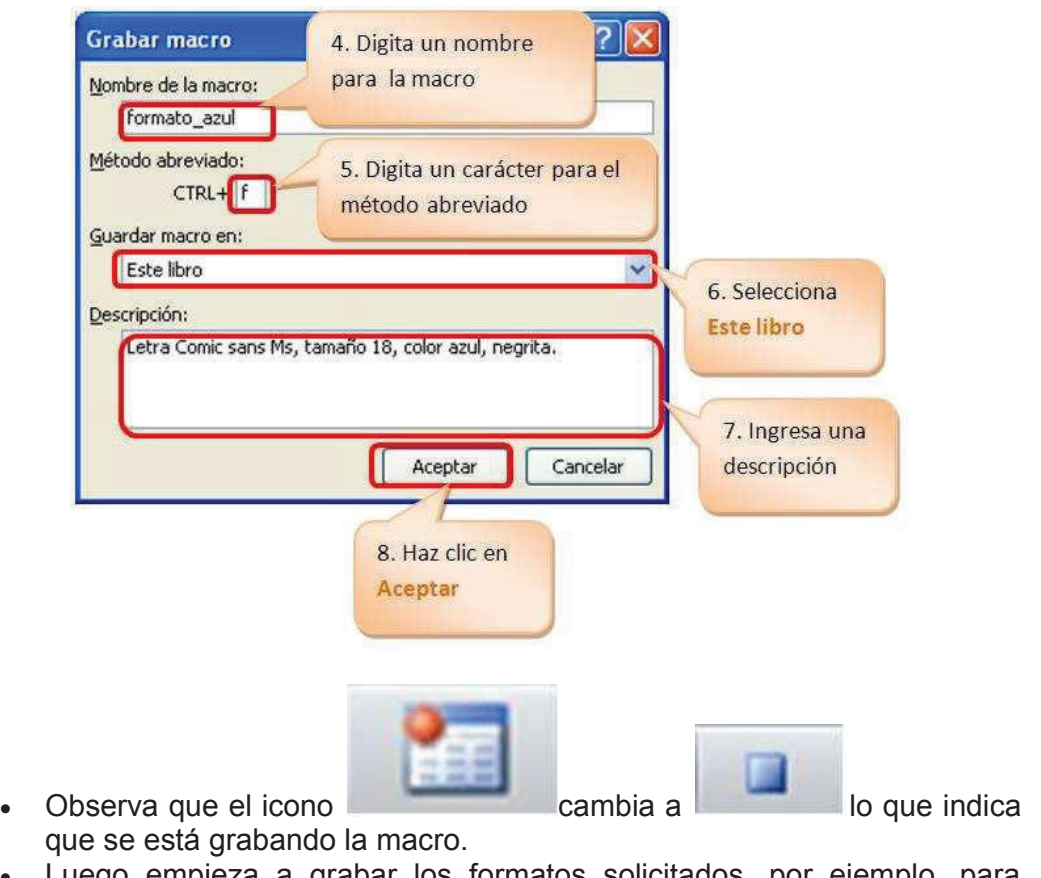

- · Luego empieza a grabar los formatos solicitados, por ejemplo, para seleccionar el color de fuente realiza lo siguiente:
- · Selecciona la ficha **Inicio**.
- · Haz clic en **Fuente**.
- · Elige el color, para el ejemplo el color **azul**.

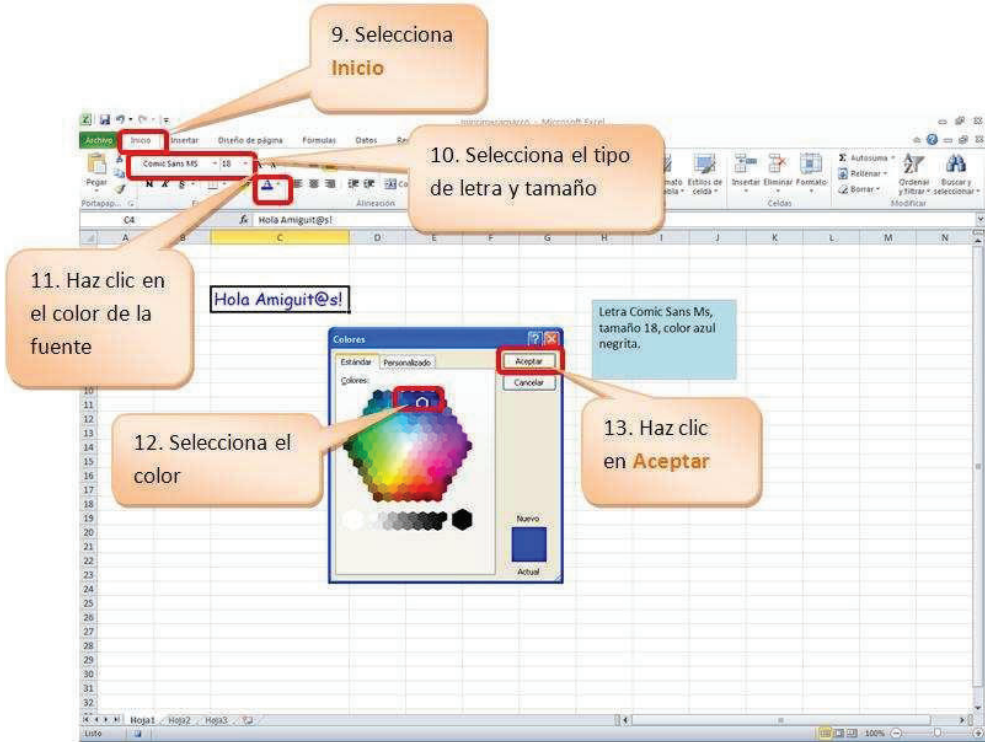

- · De similar forma selecciona el tipo de fuente solicitado, para el caso, elige **Comic Sans MS**.
- · Selecciona la fuente, elige **18**.
- · Finalmente, aplica n**egrita**.
- · Visualiza el formato que acabas de grabar en la macro.

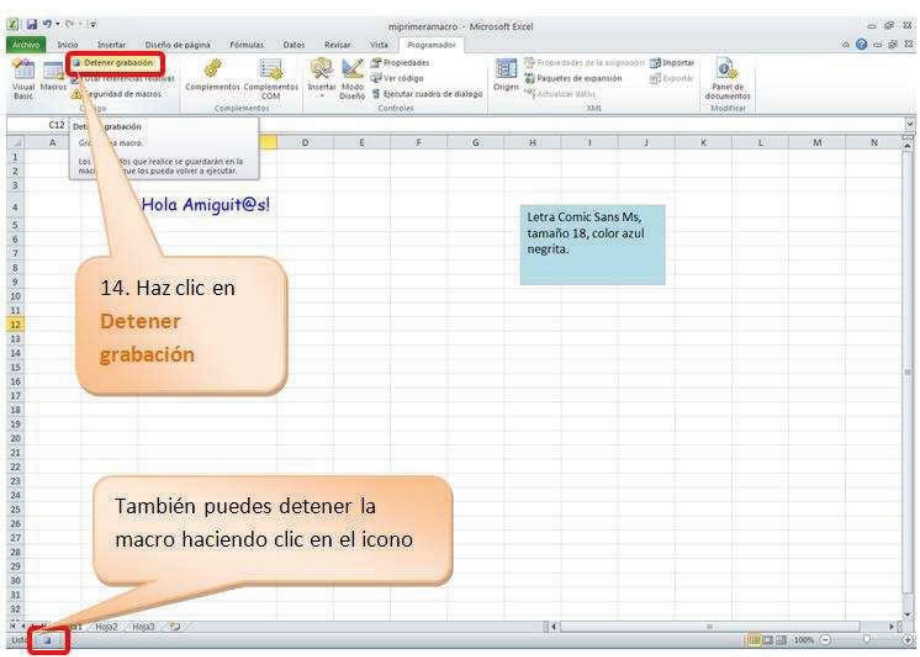

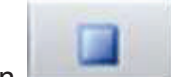

- Para detener la macro haz clic en
- · También puedes detener la macro si realizas lo siguiente:
- · Selecciona la ficha **Programador**.
- · En el grupo **Código**, haz clic en **Detener grabación**.

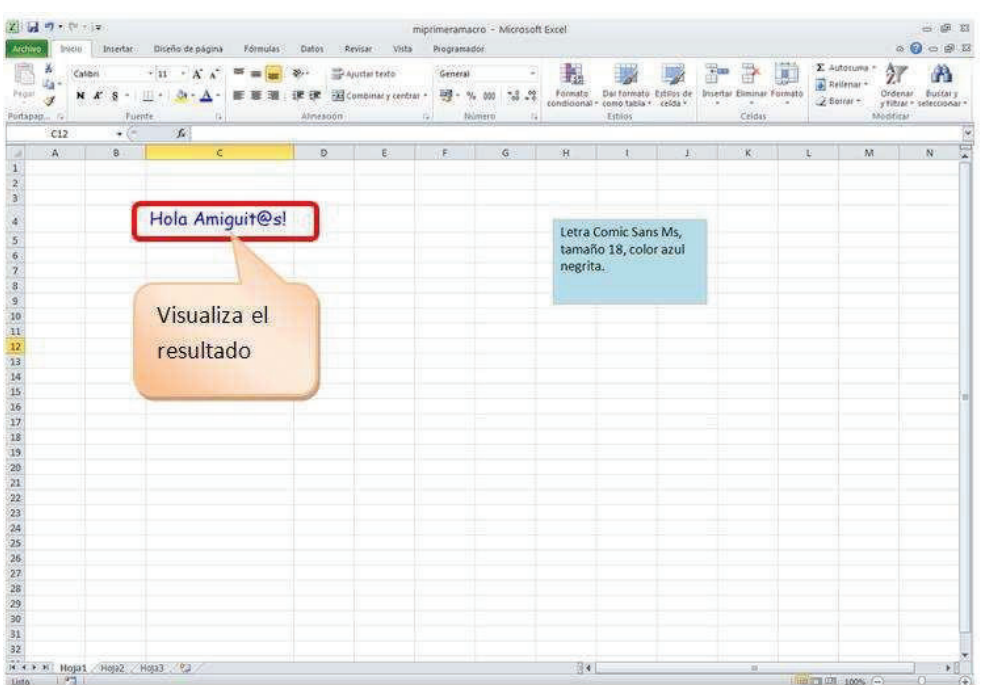

### EJECUTAR MACROS

### **Observa que la macro se ha detenido.**

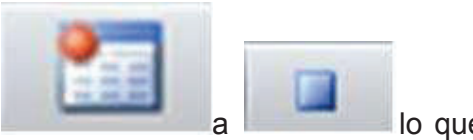

- Observa que el icono cambia de **a lo que la lo que** indica que se ha detenido la grabación de la macro.
- · **Una vez grabada la macro puedes probar su ejecución**. Para esto realiza lo siguiente:
- · Digita un texto en una celda.
- · Selecciona la celda que contiene el texto.

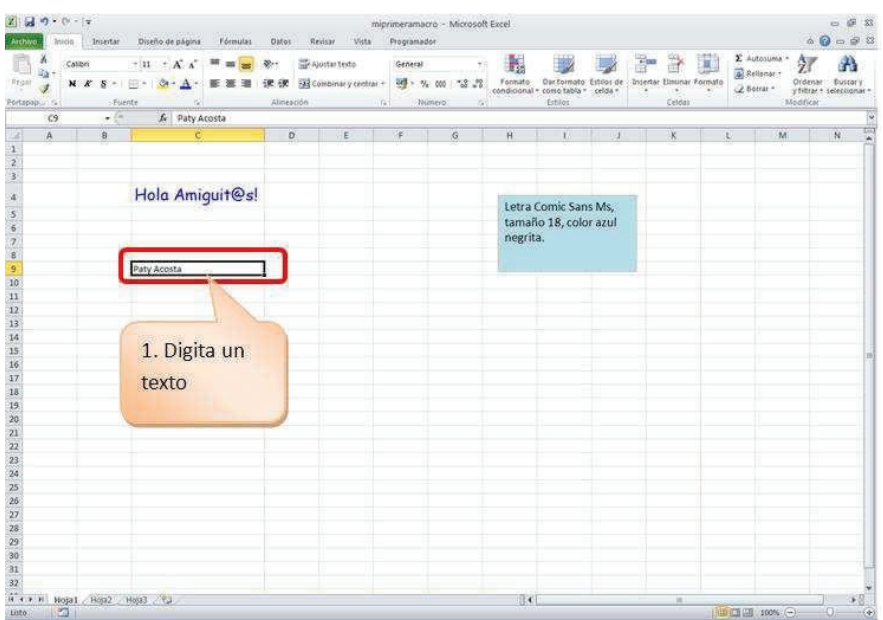

· **Presiona simultáneamente las teclas asignadas en el método abreviado, para el ejemplo, presiona simultáneamente las teclas** 

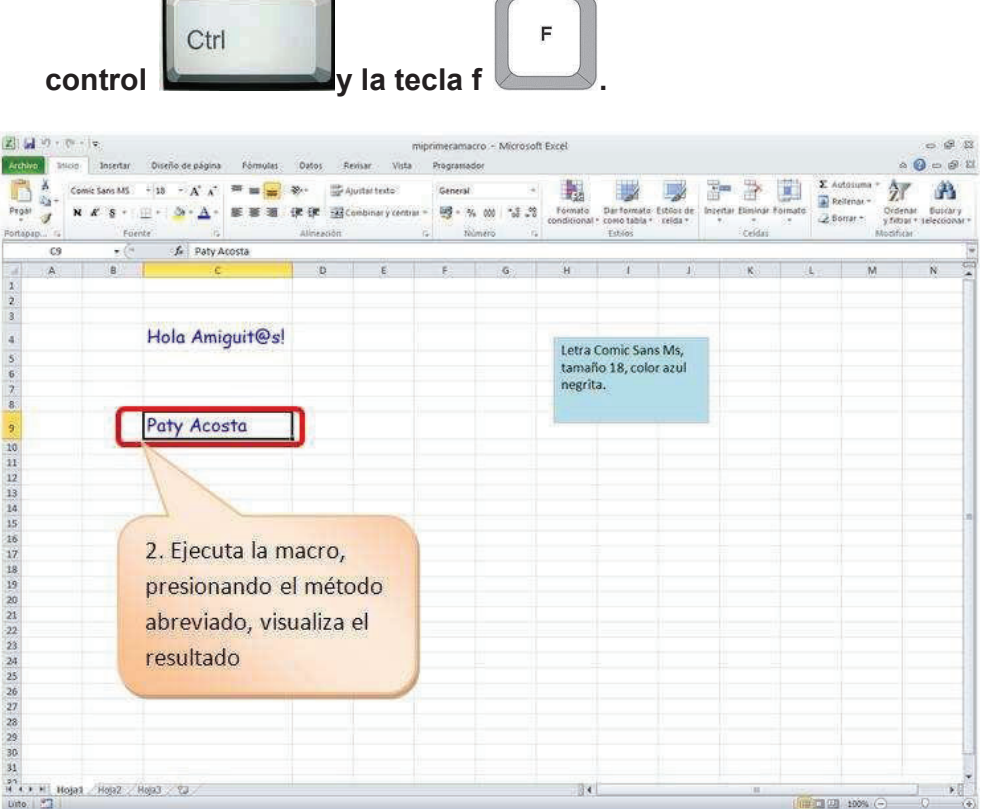

**Otra forma de ejecutar es:**

- · **Selecciona la ficha Programador.**
- · **En el grupo Código, selecciona Macros.**

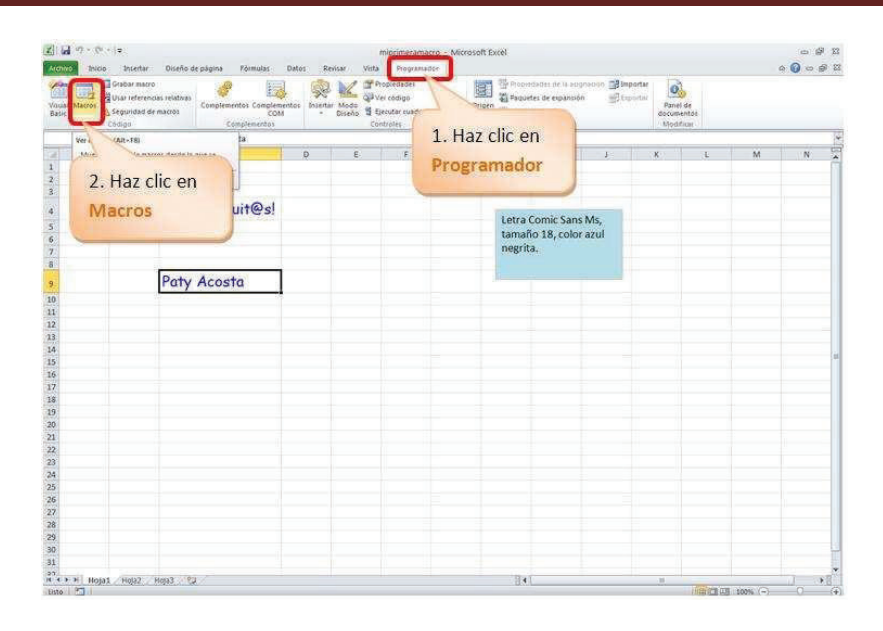

- · **Se visualiza el cuadro de diálogo Macro.**
- · **Selecciona la macro que creaste, para el ejemplo, formato\_azul.**
- · **Haz clic en Ejecutar.**

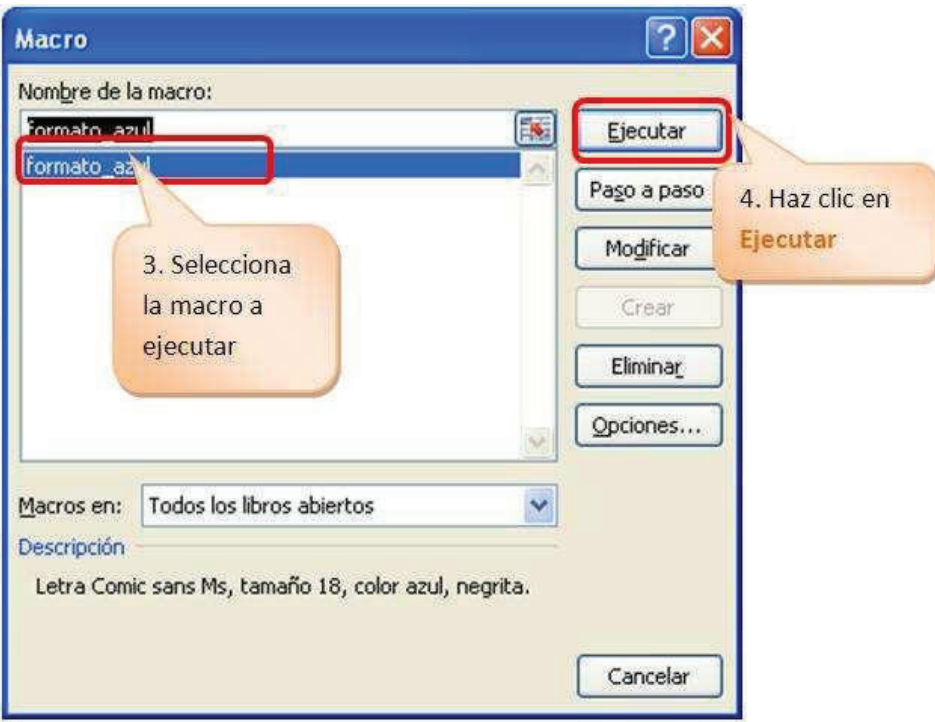

### **ACCESAR AL AMBIENTE DE VISUAL BASIC**

Cuando deseas modificar o revisar el código generado en una macro, es necesario ingresar al ambiente de **Visual Basic**, para esto realiza lo siguiente:

- · Selecciona la ficha **Programador**.
- · Haz clic en **Macros**.

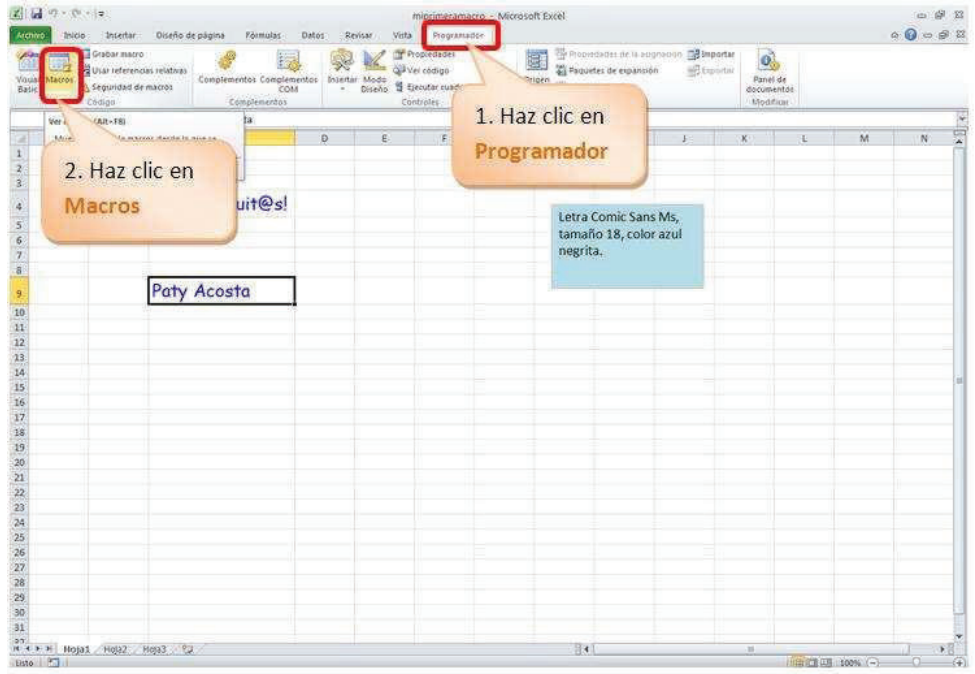

- · Visualiza el cuadro de diálogo **Macro**.
- · Selecciona la macro a modificar.
- · Haz clic en **Modificar**.

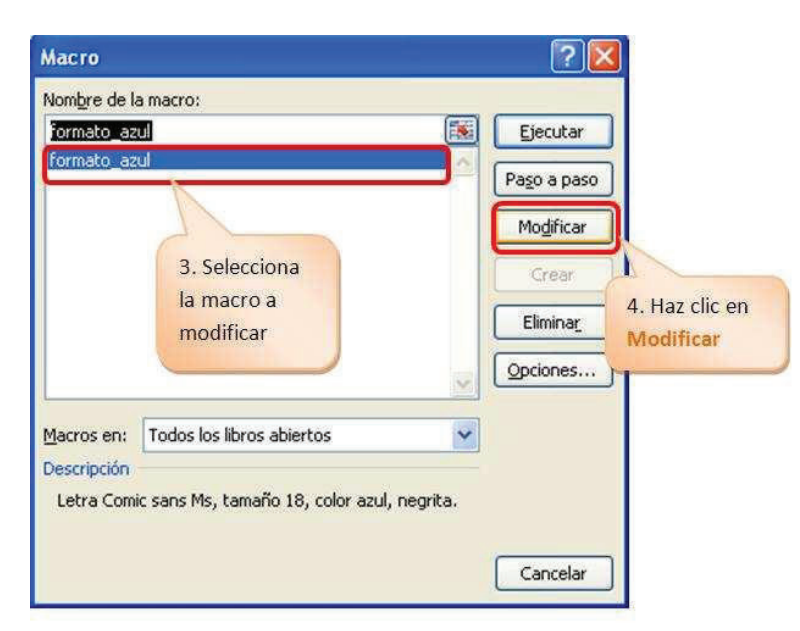

· Visualiza el código que contiene la macro.

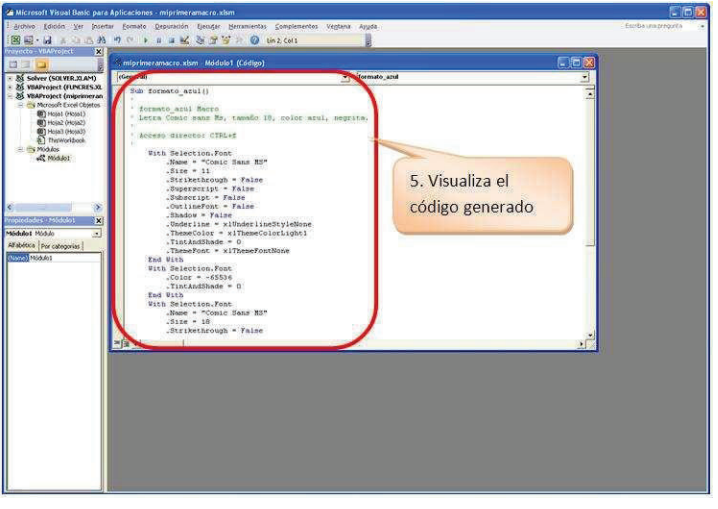

• Para regresar al ambiente de MS Excel haz clic en el icono

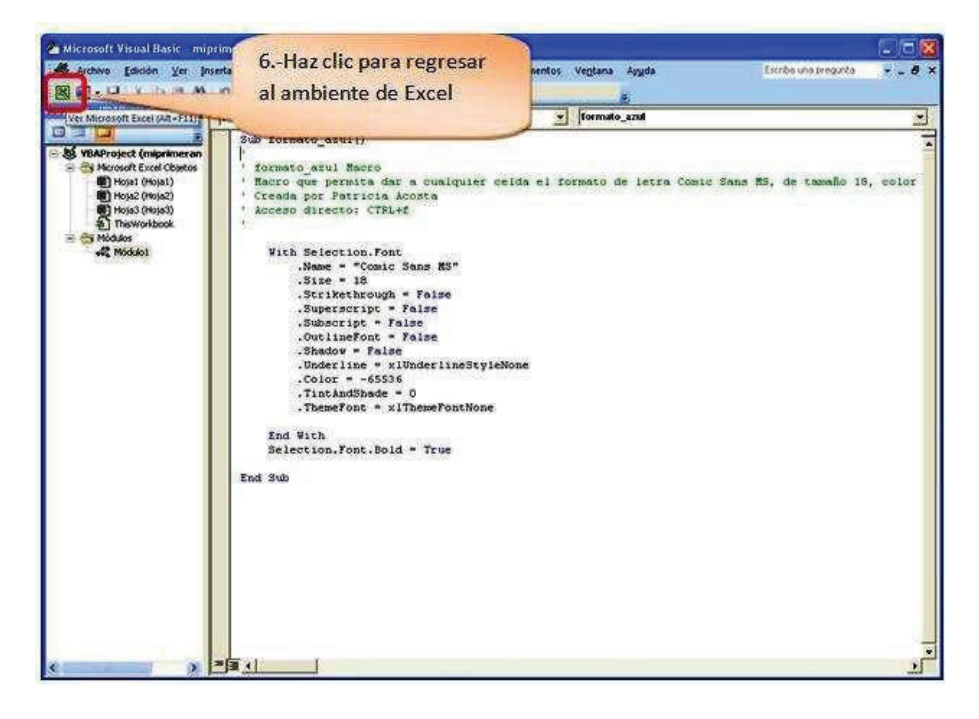

- · Otra forma de accesar al ambiente de **Visual Basic** es:
- · Selecciona cualquier hoja de tu libro de Excel.
- · Haz un clic derecho.
- · Selecciona **Ver código**.

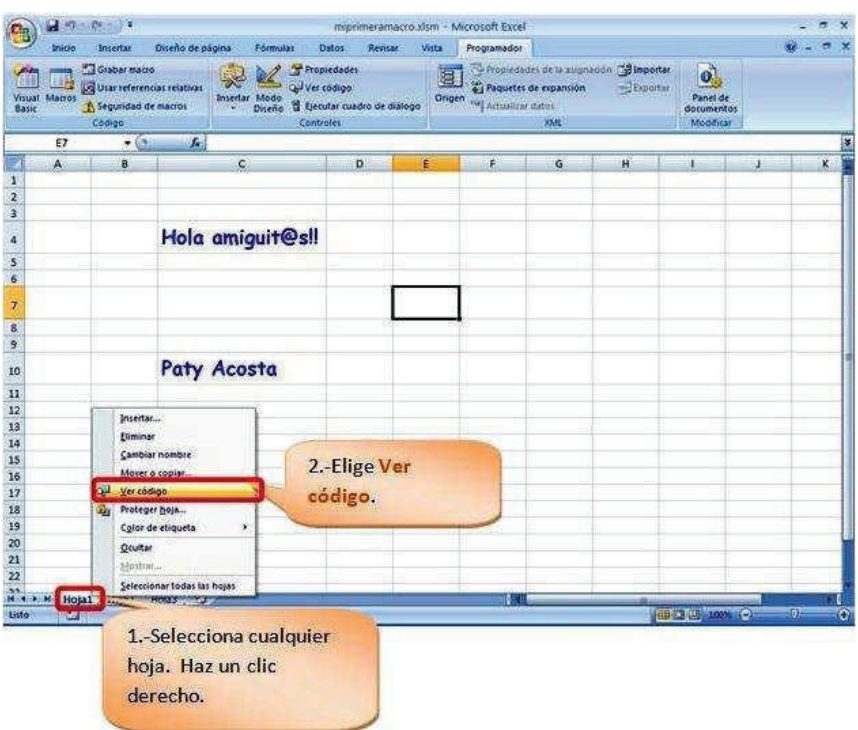

- · Visualiza el cuadro de diálogo de **Microsoft Visual Basic**.
- · Haz clic en **Módulo1**.
- · Si no presenta esta pantalla, haz clic en **Ver**, y selecciona **Explorador de proyectos**.

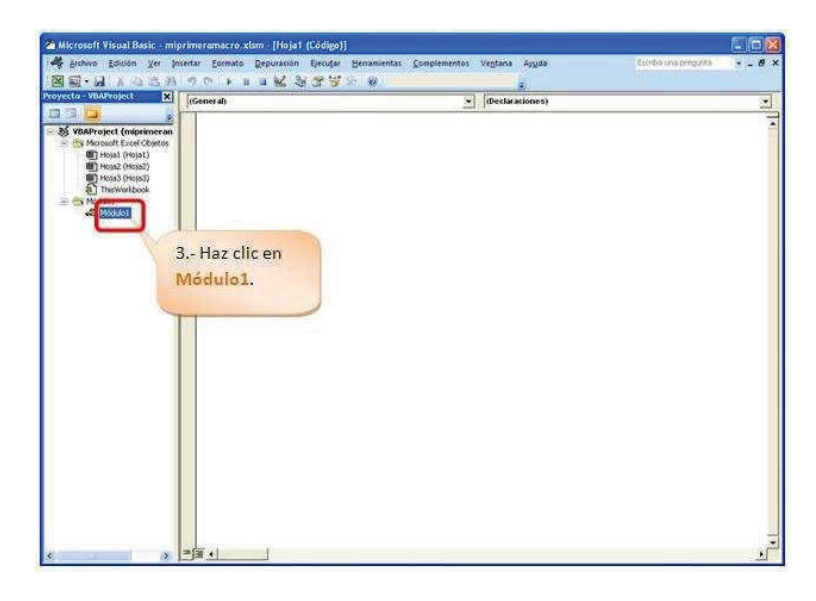

- · Una tercera forma de accesar al ambiente de **Visual Basic** es:
- · Selecciona la ficha **Programador**.
- · Haz clic en **Visual Basic**.

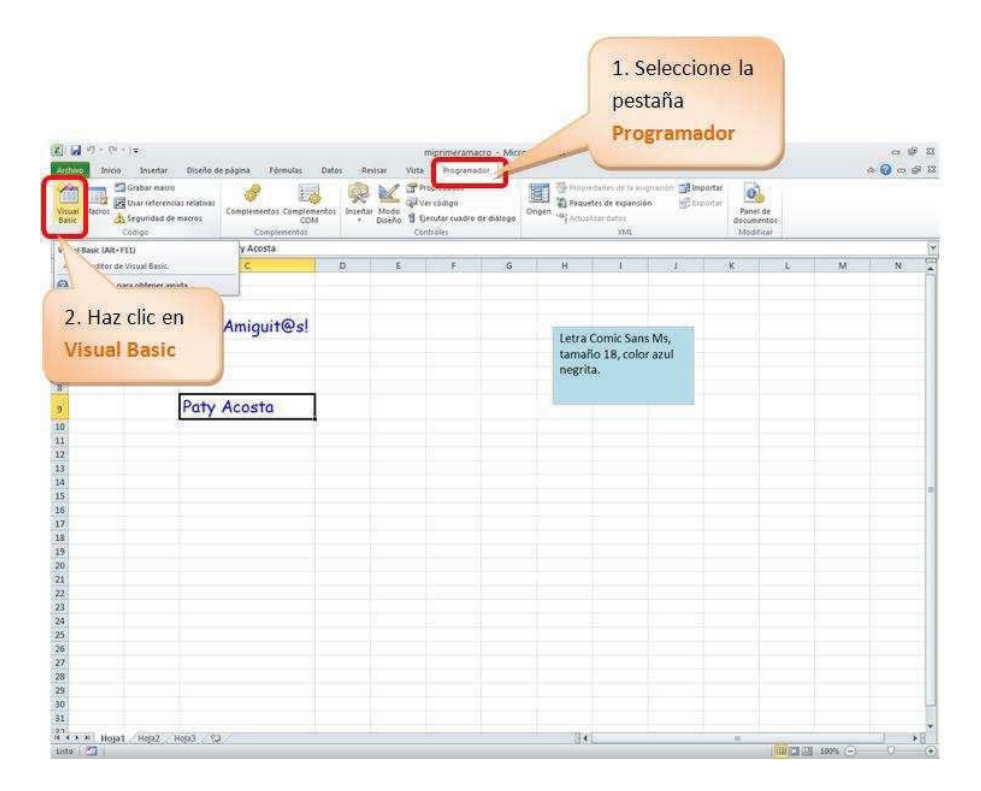

Finalmente, puedes accesar al ambiente de **Visual Basic**, presionando simultáneamente las teclas **Alt** y **F11**

### **MODIFICAR MACROS**

Por ejemplo, modifica en la macro el tipo de letra Arial y de tamaño 20. Para realizar este cambio realiza lo siguiente:

- · Selecciona la ficha **Programador**.
- · Haz clic en **Macros**.

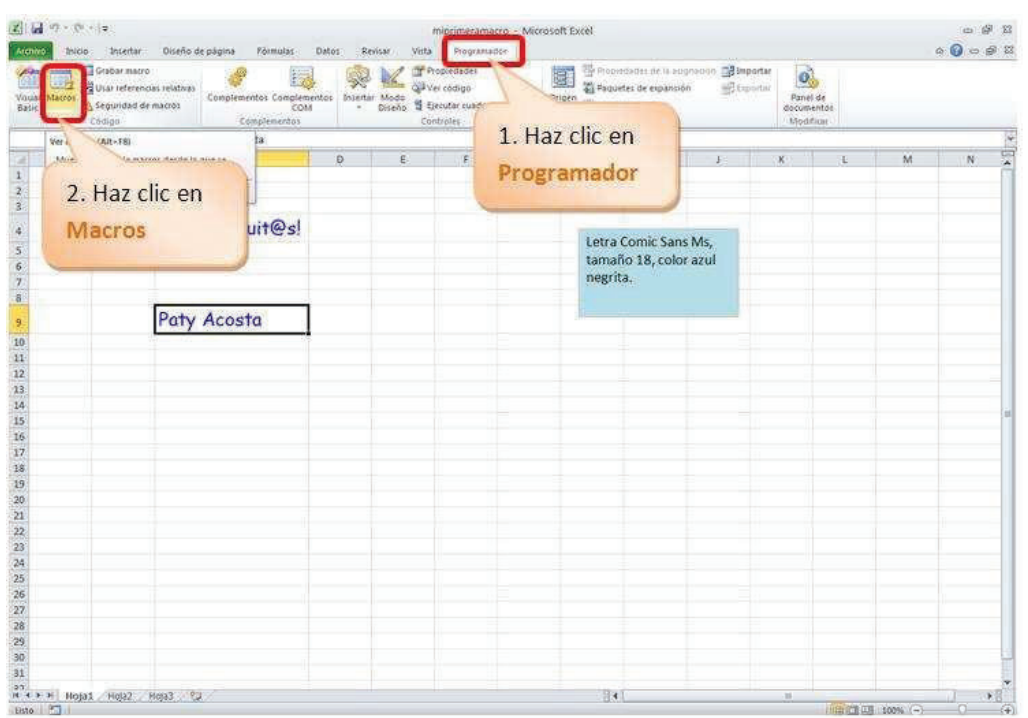

- · Visualiza el cuadro de diálogo **Macro**.
- Selecciona la macro a modificar.
- · Haz clic en **Modificar**.

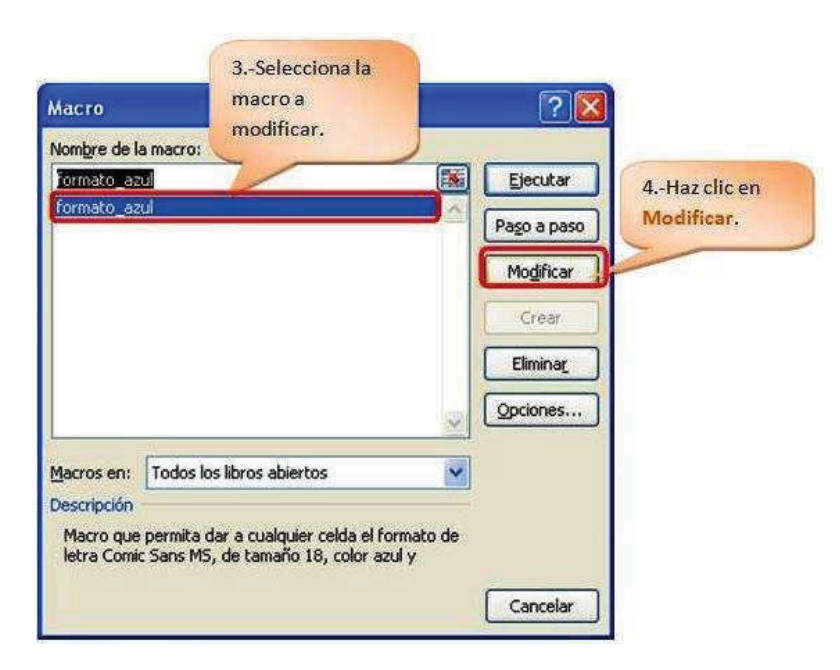

· Visualiza el código que contiene la macro.

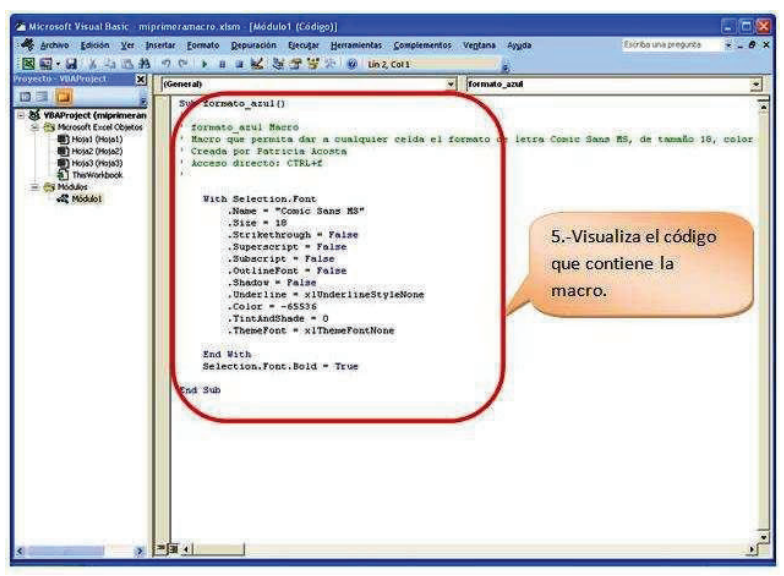

Observa el código de la macro: Una macro inicia en:

### **Sub formato\_azul()** y termina en **End Sub**

**formato\_azul()** Es el nombre de la macro.

El texto en color verde, son comentarios que puedes colocar en tu macro; estos no son interpretados por el compilador de Visual Basic. Para comentar una línea se utiliza un apóstrofo (**'**).

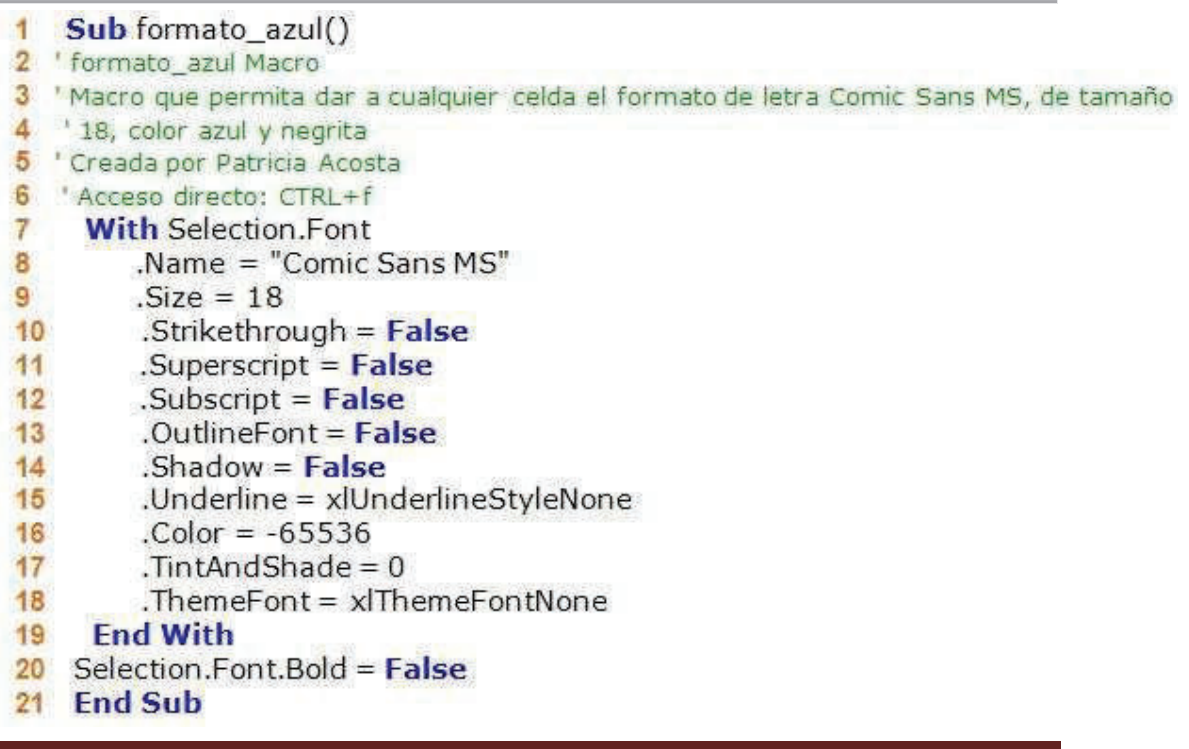

A continuación se explica el significado de cada línea del código generado en el lenguaje de **Visual Basic**:

- · **1** Inicia la macro de nombre formato\_azul().
- · Desde la línea **2** a la **6** son comentarios de la macro que no son interpretados por el compilador.
- · **7** Función que agrupa las propiedades del objeto fuente.
- · **8** Selecciona la fuente de nombre "Comic Sans MS".
- · **9** Aplica el tamaño de 18 a la fuente seleccionada.
- · **10** Desactiva el tachado de fuente.
- · **11** Desactiva la opción de superíndice a la fuente.
- · **12** Desactiva la opción de subíndice a la fuente.
- · **13** Sin aplicar esquema a la fuente.
- · **14** Sin sombra.
- · **15** Sin subrayado.
- · **16** Color azul.
- · **17** Color de tema neutro.
- · **18** Sin tema de fuente.
- · **19** Cerrar la función que agrupa a las propiedades de la fuente.
- · **20** No aplicar negrita a la fuente.
- · **21** Cerrar la estructura de la macro.
- · Para modificar la macro ingresa al ambiente de **Visual Basic**, edita la macro y realiza los cambios.
- · Modifica en **.Name ="Arial"**
- · Y en **.Size=20.**
- · Visualiza los cambios:

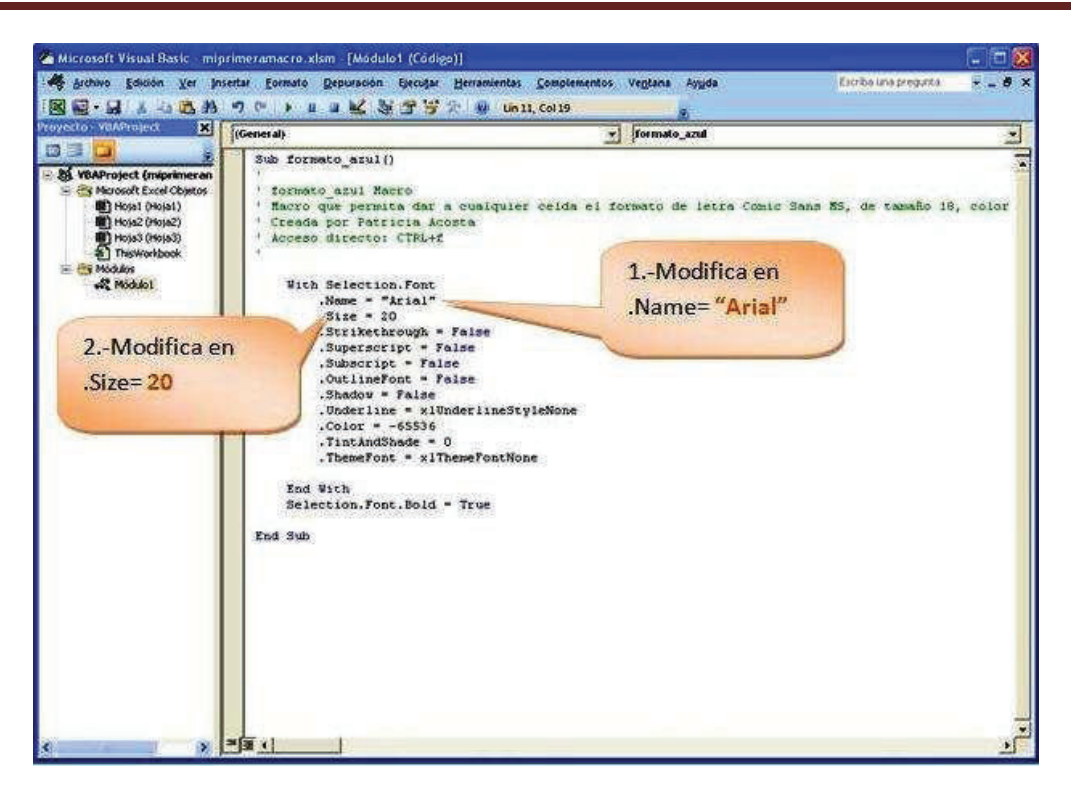

· Visualiza que se han modificado las líneas **8** y **9**.

#### Sub formato\_azul()  $\ddot{\phantom{0}}$

- 2 <sup>1</sup> formato\_azul Macro
- 3 'Macro que permita dar a cualquier celda el formato de letra Comic Sans MS, de tamaño
- 4 ' 18, color azul y negrita
- 5 ' Creada por Patricia Acosta
- 6 Acceso directo: CTRL+f
- $\overline{7}$ **With Selection.Font**
- 8  $Name = "Arial"$
- 9  $.Size = 20$
- 10 .Strikethrough =  $False$
- $11$ .Superscript  $=$  False
- $12$ .Subscript  $=$  False
- $13$ .OutlineFont =  $False$
- $.$ Shadow = False  $14$
- .Underline = xlUnderlineStyleNone 15
- 16 .Color =  $-65536$
- $JintAndShade = 0$  $17$
- .ThemeFont = xlThemeFontNone 18
- 19 **End With**
- Selection.Font.Bold = False 20

#### **End Sub**  $21$

Guardar los cambios.

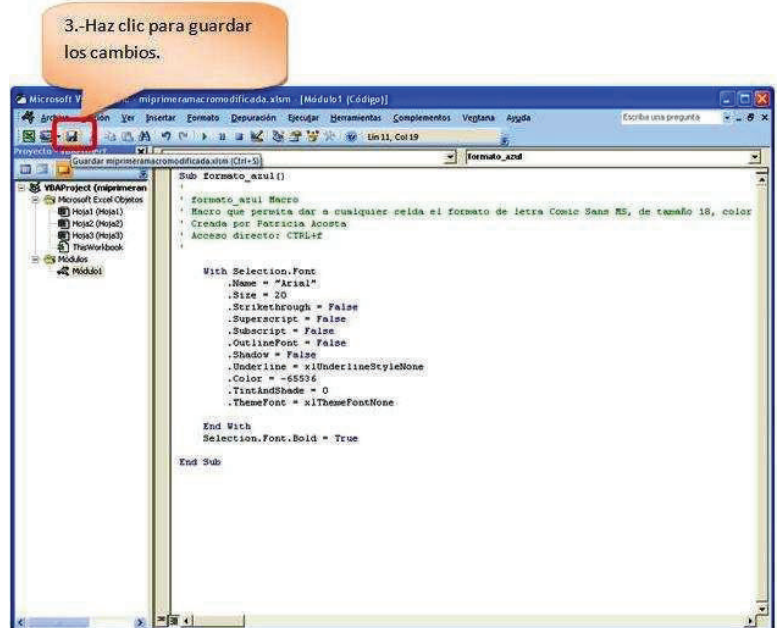

### **CÓDIGOS MÁS COMUNES EN MACROS**

### **Trasladarse a una Celda** Range("A1").Select

**Escribir en una Celda** Activecell.FormulaR1C1="Paty Acosta"

**Letra Negrita** Selection.Font.Bold = True

**Letra Cursiva** Selection.Font.Italic = True

**Letra Subrayada** Selection.Font.Underline = xlUnderlineStyleSingle

**Centrar Texto** With Selection .HorizontalAlignment = xlCenter End With

**Alinear a la izquierda** With Selection .HorizontalAlignment = xlLeft End With

**Alinear a la Derecha**

With Selection .HorizontalAlignment = xlRight End With

### **Tipo de Letra(Fuente)**

With Selection .Font .Name = "AGaramond" End With

### **Tamaño de Letra(Tamaño de Fuente)**

With Selection.Font  $Size = 15$ End With

**Copiar** Selection.Copy

### **Pegar**

ActiveSheet.Paste

**Cortar** Selection.Cut

### **Ordenar Ascendente**

Selection.Sort Key1:=Range("A1"), Order1:=xlAscending, Header:=xlGuess, OrderCustom:=1, MatchCase:=False, Orientation:=xlTopToBottom

### **Orden Descendente**

Selection.Sort Key1:=Range("A1"), Order1:=xlDescending, Header:=xlGuess, \_ OrderCustom:=1, MatchCase:=False, Orientation:=xlTopToBottom

### **Buscar**

Cells.Find(What:="Paty Acosta", After:=ActiveCell, LookIn:=xlFormulas, LookAt

 $\overline{a}$ :=xlPart, SearchOrder:=xlByRows, SearchDirection:=xlNext, MatchCase:= False).Activate

**Insertar Fila** Selection.EntireRow.Insert

**Eliminar Fila** Selection.EntireRow.Delete

**Insertar Columna** Selection.EntireColumn.Insert

**Eliminar Columna** Selection.EntireColumn.Delete

### **Abrir un Libro**

Workbooks.Open Filename:="C:\Mis documentos\miarchivo.xls"

### **Grabar un Libro**

ActiveWorkbook.SaveAs Filename:="C:\Mis documentos\tauro.xls", FileFormat

 $\overline{a}$ :=xlNormal, Password:="", WriteResPassword:="", ReadOnlyRecommended:=

False, CreateBackup:=False

### **ASIGNAR UNA MACRO A UN BOTÓN DE FORMULARIO**

Una macro puede ser asignada a un botón de formulario.

### **Práctica**

 $\overline{a}$ 

Realizar una macro que calcule el valor de la cantidad por el valor del producto. Luego permitir que se arrastre la fórmula y asignar la macro a un botón de formulario.

La solución al ejercicio planteado es la siguiente:

- · **Selecciona la ficha Programador.**
- · **Haz clic en Grabar macro.**
- · **Se visualiza el cuadro de diálogo Grabar macro.**

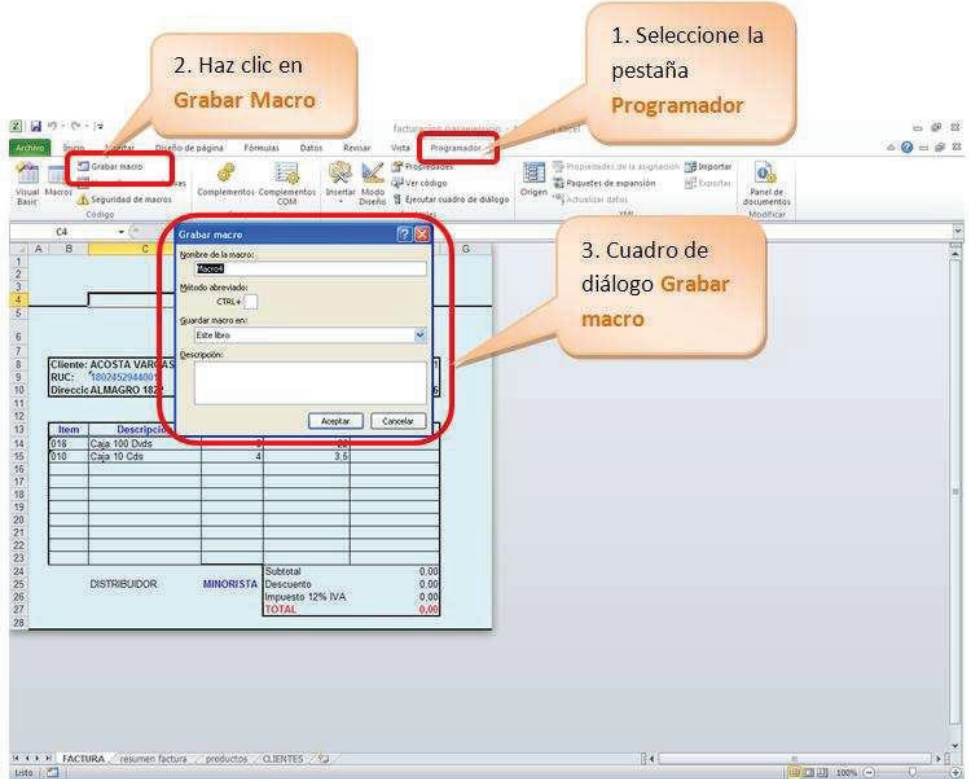

- · **En Nombre de la macro digita el nombre calcular\_valor.**
- · **En Guardar macro en, selecciona Este libro.**
- · **En Descripción, digita una descripción la mima que es opcional.**
- · **Haz clic en Aceptar.**

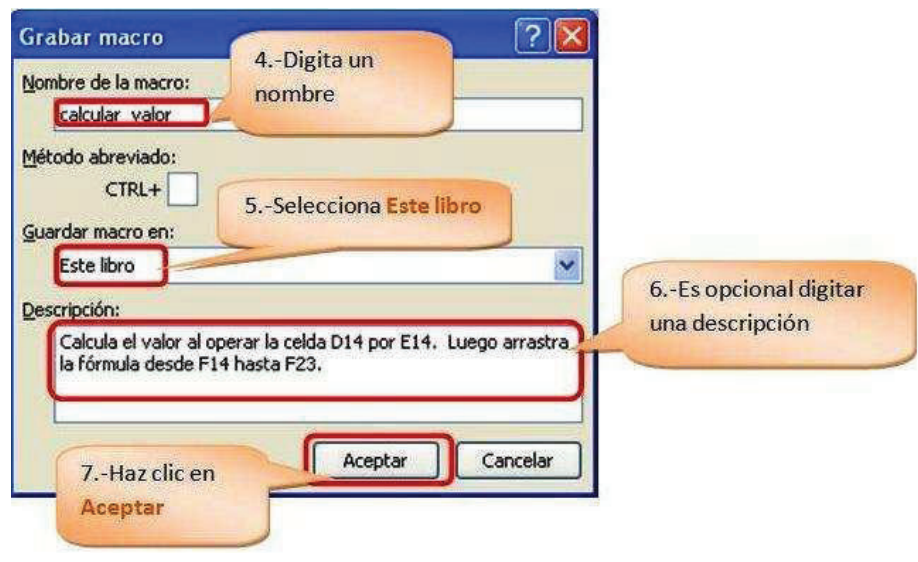

- · **Haz clic en fx.**
- · **Se visualiza el cuadro de diálogo Insertar función.**
- · **Haz clic en SI.ERROR.**
- · **Se visualiza el cuadro de diálogo Argumentos de función.**
- · En Valor digita la fórmula **D14\*E14**.
- · **En Valor\_si error digita 0.**
- · Arrastra la fórmula.
- · **Haz clic en Detener grabación.**

**Asignar la macro a un botón de Controles de formulario** 

- · **Selecciona la ficha Programador.**
- · **Haz clic en Insertar.**
- · **En el grupo de Controles de formulario; selecciona el botón.**

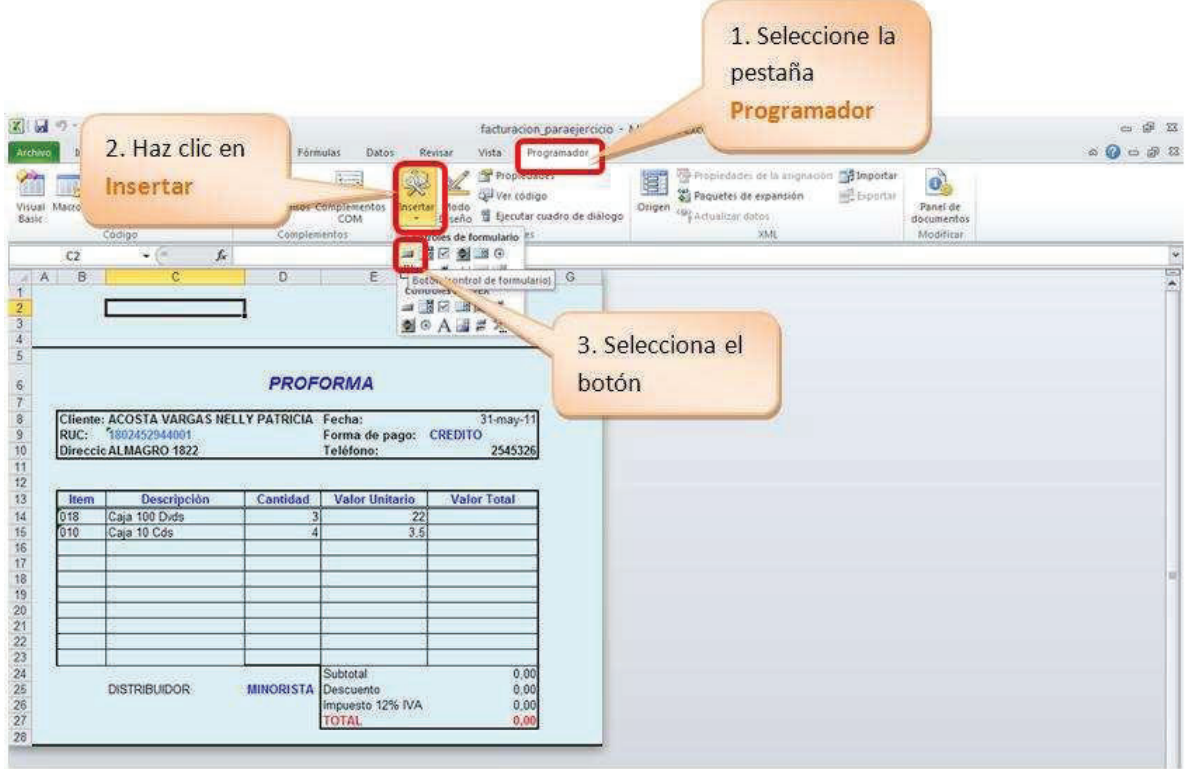

· **Dibuja el botón en un área de la hoja de cálculo.** 

- · **Visualiza que se activa el cuadro de diálogo Asignar macro.**
- · **Selecciona la macro creada anteriormente, en este caso calcular\_valor.**
- · **Haz clic en Aceptar.**

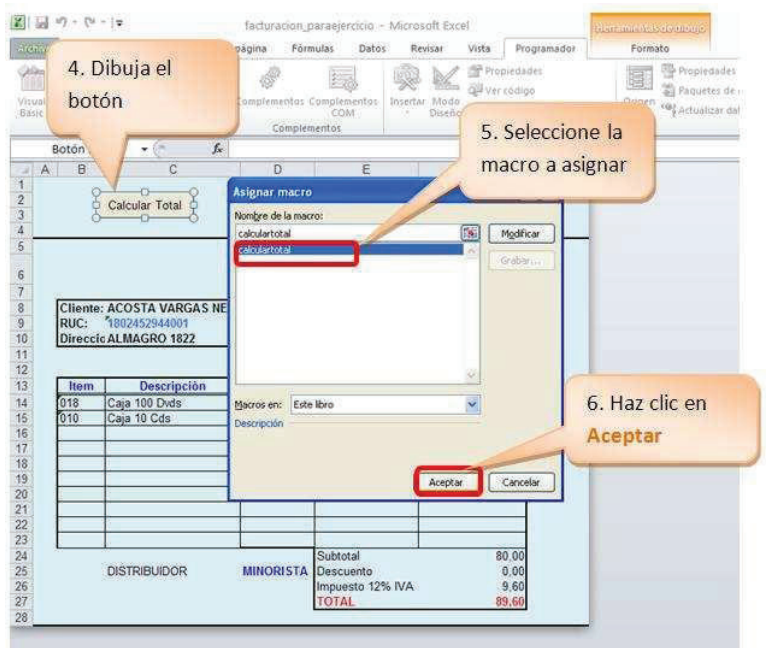

Se visualiza:

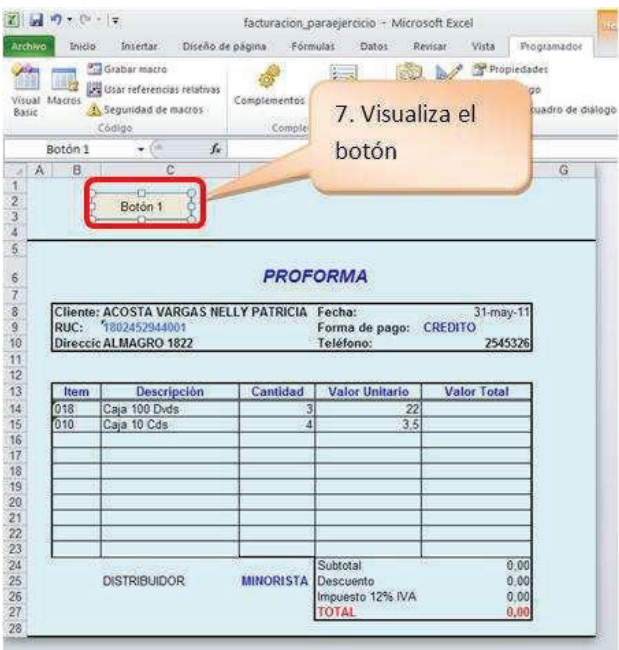

- · **Digita un nombre para el botón; por ejemplo, Calcular total.**
- · El botón está listo para ejecutar el cálculo del Valor total.

· Si deseas probar borra el rango de F14 a F23; presiona el botón Calcular Total; podrás observar que se borran los datos comprendidos en el rango de F14 a F23.

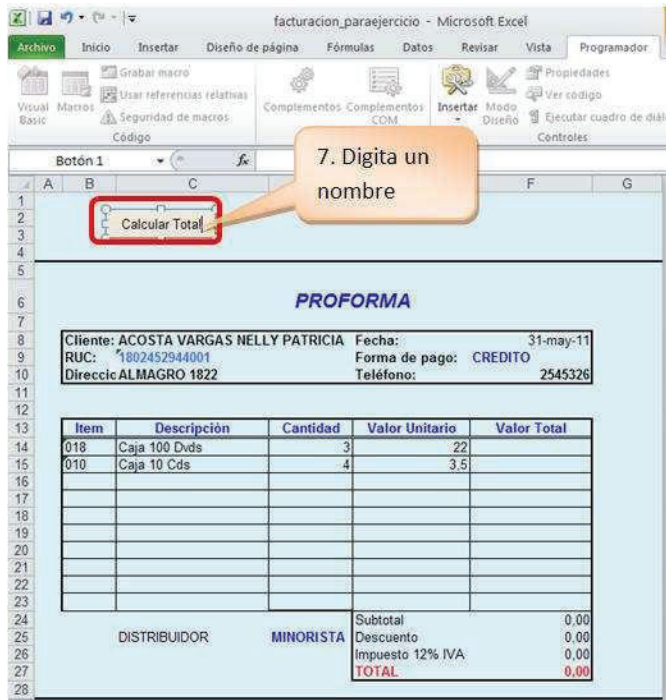

### **ASIGNAR A UNA FORMA**

Una macro puede ser asignada a una forma.

### **Práctica**

La macro creada anteriormente asígnala a una forma.

La solución al ejercicio planteado es la siguiente:

- · Selecciona la ficha **Insertar**.
- · Haz clic en **Formas**.
- · Selecciona una forma.

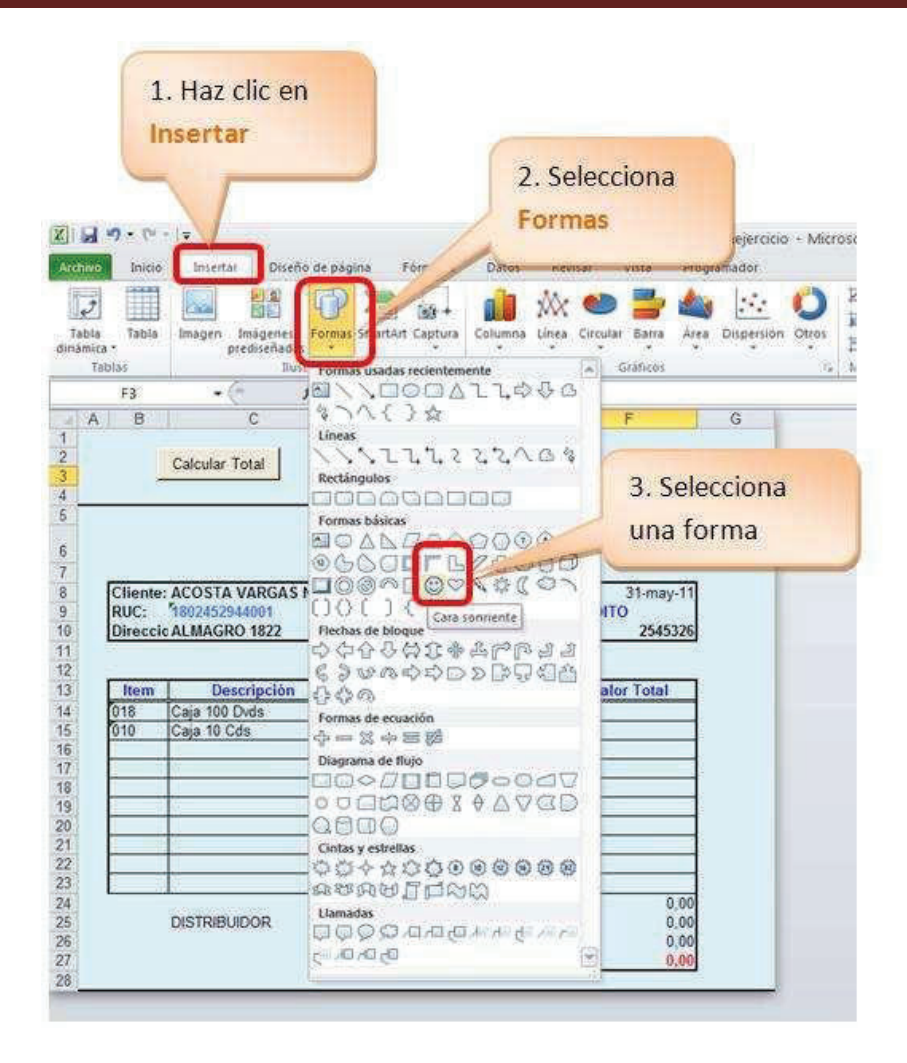

- Selecciona la forma.
- · Elige un color de relleno para la forma.

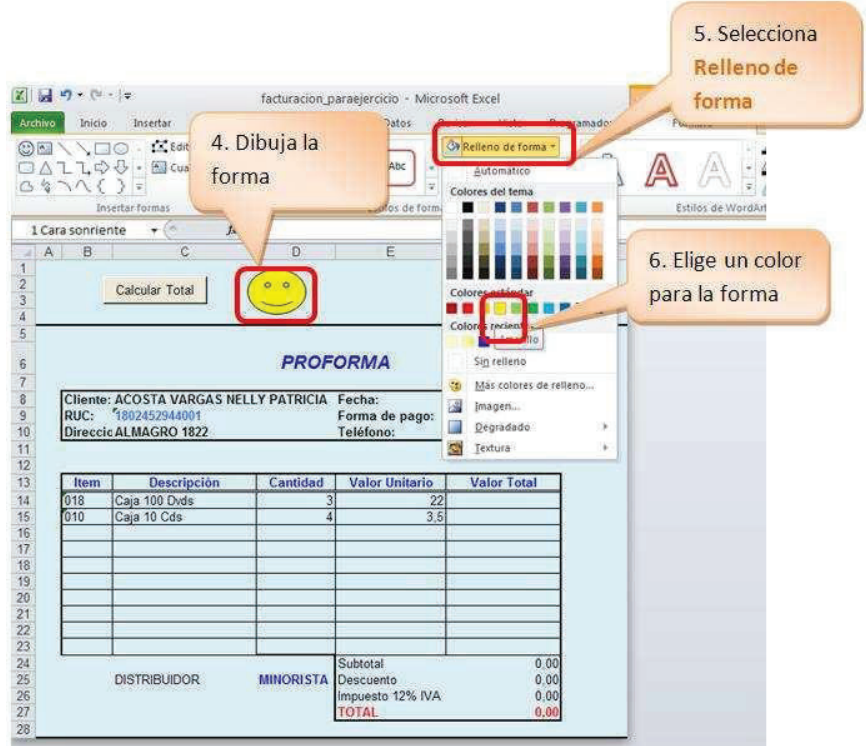

- · Selecciona la forma.
- · Haz clic derecho sobre la forma.
- · Selecciona **Asignar macro...**

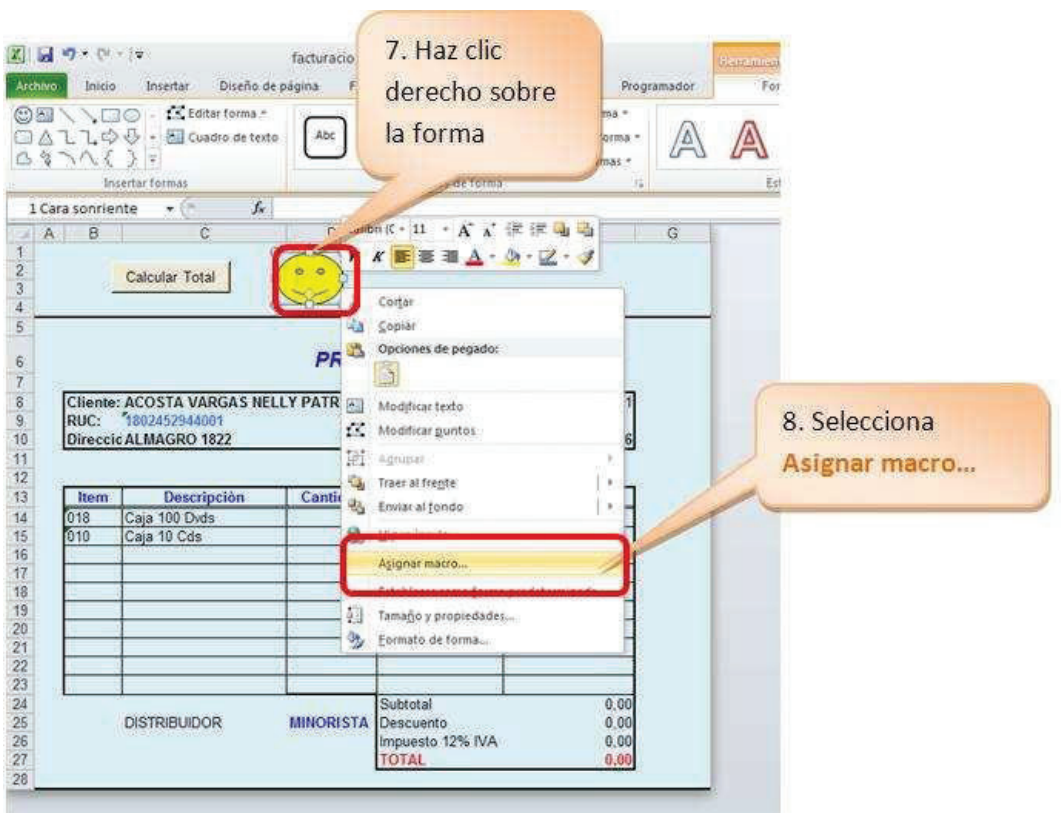

- · Se visualiza el cuadro de diálogo **Asignar macro**.
- · Haz clic en la macro **calcular\_valor**.

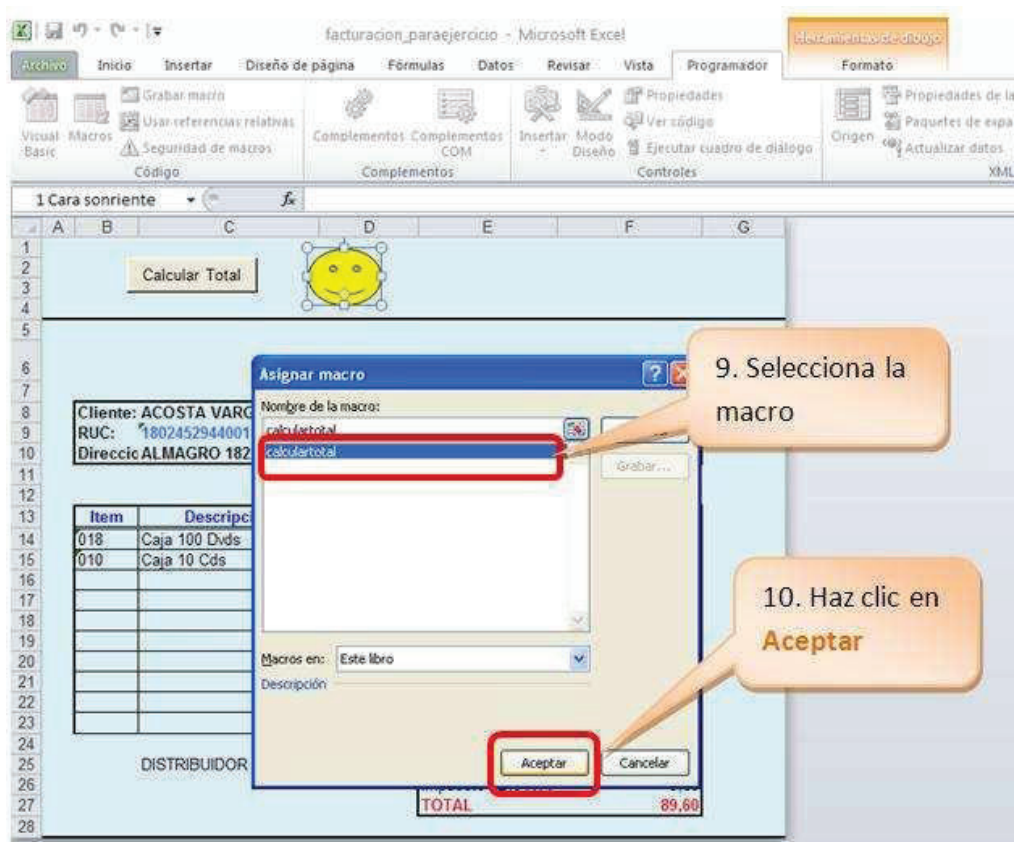

### **PREPARAR EL LIBRO PARA TRABAJAR CON CONTROLES ACTIVEX**

Una de las opciones más interesantes que tiene Excel 2010 es la de utilizar los "**cuadros de control**". Los **cuadros de control** se aplican para crear verdaderos programas en Excel y pueden ser de mucha utilidad.

Lo primero que debes hacer para trabajar con los **cuadros de control** en Excel 2010, es preparar el libro; recuerda aplicar lo estudiado anteriormente en la unidad de macros. Para esto sigue el siguiente proceso:

Lo primero que debes hacer en Excel 2010, para empezar a grabar una macro es:

Habilitar la pestaña **Programador**. Para esto realiza lo siguiente:

- · Haz clic en **Archivo**.
- · Selecciona **Opciones**.

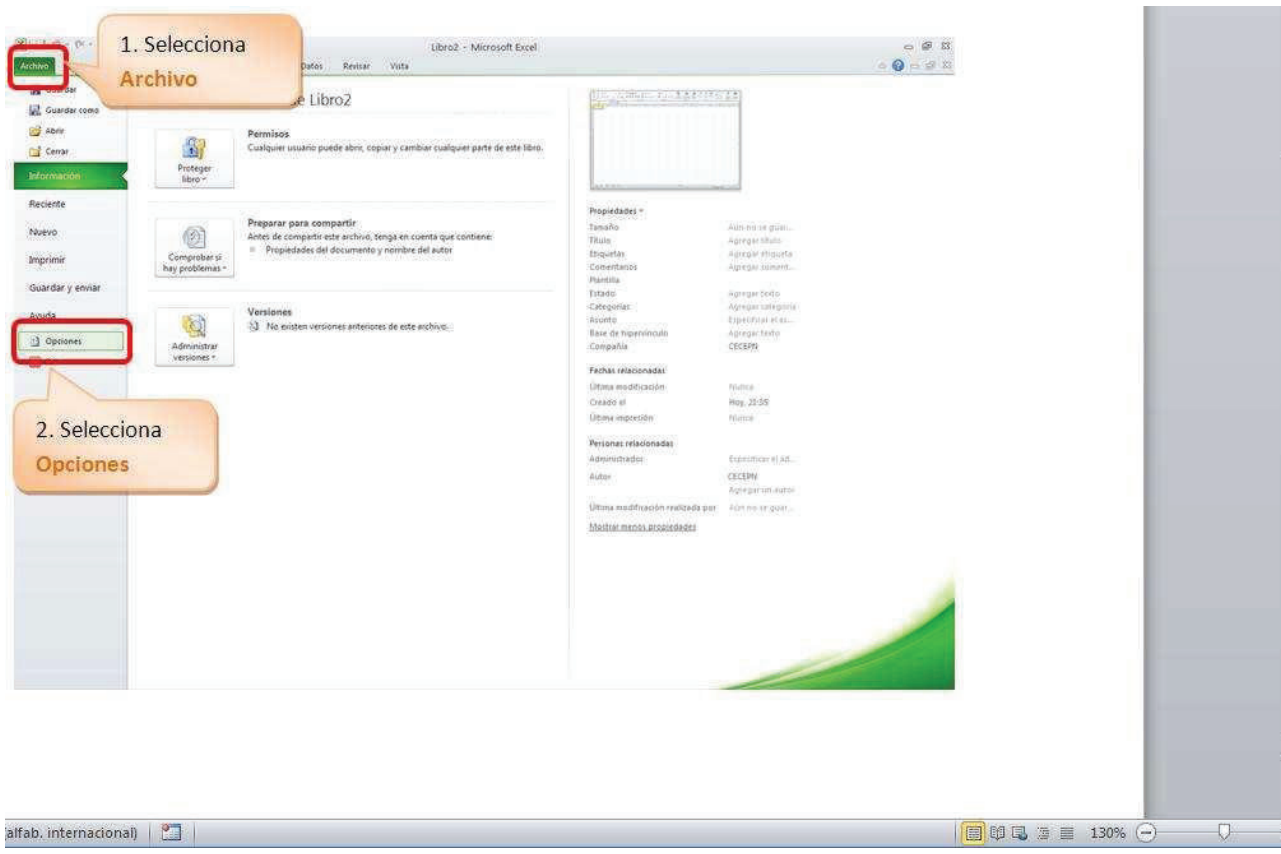

- · Haz clic en la opción **Personalizar cinta de opciones**.
- · Activar con un visto la opción **Programador**.
- · Haz clic en **Aceptar**.

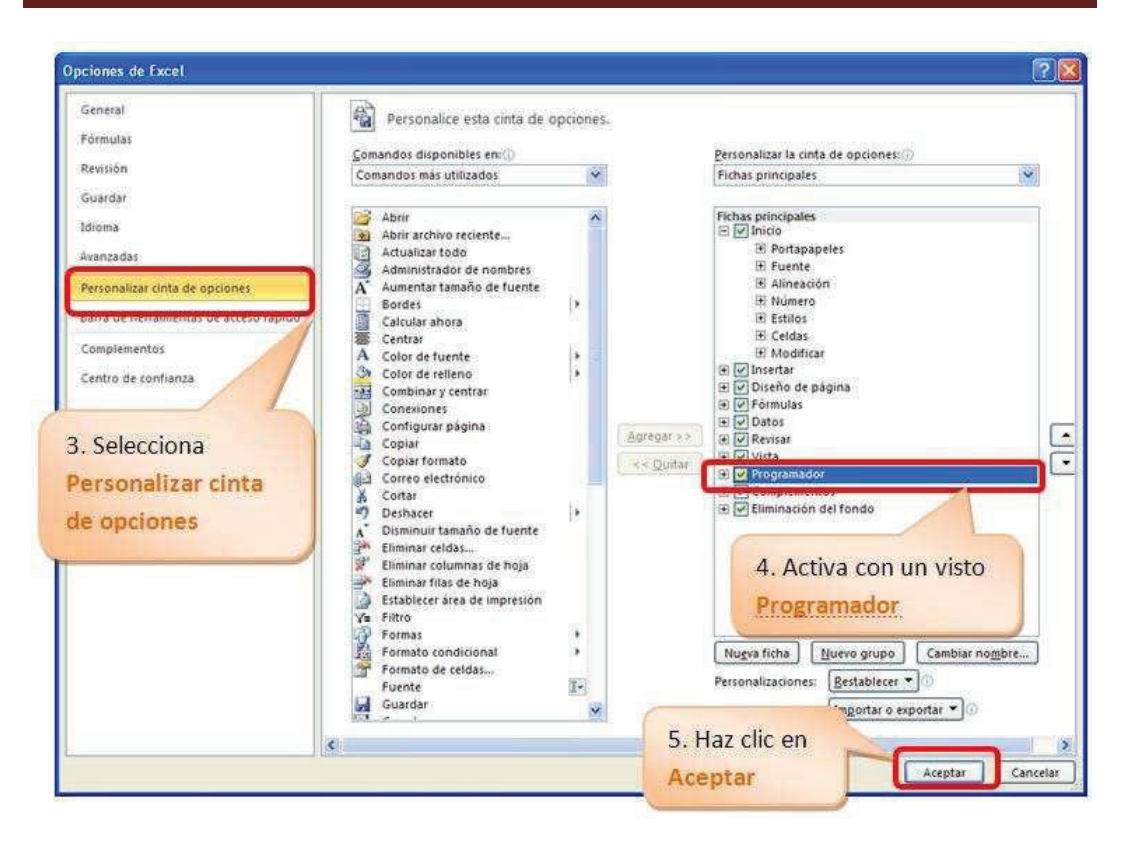

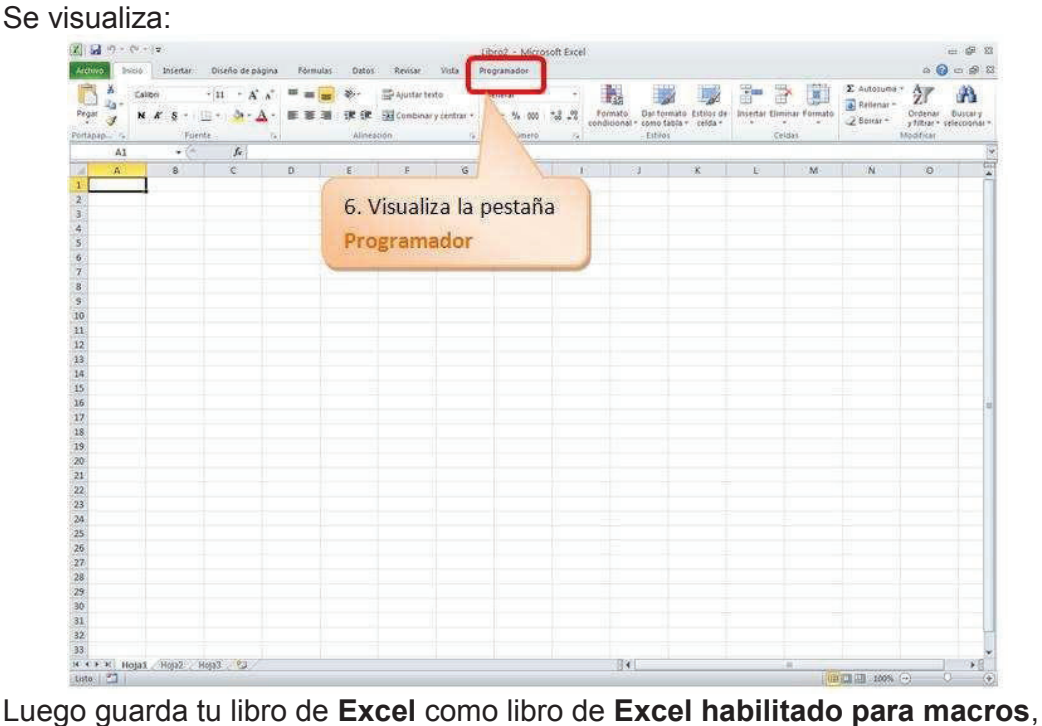

cuya extensión es .**xlsm**.

Para esto realiza lo siguiente:

· Selecciona **Archivo**.
- · Haz clic en **Guardar como**.
- Se visualiza:

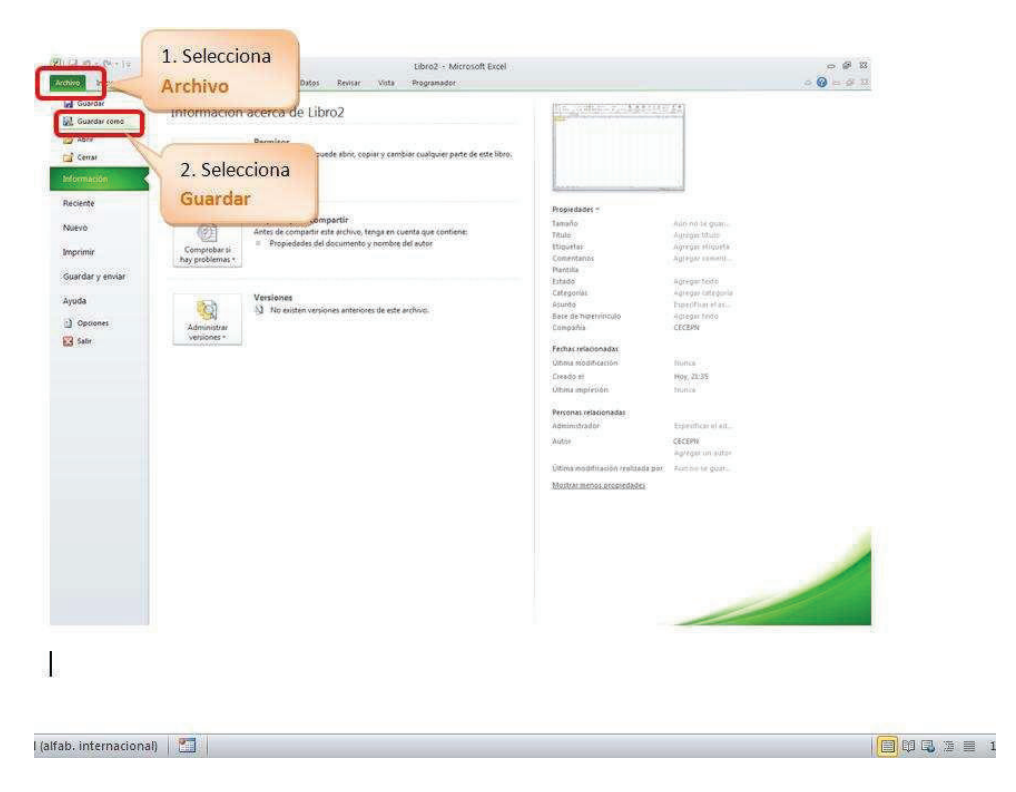

- · Digita un nombre por ejemplo, **miprimeramacro**.
- · Verifica que sea del tipo **Libro de Excel habilitado para macros**.
- · Haz clic en **Guardar**.

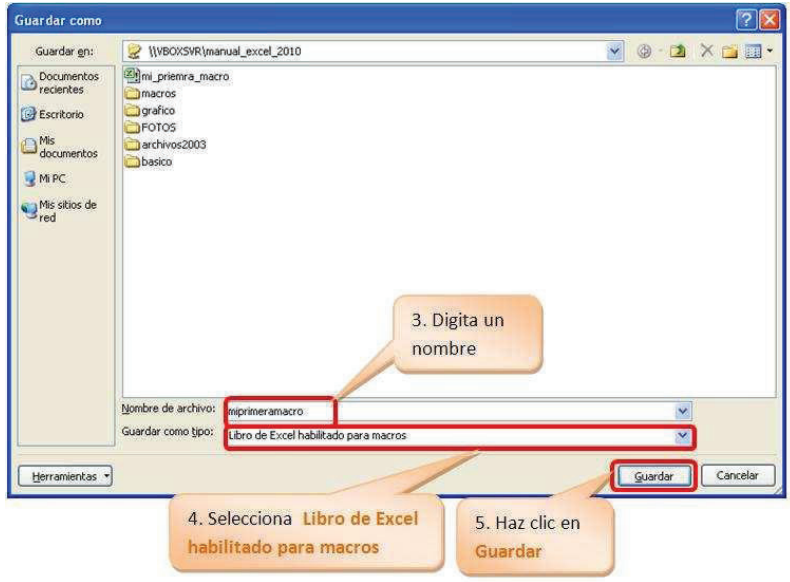

Para habilitar las seguridades de las macros realiza lo siguiente:

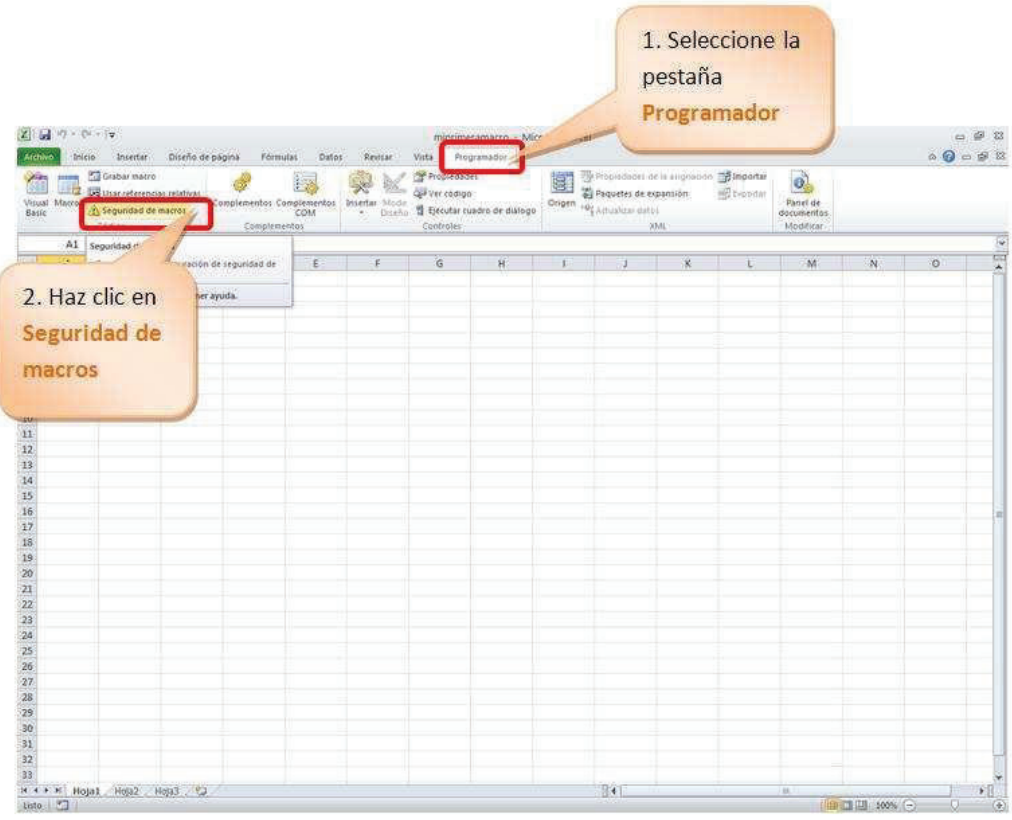

- · Selecciona la pestaña **Programador.**
- · Haz clic en **Seguridad de macros**.
- Se visualiza:

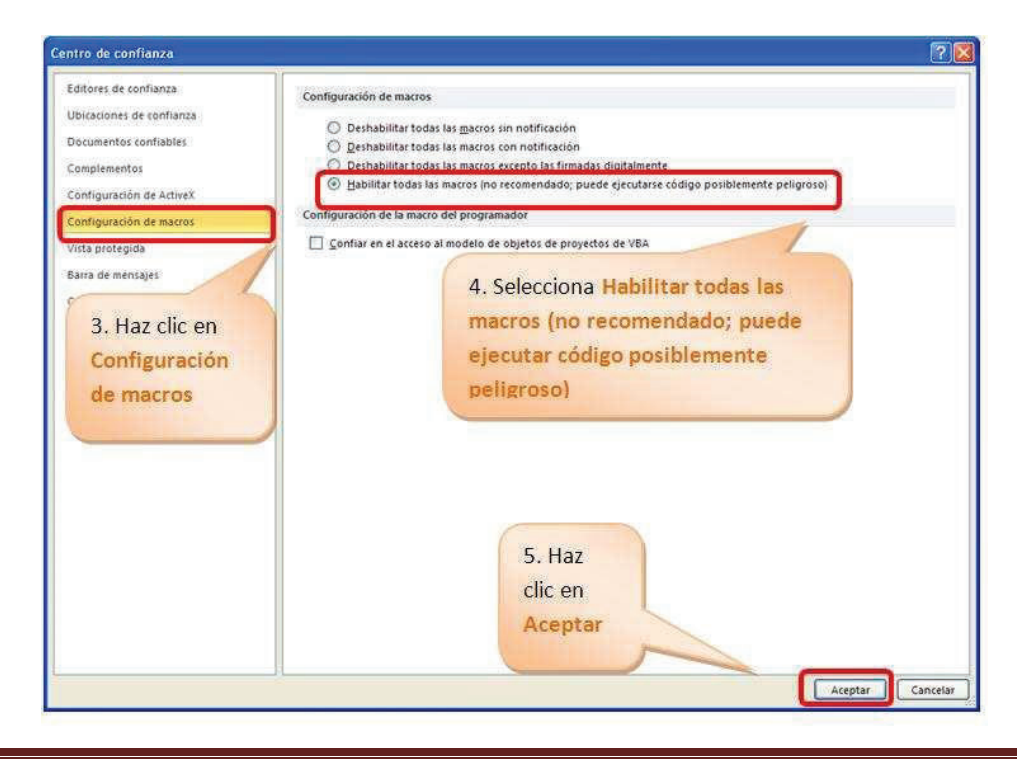

- · Haz clic en **Configuración de macros**
- · Selecciona **Habilitar todas las macros (no recomendado; puede ejecutar código posiblemente peligroso)**
- · Haz clic en **Aceptar**

#### **TRABAJAR CON CONTROLES ACTIVEX**

Una de las opciones más interesantes que tiene Excel 2010 es la de utilizar los "**cuadros de control**". Los **cuadros de control** se aplican para crear verdaderos programas en Excel y pueden ser de mucha utilidad.

La herramienta de **Controles ActiveX** está ubicada en el grupo **Controles** de la pestaña **Programador**.

Para esto realiza lo siguiente:

- · Selecciona la ficha **Programador**.
- · Localiza el grupo **Controles**.

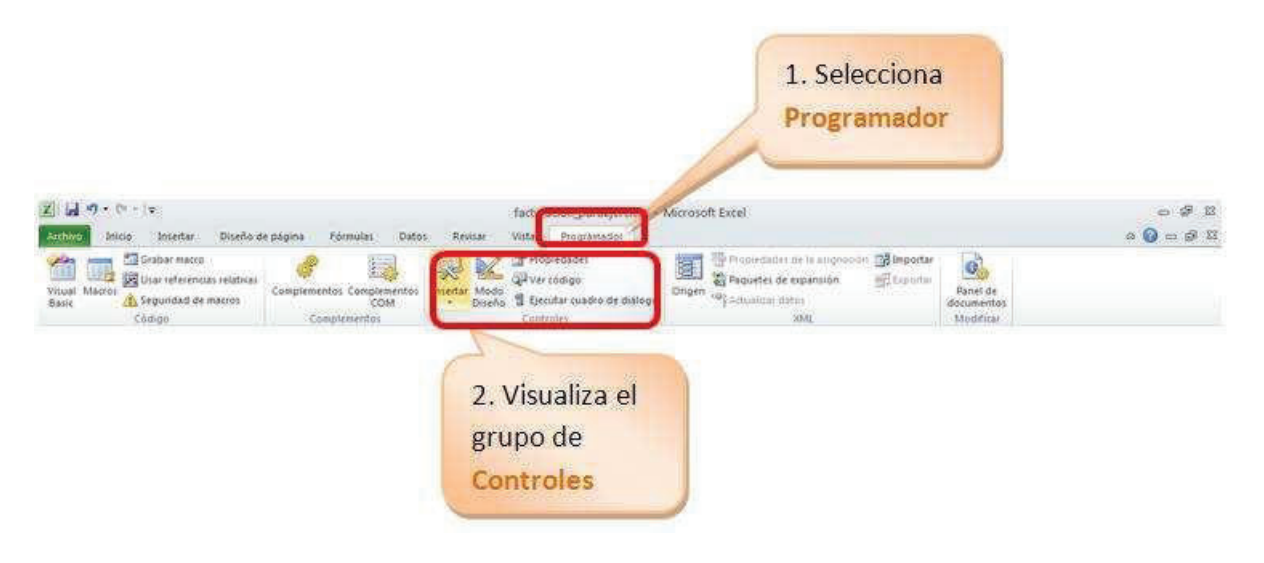

- · Selecciona **Insertar**.
- · Visualiza los **Controles ActiveX**.

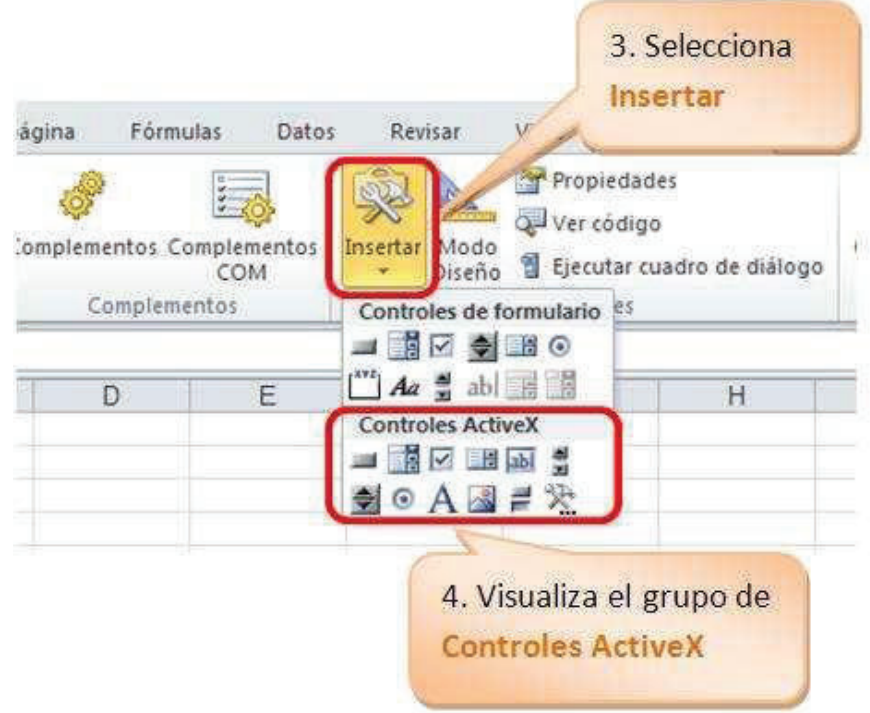

Dentro de este grupo de **Controles** se pueden identificar las opciones más importantes:

- 1.**Insertar**: Inserta los objetos de **formularios** y de los **Controles ActiveX**.
- 2. **Modo Diseño**: Permitirá trabajar en el diseño de los **Controles ActiveX**.
- 3. **Propiedades**: Visualiza las propiedades de cada objeto.
- 4. **Ver código**: Permite agregar, editar y modificar el código a cada control.

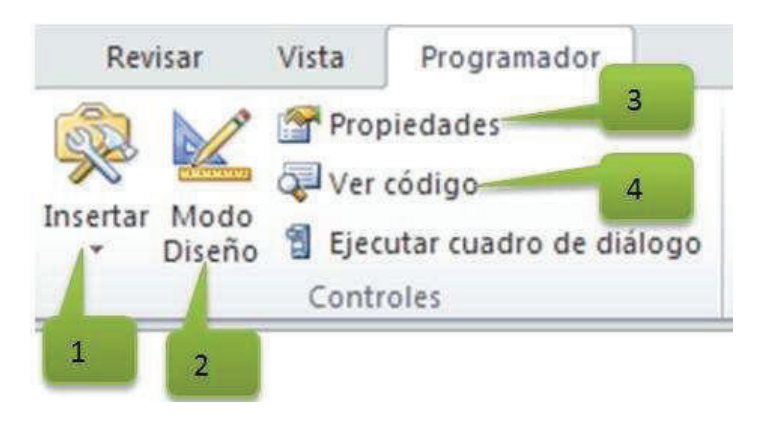

#### **Práctica**

En la empresa te han solicitado diseñar un menú con varios botones que al presionarlos pasen a las distintas opciones. Para dar solución al problema propuesto realiza lo siguiente:

- · Crea las hojas: Menú, Ventas y Tabla dinámica.
- · Selecciona la hoja Menú.

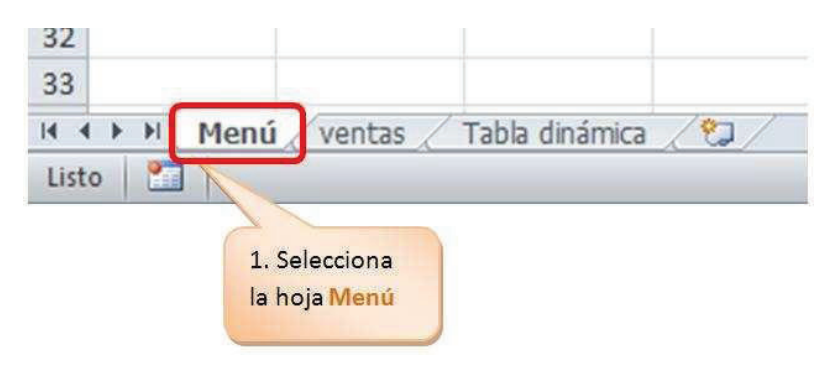

- · Selecciona la ficha **Programador**.
- · Localiza el grupo **Controles**.
- · Haz clic en **Insertar**.
- · Localiza el grupo **Controles**.
- · Selecciona el **Botón de comando**.

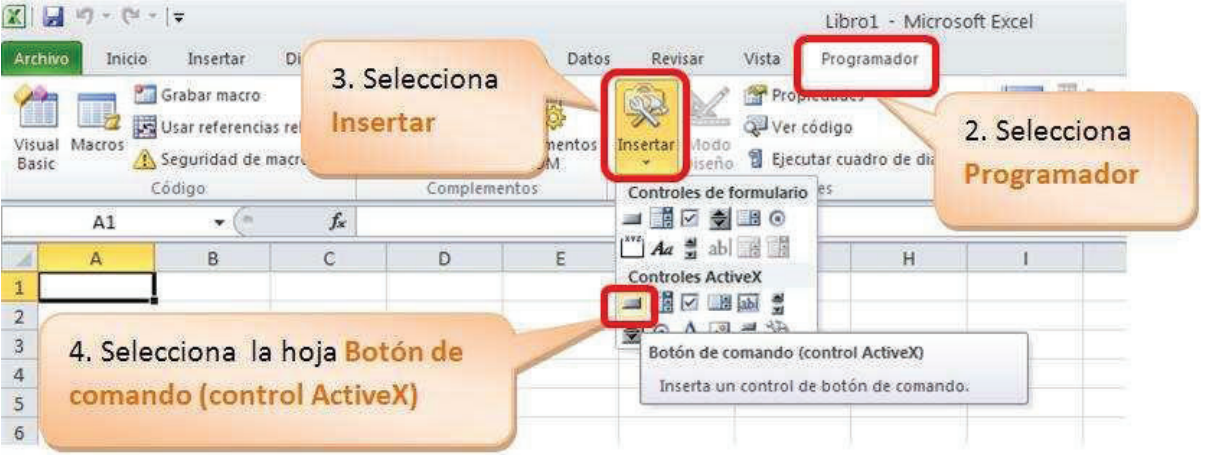

- · Dibuja el objeto en un área de tu hoja de cálculo.
- · Selecciona el botón de comando.
- · Haz un clic derecho sobre el botón que seleccionaste.
- · Selecciona **Propiedades**.

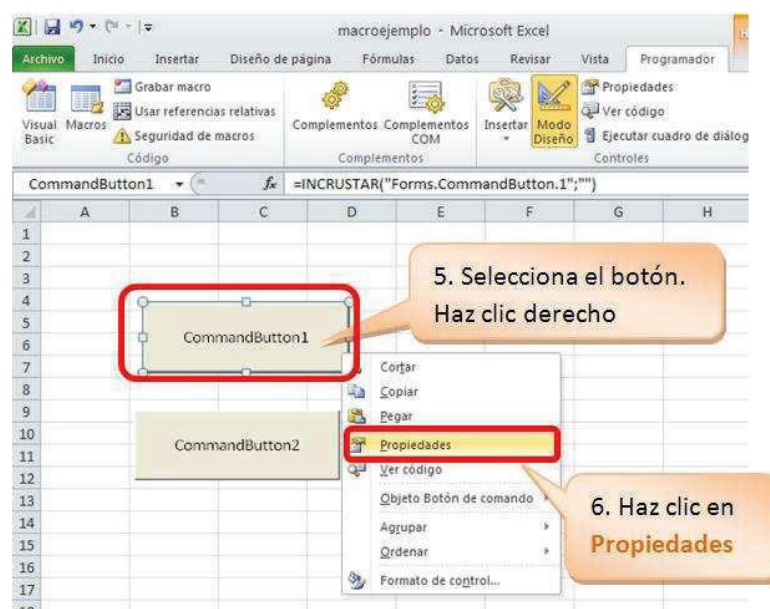

Se visualiza el cuadro de diálogo **Propiedades**.

De este cuadro de propiedades se pueden diferenciar dos propiedades muy importantes:

**(Name):** Se refiere al nombre que se hará referencia durante la programación. Este nombre debe cumplir con la sugerencia de los nombres de las macros. Si aplicamos buenas prácticas de programación y siendo este objeto un botón que enlazará a la hoja ventas lo llamaremos. **btnventas**.

#### **Sugerencias para el nombre de la macro:**

· *No iniciar con números, no contener espacios en blanco, ni caracteres especiales (@, &), ni palabras reservadas del lenguaje de programación (else, if, end).* 

**Caption:** Esta propiedad es el nombre que se visualiza sobre el objeto; es decir es transparente para el usuario. Para el ejemplo lo llamaremos Ir a Ventas.

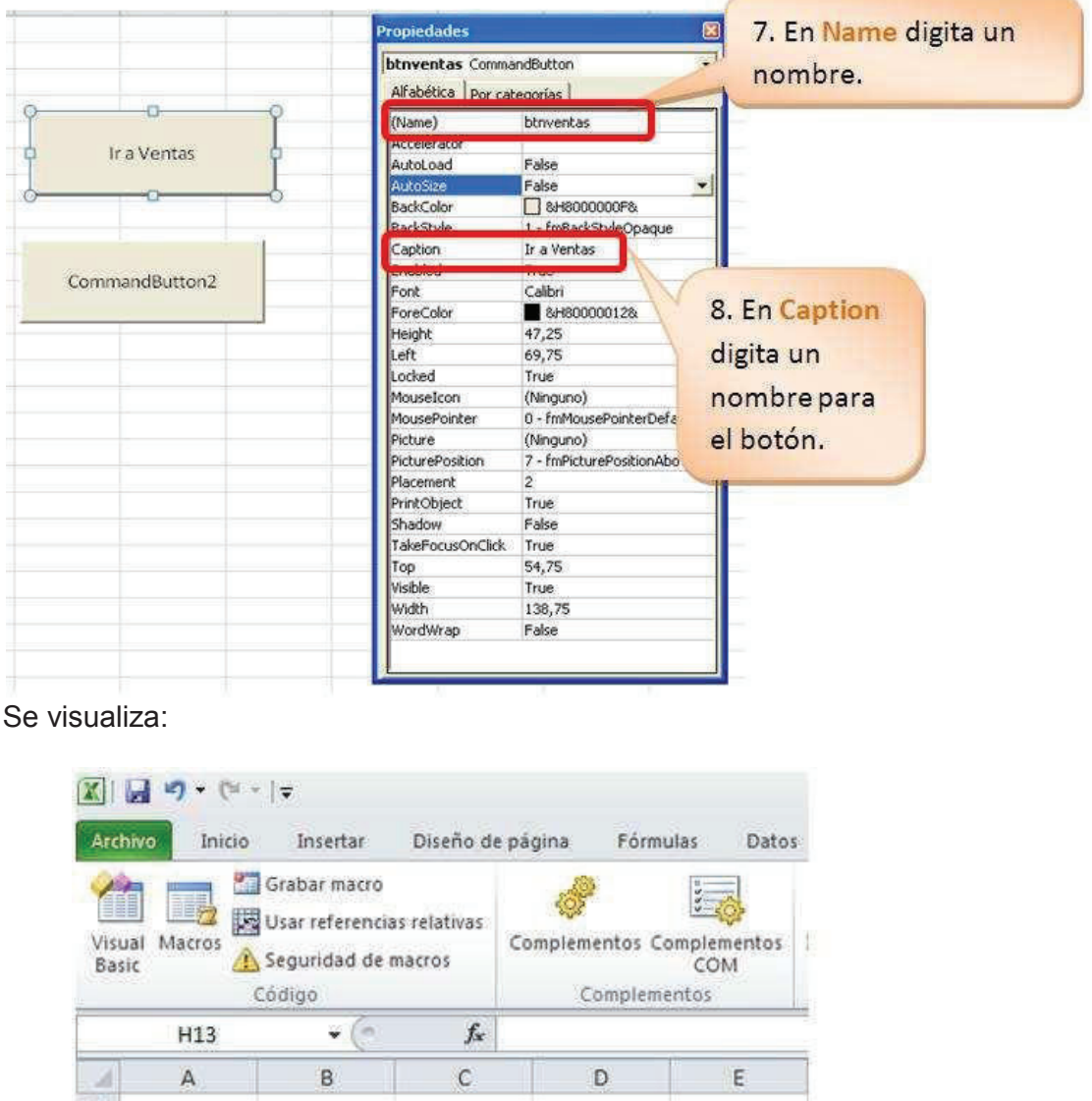

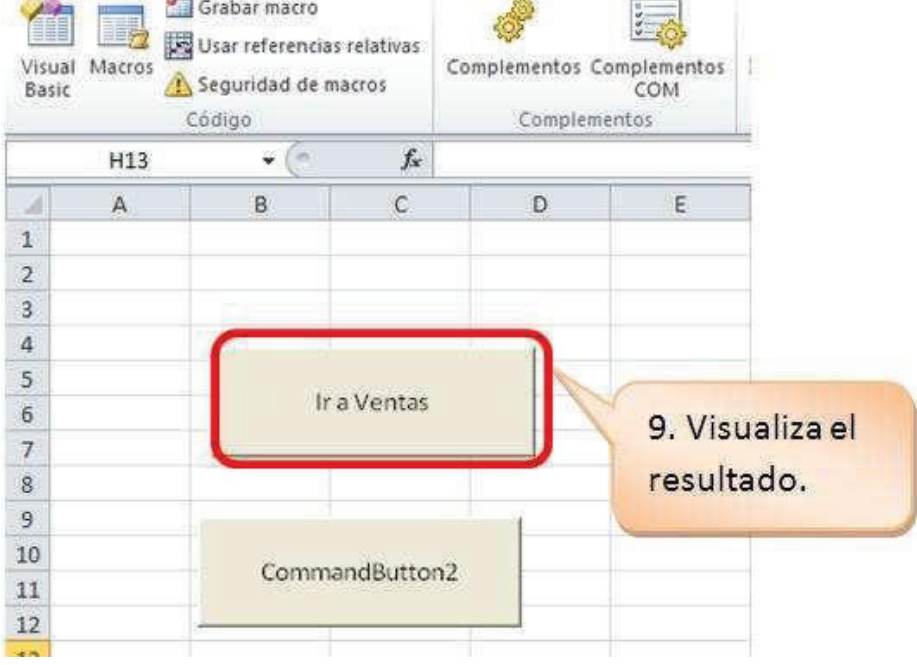

#### **CAMBIAR DE APARIENCIA AL BOTÓN DE COMANDO**

Si deseas cambiar la apariencia del botón, puedes iniciar cambiando el color de fondo del botón, el color, estilo, y tamaño de la fuente.

#### **Para cambiar el color de fondo realiza lo siguiente:**

- · Selecciona el botón.
- · Haz clic derecho, selecciona **Propiedades**.
- · En el cuadro de diálogo de **Propiedades**, selecciona la propiedad **Backcolor**.

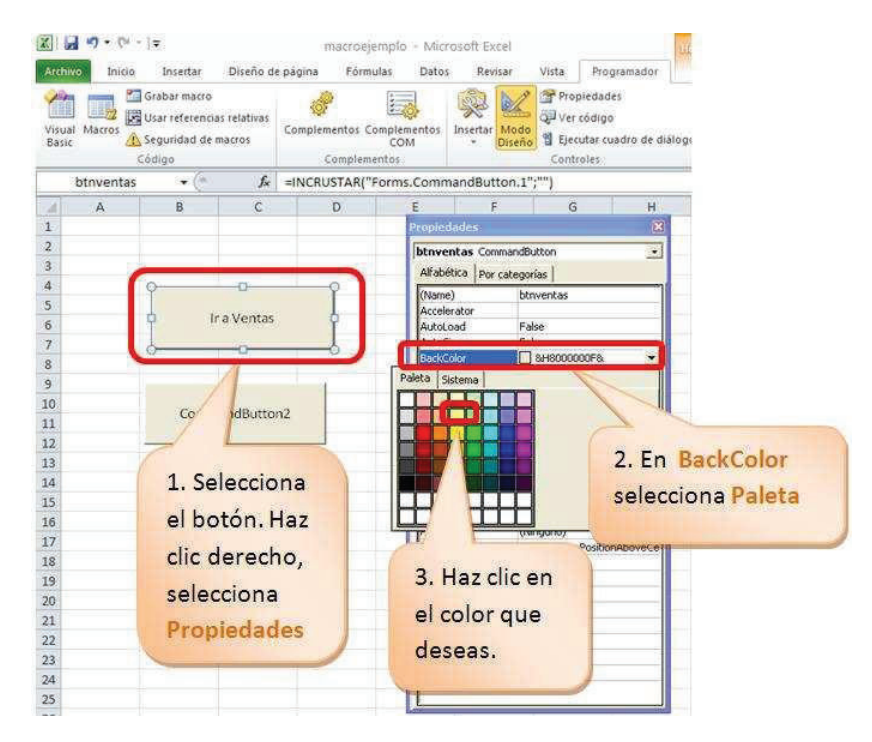

- · En la lista se visualiza los colores del **Sistema** y de la **Paleta**.
- De la **Paleta** selecciona un color.
- · Visualiza el resultado.

| Grabar macro<br>Propiedades<br><b>Aligns</b><br>調査<br>Usar referencias relativas<br>Ver código<br>Visual Macros<br>Complementos Complementos<br>Insertar Modo<br>B Ejecutar cuadro de diálo<br>Seguridad de macros<br><b>Basic</b><br>COM<br>Diseño<br>Côdigo<br>Complementos<br>Controles<br>$\bullet$ (m<br>fx<br>=INCRUSTAR("Forms.CommandButton.1";"")<br>btnventas<br>F<br>B<br>C<br>E<br>G<br>н<br>A<br>А<br>D.<br>$\overline{\mathbf{z}}$<br>$\mathbf{1}$<br>Propiedades<br>$\overline{2}$<br>btnventas CommandButton<br>$\bullet$<br>3<br>Alfabética   Por categorías<br>4<br>(Name)<br>btnventas<br>5<br>Accelerator<br>Ir a Ventas<br>ö<br>AutoLoad<br>False<br>AutoSize<br>False<br>$\overline{7}$<br><b>BHOOSOFFFF&amp;</b><br><b>BackColor</b><br>۰ı<br>8<br><b><i><u>Secondary State</u></i></b><br><b>INVESTIGATION</b><br><b>MARKETER</b><br>9<br>Ir a Ventas<br>Caption<br>10<br>Enabled<br>True<br>mmandRutton?<br>Fork<br>Calibri<br>11<br>8H80000012*<br>ForeColor<br>12<br>5. Visualiza el<br><b>Height</b><br>47,25<br>13<br>Left<br>69.75<br>resultado<br>14<br>Locked<br>True<br>MouseIcon<br>(Ninguno)<br>15<br>0 - fmMousePo<br>MousePointer<br>16<br><b>Picture</b><br>(Ninguno)<br>17<br>PicturePosition<br>7 - fmPicturePo<br>18<br>Placement<br>$\overline{2}$<br>PrintObject<br>True<br>19<br>Shadow<br>False<br>20<br>TakeFocusOnClick<br>True<br>21<br>Top | visualiza el color<br>seleccionado<br>54,75<br>True<br>138,75 |
|----------------------------------------------------------------------------------------------------|---------------------------------------------------------------|
|                                                                                                    | 4. En BackColor se                                            |
|                                                                                                    |                                                               |
|                                                                                                    |                                                               |
|                                                                                                    |                                                               |
|                                                                                                    |                                                               |
|                                                                                                    |                                                               |
|                                                                                                    |                                                               |
|                                                                                                    |                                                               |
|                                                                                                    |                                                               |
|                                                                                                    |                                                               |
|                                                                                                    |                                                               |
|                                                                                                    |                                                               |
|                                                                                                    |                                                               |
|                                                                                                    |                                                               |
|                                                                                                    |                                                               |
|                                                                                                    |                                                               |
|                                                                                                    |                                                               |
|                                                                                                    |                                                               |
|                                                                                                    |                                                               |
|                                                                                                    |                                                               |
|                                                                                                    |                                                               |
|                                                                                                    |                                                               |
|                                                                                                    |                                                               |
|                                                                                                    |                                                               |
|                                                                                                    |                                                               |
| $22^{1}$<br>Visible                                                                                                    |                                                               |
| Width<br>23<br>WordWrap<br>False:<br>24                                                                                                    |                                                               |

**Para cambiar el color de la fuente realiza lo siguiente:**

- · Selecciona el botón.
- · Haz clic derecho, selecciona **Propiedades**.
- · En el cuadro de diálogo de **Propiedades**, selecciona la propiedad **Forecolor**.
- · En la lista se visualiza los colores del **Sistema** y de la **Paleta**.
- · De la **Paleta** selecciona un color.

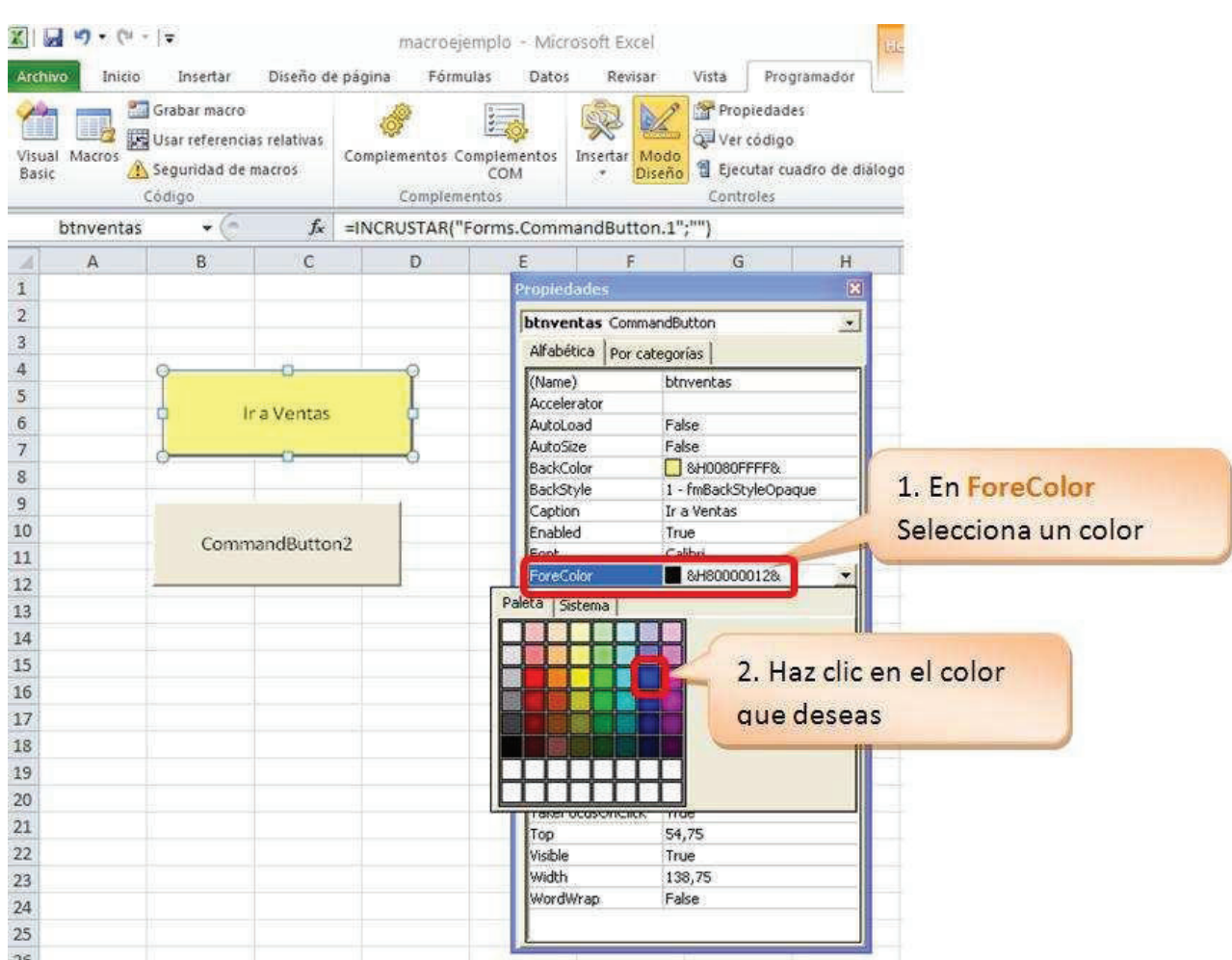

**Para cambiar el tipo, estilo y tamaño de la fuente realiza lo siguiente:**

- · Selecciona el botón.
- · Haz clic derecho, selecciona **Propiedades**.
- · En el cuadro de diálogo de **Propiedades**, selecciona la propiedad **Font**.
- · Se visualiza el cuadro de diálogo **Fuente**.
- · En **Fuente** selecciona el tipo: **Arial**.
- · En **Estilo de fuente** selecciona: **Negrita**.
- · En **Tamaño** selecciona:**10**.
- · Haz clic en **Aceptar**.

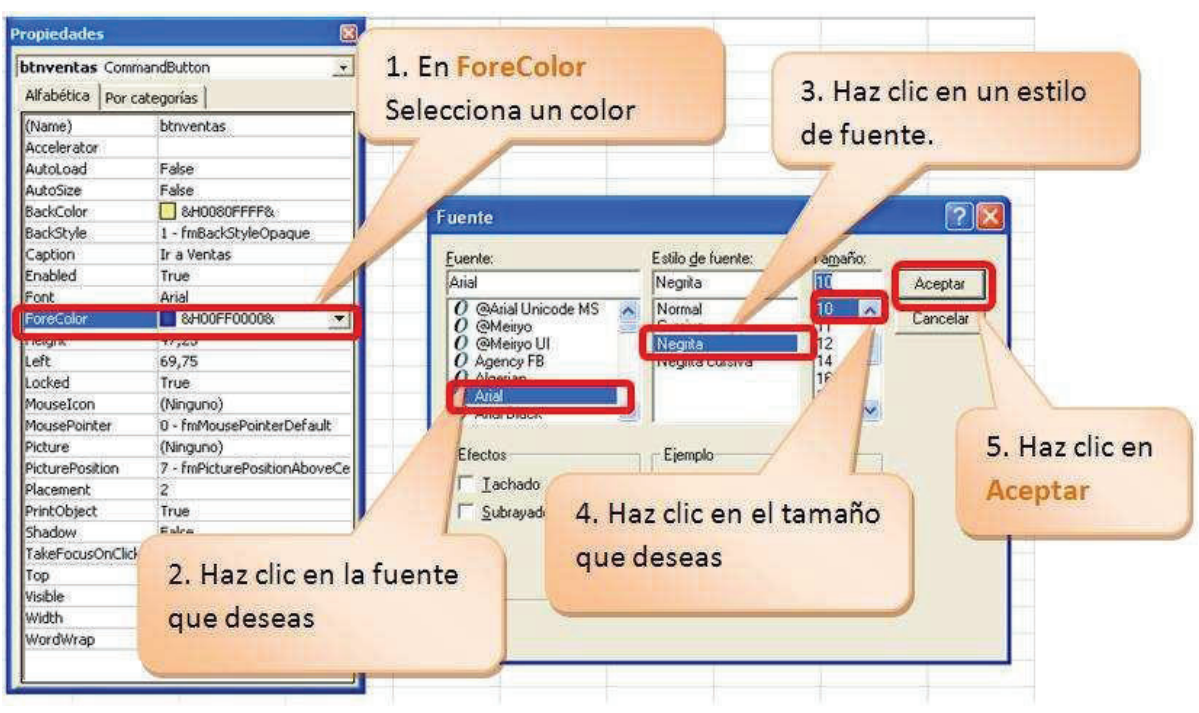

· Visualiza el resultado.

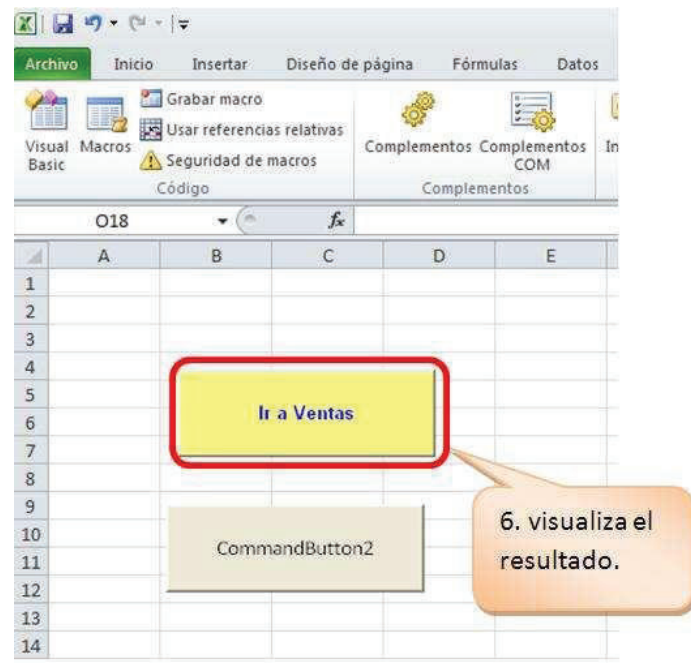

#### INSERTAR UN ICONO EN EL BOTÓN DE COMANDO

**Para insertar un icono en el botón de Controles ActiveX, te sugiero prepares los iconos con extensión .ico.** 

**Para insertar un icono realiza lo siguiente:**

- · **Selecciona el botón.**
- · **Haz clic derecho, selecciona Propiedades.**
- · **En el cuadro de diálogo de Propiedades, selecciona la propiedad Picture.**
- · En **(Ninguno)**, haz clic en el botón**...**

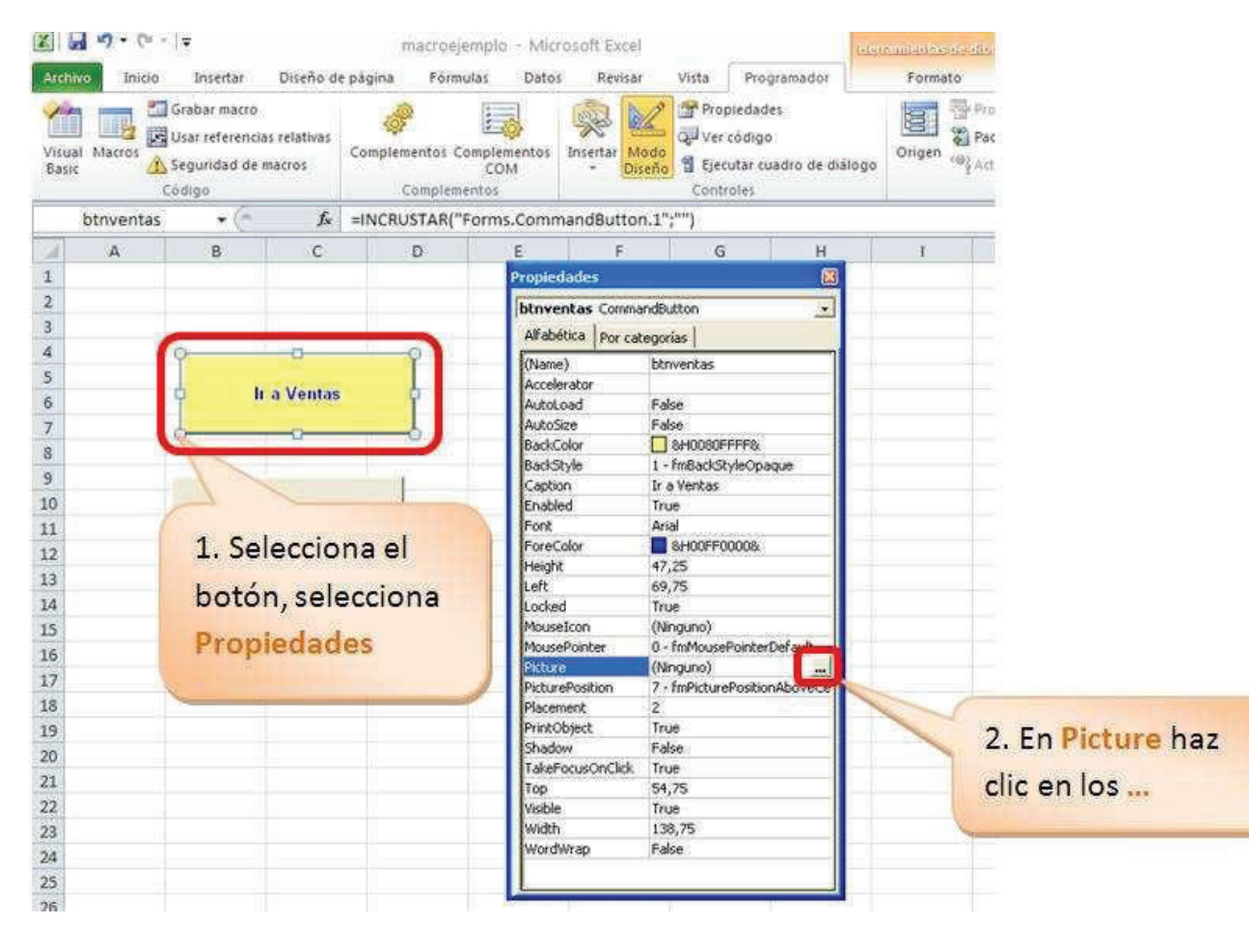

- · **Se visualiza el cuadro de diálogo Cargar imagen.**
- · Selecciona el archivo de extensión **.ico**. Los archivos **.ico** son archivos diseñados para cargar exclusivamente en los botones. de comando. Puedes buscar en tu disco duro archivos de extensión **.ico** e insertar en este tipo de botones. Sólo se insertan los que son compatibles con **Microsoft**.
- · **Haz clic en Abrir.**

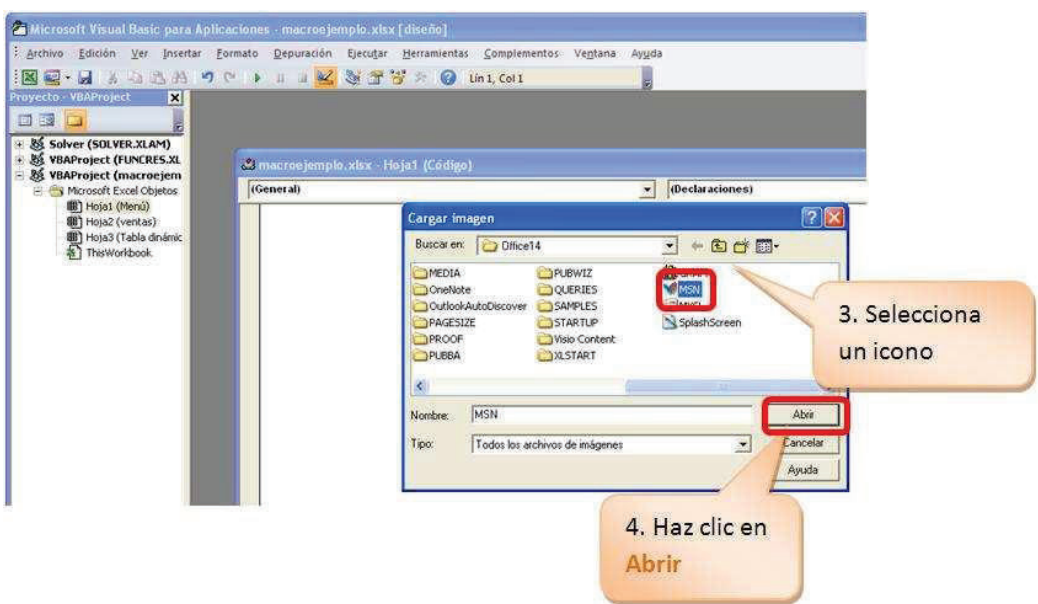

· **Visualiza el resultado.**

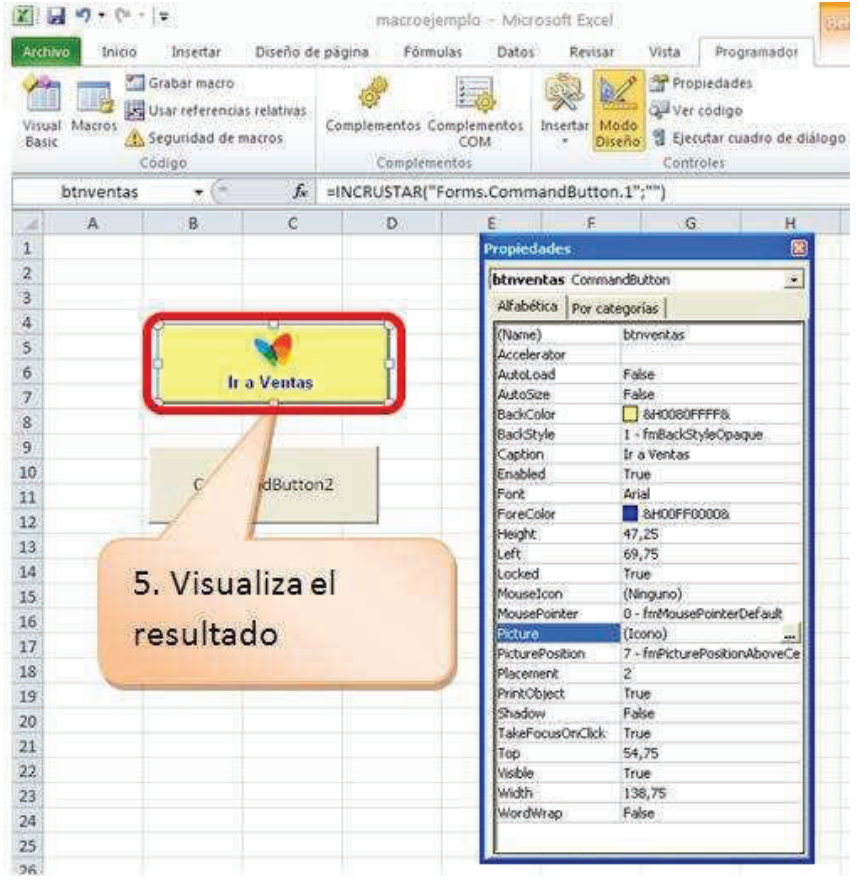

#### **INSERTAR CÓDIGO EN EL BOTÓN DE COMANDO**

Si deseas navegar entre las hojas Menú, Tabla dinámica y Ventas se requiere insertar un código de programación en los botones creados. **Para insertar el código realiza lo siguiente:**

- Selecciona el botón.
- Haz doble clic.

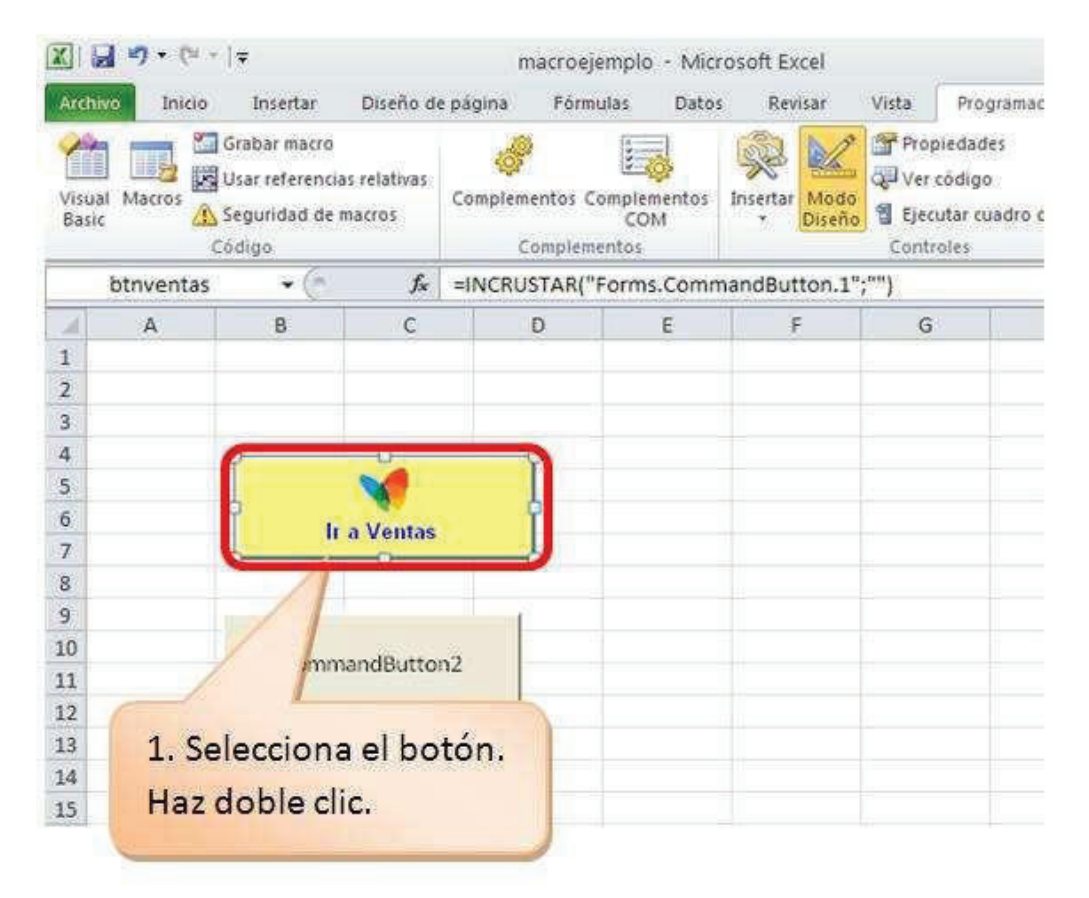

- · Se visualiza el ambiente de Visual Basic Applications.
- · Si no visualizas el panel de la izquierda, puedes activar desde **Ver** al hacer clic en **Explorador de proyectos**.
- · Observa que el cursor se ubica en el área en donde debes digitar el código.
- · Pon atención en el nombre que se ubica en el panel de la izquierda en el nombre entre paréntesis; contiene el nombre de la hoja con la cual deseas enlazar.
- · En la programación para hacer referencia a la hoja **ventas**, el nombre que tomarás será **Hoja2**

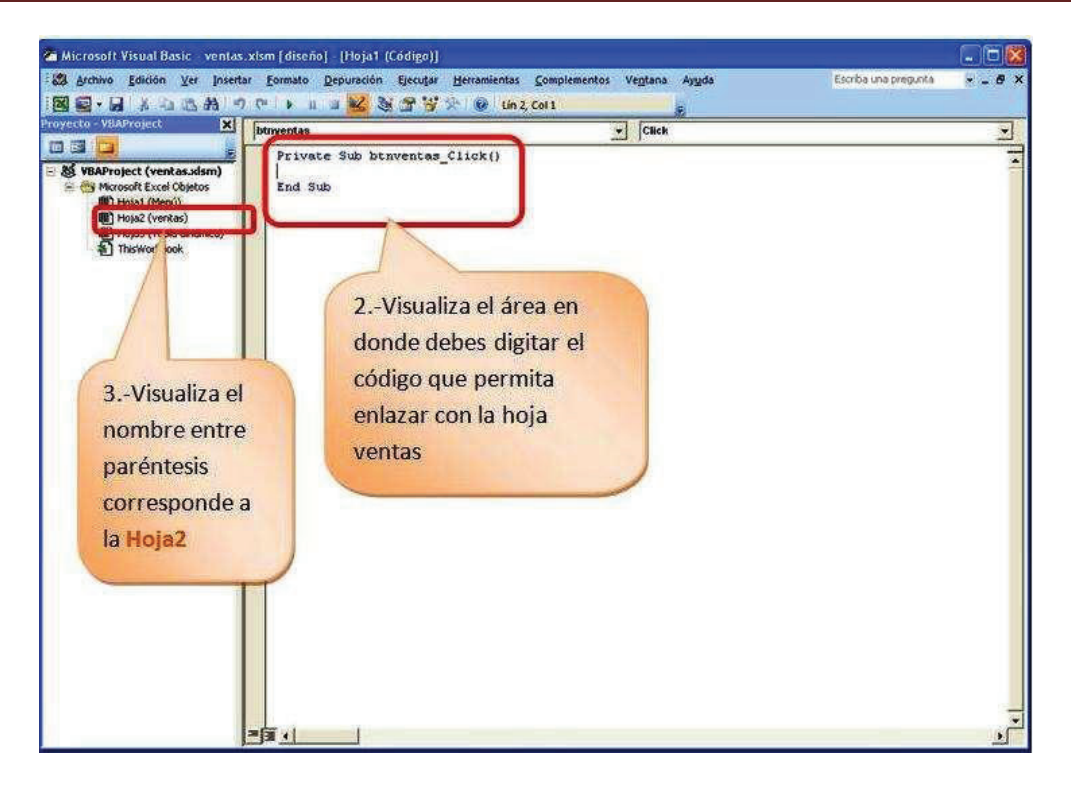

- · Digita **Hoja2.**
- · Observa que al digitar el punto (.) automáticamente **VBA** despliega una pantalla de opciones.
- · Haz doble clic en **Activate**.

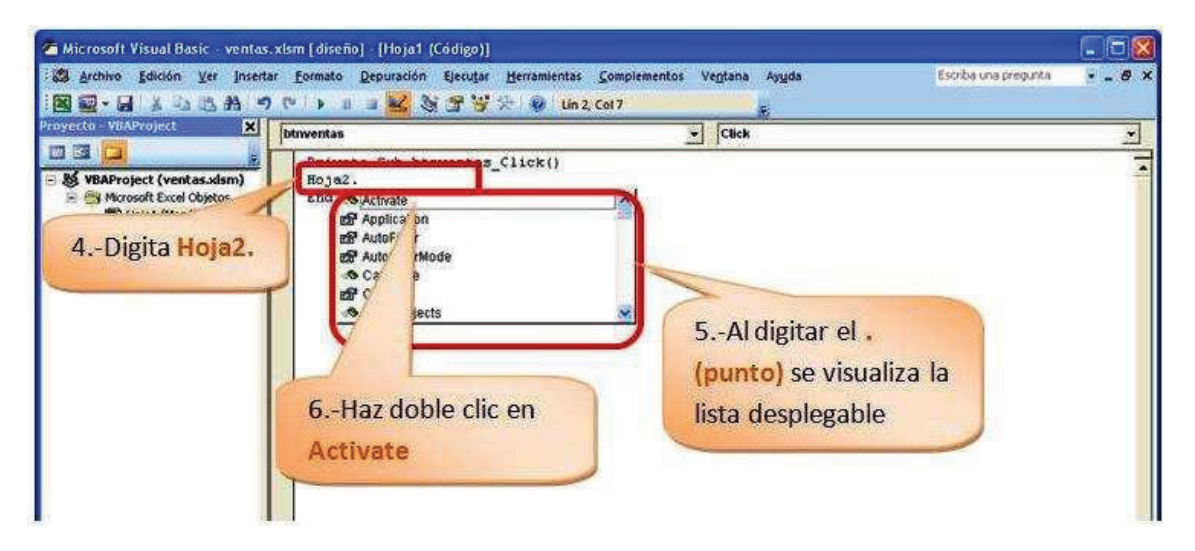

- · El código digitado es: **Hoja2.Activate**, este código indica que estás activando la **Hoja2(ventas)** en este caso se enlazará con la hoja **ventas** que es visible para el usuario final. **Hoja2** es el **Name** de la hoja, es decir es el nombre que se hace referencia en la programación.
- Para regresar al ambiente de Excel, haz clic en el icono

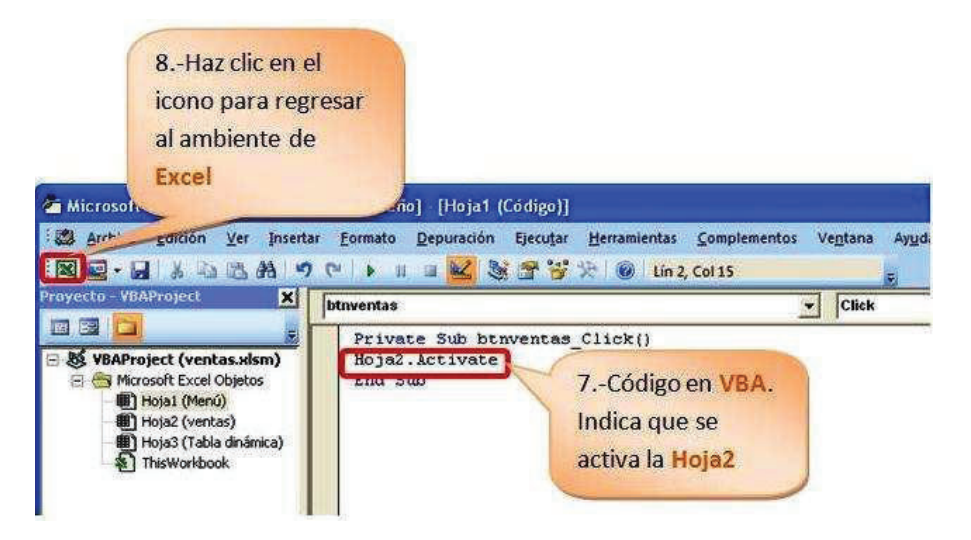

- · Visualiza el botón **Ir a Ventas** en el ambiente de **Ms Excel**.
- · Para que el botón funcione, desactiva el **Modo Diseño**. Es decir antes de hacer clic en el botón **Ir a Ventas** la opción **Modo Diseño** no debe estar en **color naranja**.
- · Visualiza el ambiente de **Ms Excel**.
- · El botón **Ir a Ventas** está listo para hacer clic.
- · Haz clic en **Ir a Ventas**.
- · Visualiza la hoja **ventas**.

Aplica el mismo criterio para programar el botón **Ir a Tabla Dinámica**.

- · Selecciona el botón.
- Haz doble clic.
- · Se visualiza el ambiente de Visual Basic Applications.
- · Si no visualizas el panel de la izquierda, puedes activar desde **Ver** al hacer clic en **Explorador de proyectos**.
- · Observa que el cursor se ubica en el área en donde debes digitar el código.
- · Pon atención en el nombre que se ubica en el panel de la izquierda en el nombre entre paréntesis; contiene el nombre de la hoja con la cual deseas enlazar.
- · En la programación para hacer referencia a la hoja **Tabla dinámica**, el nombre que tomarás será **Hoja3**
- · Digita **Hoja3.**
- · Observa que al digitar el punto (.) automáticamente **VBA** despliega una pantalla de opciones.
- · Haz doble clic en **Activate**.
- · El código digitado es: **Hoja3.Activate**, este código indica que estás activando la **Hoja3 (Tabla dinámica)** en este caso se enlazará con la hoja **Tabla dinámica** que es visible para el usuario final. **Hoja3** es el **Name** de la hoja, es decir es el nombre que se hace referencia en la programación.

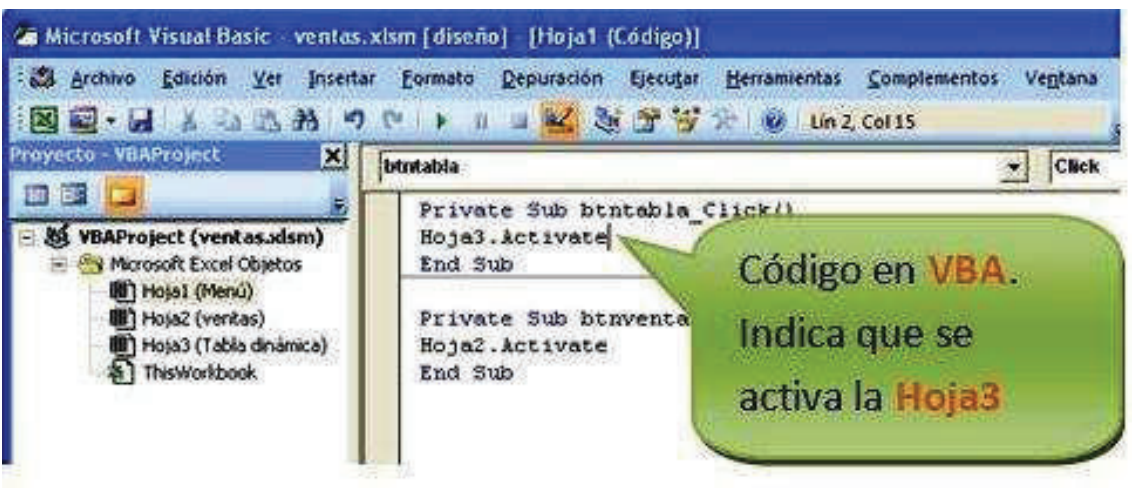

- · De similar forma, programa el botón **Ir a Menú**, en donde podrás navegar en tu libro de **Ms Excel**.
- · Selecciona el botón.
- · Haz doble clic.
- · Se visualiza el ambiente de Visual Basic Applications.
- · Si no visualizas el panel de la izquierda, puedes activar desde **Ver** al hacer clic en **Explorador de proyectos**.
- · Observa que el cursor se ubica en el área en donde debes digitar el código.
- · Pon atención en el nombre que se ubica en el panel de la izquierda en el nombre entre paréntesis; contiene el nombre de la hoja con la cual deseas enlazar.
- · En la programación para hacer referencia a la hoja **Menú**, el nombre que tomarás será **Hoja1**
- · Digita **Hoja1.**
- · Observa que al digitar el punto (.) automáticamente **VBA** despliega una pantalla de opciones.
- · Haz doble clic en **Activate**.
- · El código digitado es: **Hoja1.Activate**, este código indica que estás activando la **Hoja1(Menú)** en este caso se enlazará con la hoja **Menú** que es visible para el usuario final. **Hoja1** es el **Name** de la hoja, es decir es el nombre que se hace referencia en la programación.
- · Para regresar al ambiente de Excel, haz clic en el icono .

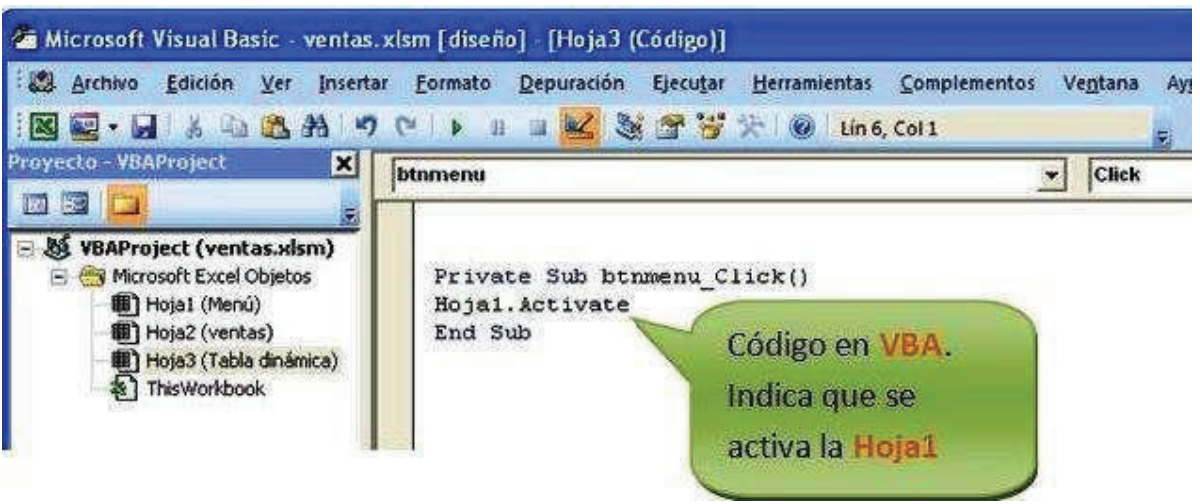

- · Visualiza el ambiente de **Ms Excel**.
- · El botón **Ir a Menú** está listo para hacer clic.
- · Haz clic en **Ir a Menú**.

Para mejorar la interfaz de la hoja **Menú**.

- · Selecciona la ficha **Insertar**.
- · Haz clic en **Imagen**.
- · Selecciona una imagen en formato **.jpg**.
- · Haz clic en **Insertar**.
- · Visualiza el resultado.

Ahora para quitar las **Líneas de cuadrícula**, realiza lo siguiente:

- · Selecciona **Vista**.
- · Haz clic en **Mostrar u ocultar**.
- · Haz clic en la casilla **Líneas de cuadrícula**.
- · Quita el visto de la casilla.

Visualiza el resultado.

Para navegar en el libro, salga del **Modo de Diseño** y navega con los botones que programaste.

Más adelante utilizarás estos botones para cargar formularios desde **VBA** en Excel.

También puedes añadir el código de las macros que grabaste con la grabadora.

#### **CREAR FORMULARIOS**

Ahora aprenderemos a dominar lo máximo de Excel que es crear formularios y programarlos, bueno un formulario es una ventana que se programa por medio de controles y estos controles responden a sucesos que nosotros programamos. Todo esto se encuentra dentro de **Visual Basic**. A continuación muestro como crear un formulario y como programarlo. **Iniciemos:**

Primero crearás una interfaz en el ambiente de Excel, para esto realiza lo siguiente:

- · Selecciona la ficha **Insertar**.
- · Haz clic en **WordArt**.
- · Selecciona un diseño.

Digita un nombre, por ejemplo **Clientes**.

- · Digita las etiquetas **Nombre** en la celda **A7**.
- · Digita las etiquetas **Dirección** en la celda **B7**.
- · Digita las etiquetas **Teléfono** en la celda **C7**.

Selecciona una hoja.

- · Haz clic derecho.
- · Selecciona **Ver código**.

También puedes presionar simultáneamente las teclas **Alt + F11**, para entrar al editor de **Visual Basic**.

- · Visualiza en ambiente de **VBA**.
- · Activa las siguientes opciones:
- · Da clic en el menú **Ver**.
- · Selecciona la opción **Explorador de Proyectos**.
- · Da clic en el menú **Insertar**.
- · Haz clic en **UserForm**.

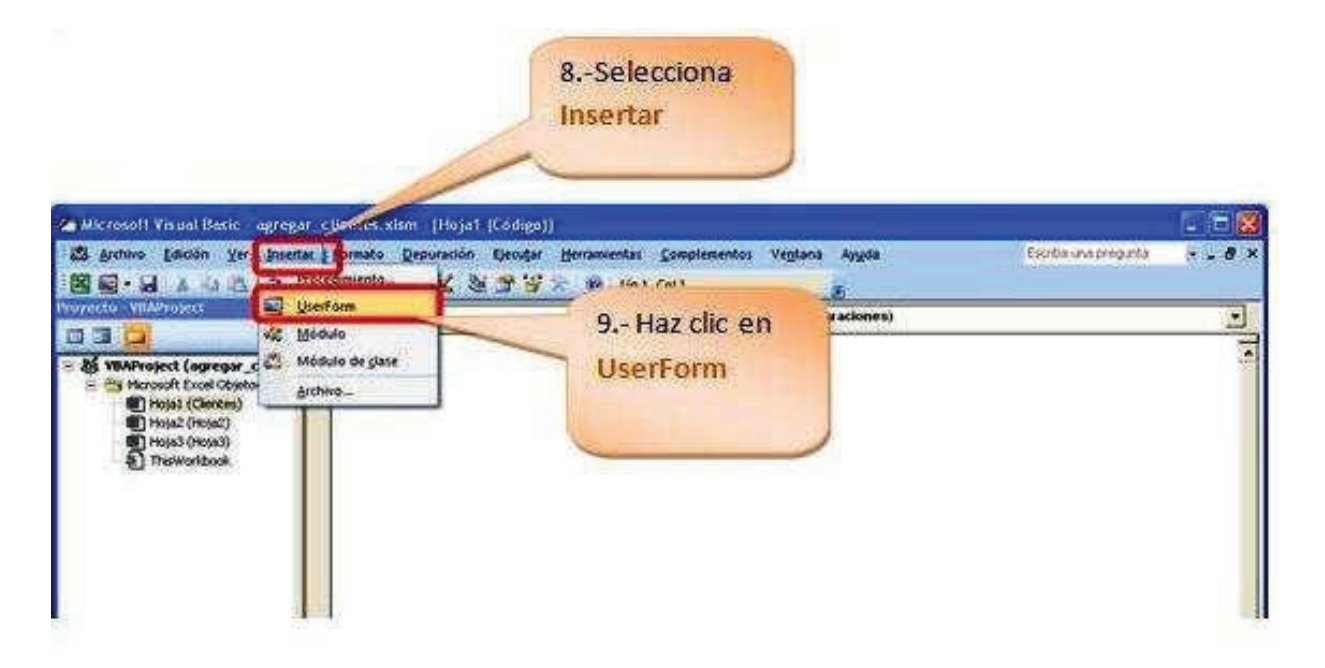

· Visualiza el formulario

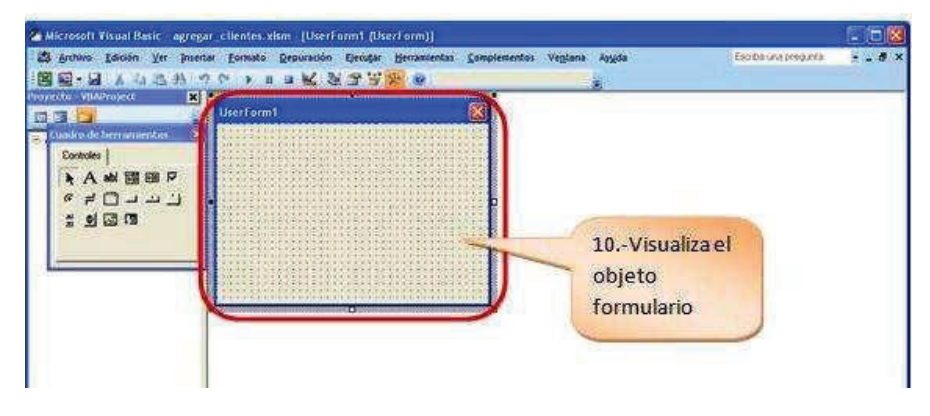

- · Selecciona el formulario.
- · Haz clic en **Propiedades**.
- · Visualiza el cuadro de diálogo de **Propiedades**.
- · En **Name** digita **frmclientes**.
- · En **Caption** digita: **Agregar clientes**.
- · En **Backcolor** selecciona un color.

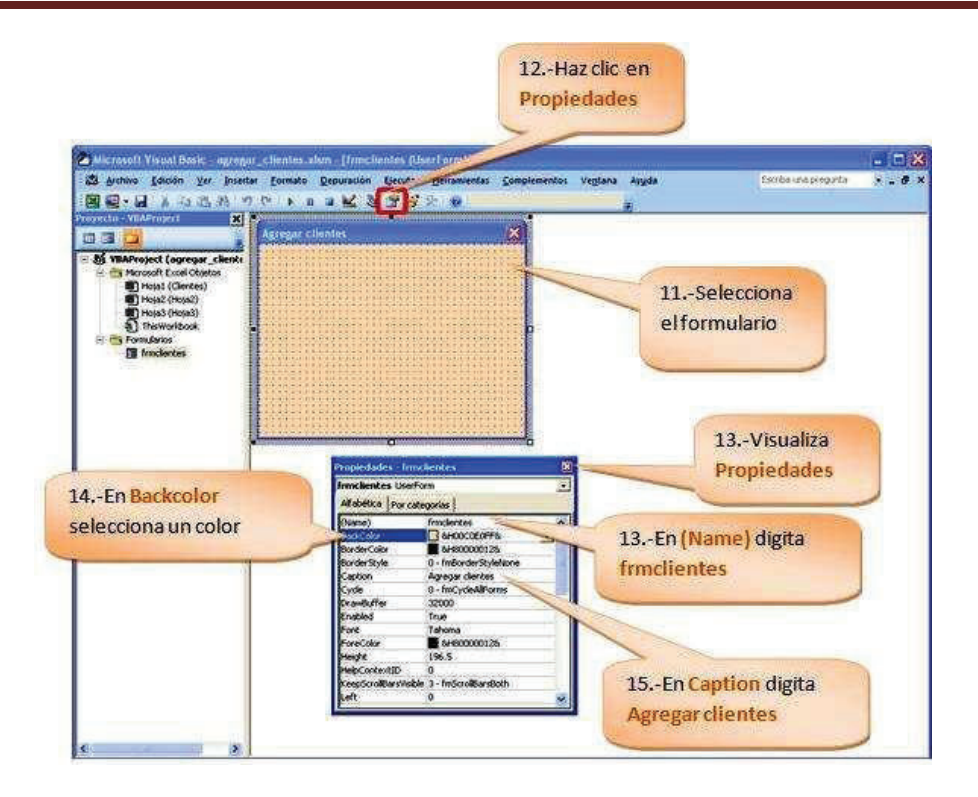

- · Haz clic sobre el formulario.
- · Se activa el **Cuadro de herramientas**.

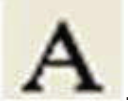

- · Selecciona el objeto Label que se representa con el icono .
- · Dibuja el objeto en el formulario.
- · Haz clic dentro de la etiqueta y escribe: **Nombre:**

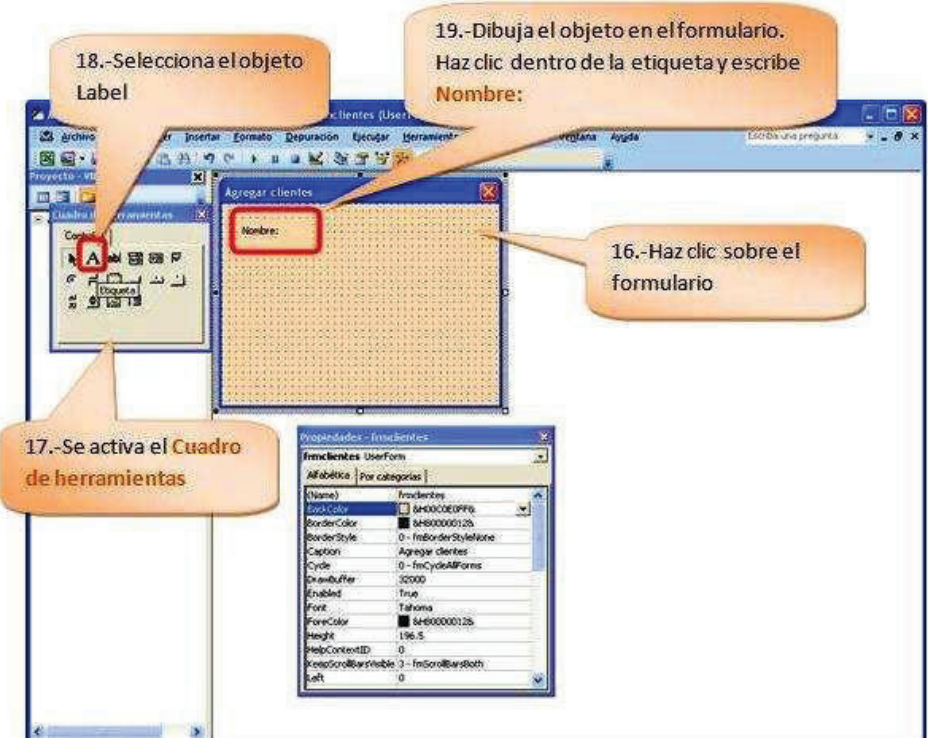

· Dibuja las demás etiquetas en el formulario.

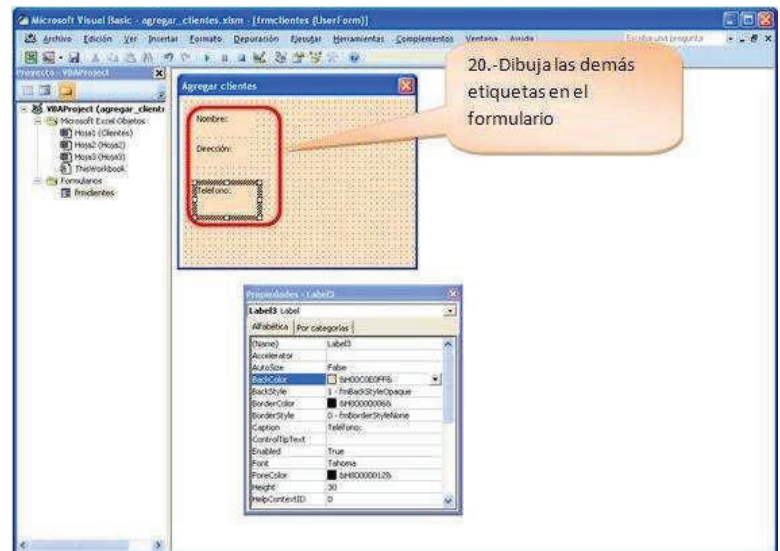

· Frente a cada etiqueta coloca un TextBox o cuadro de texto, el objeto

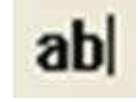

presenta el siguiente icono

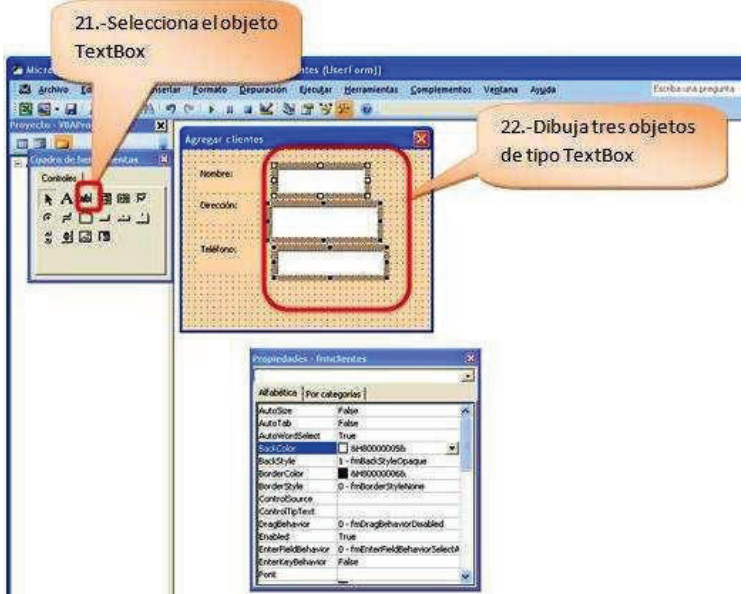

Para colocar las tres cajas de texto con el mismo ancho y alto realiza lo siguiente:

- · Selecciona la primera caja de texto.
- · Mantén presionada la tecla **Shift**.
- · Selecciona los demás objetos.
- · En la propiedad **Height** digita **20**.
- · En **Width** digita **120**.

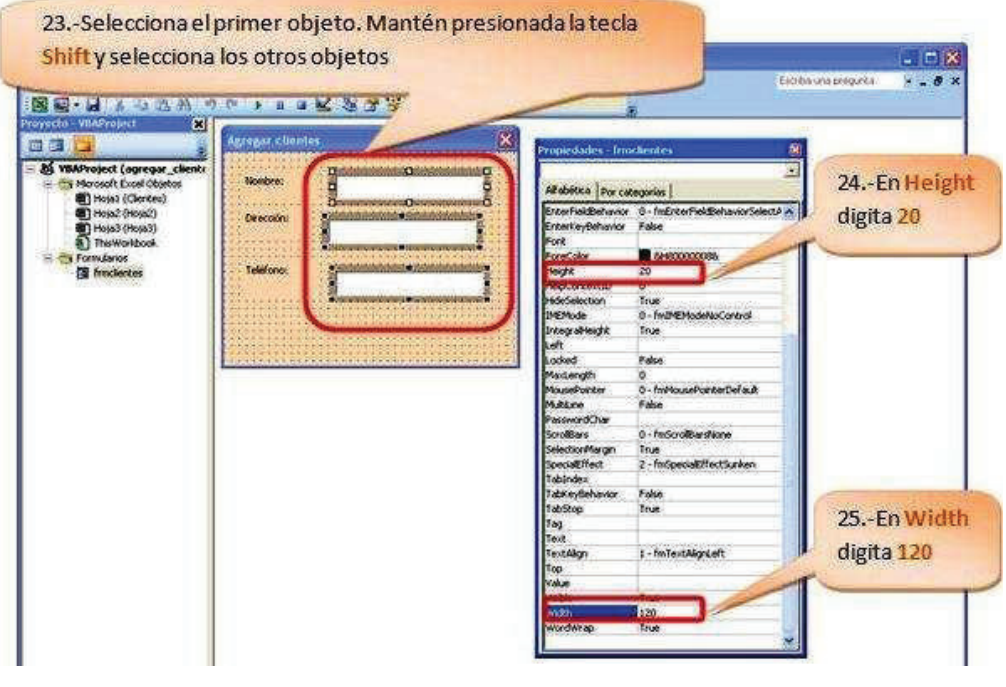

· Visualiza como lucen las cajas de texto con un alto de 20 y un ancho de 120.

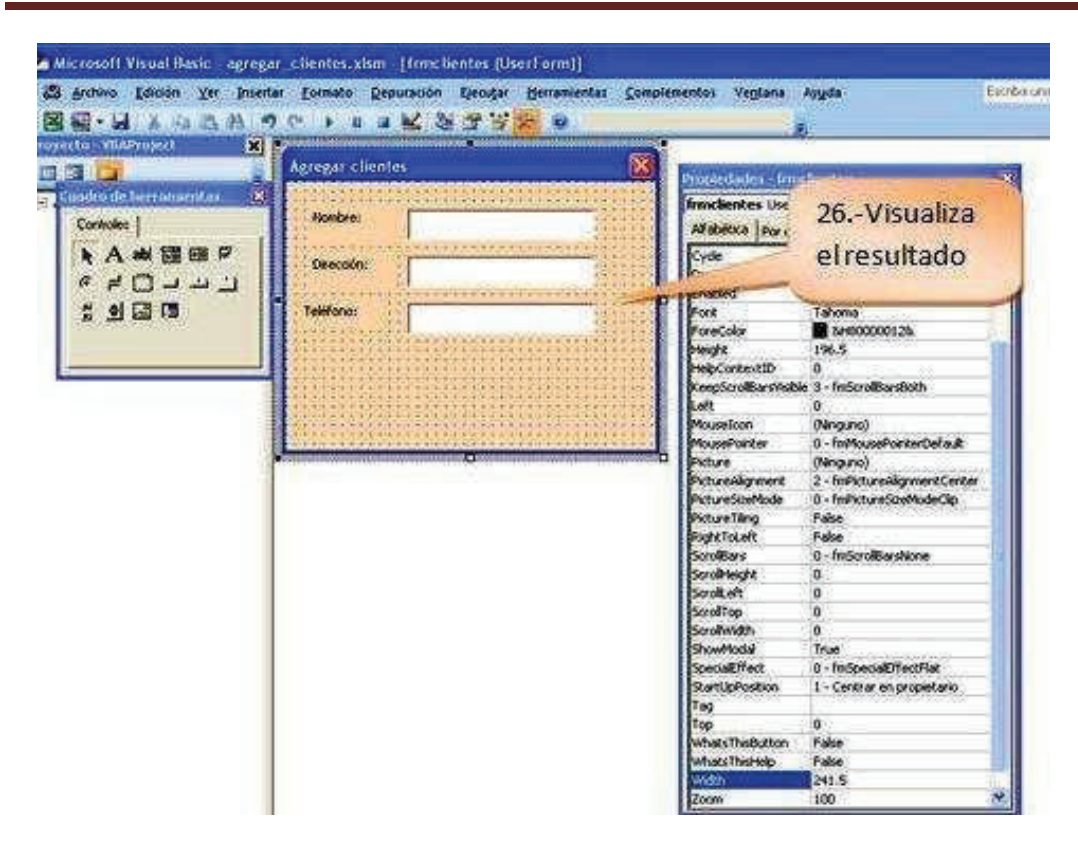

· Ahora colocaremos nombres **(Name)** a las cajas de texto, por ejemplo a la caja que recibirá el nombre la llamarás **TextBoxnombre**, recuerda que a los nombres **(Name)** se aplican los criterios de los nombres de las macros.

#### **Sugerencias para el nombre de la macro:**

· No iniciar con números, no contener espacios en blanco, ni caracteres especiales (@, &), ni palabras reservadas del lenguaje de programación (else, if, end).

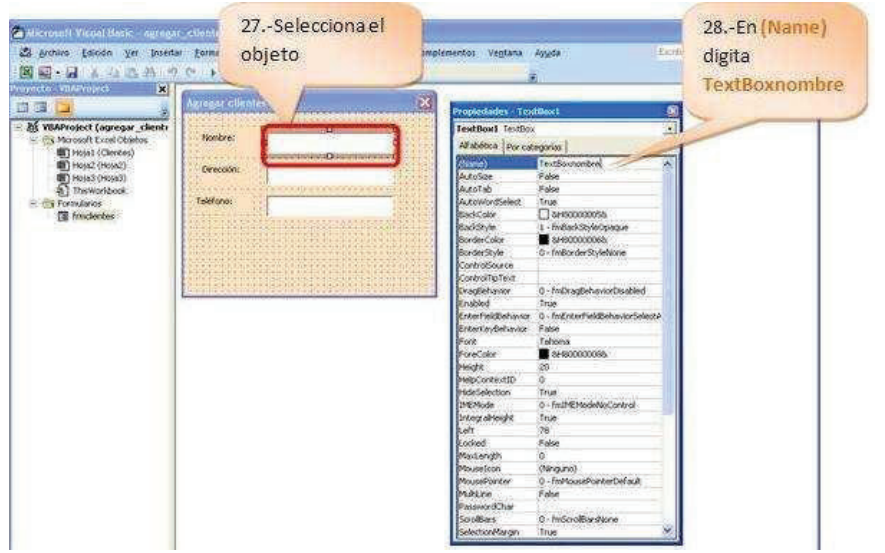

· A la caja que recibirá la dirección la llamarás **TextBoxdireccion**.

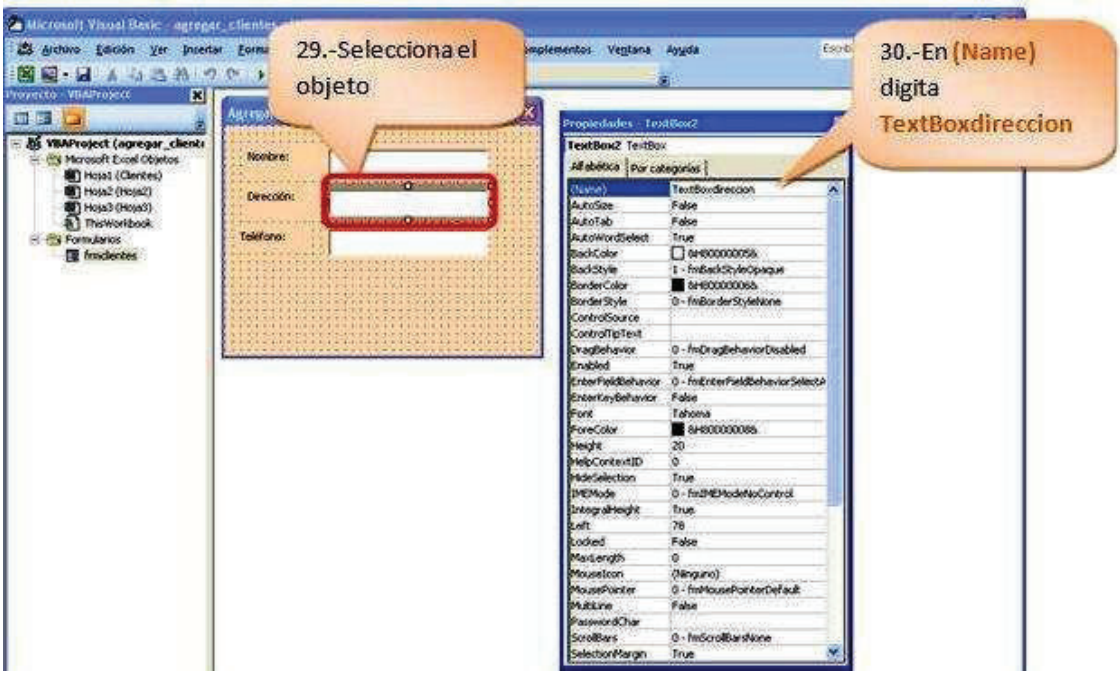

· A la caja que recibirá el teléfono la llamarás **TextBoxtelefono**.

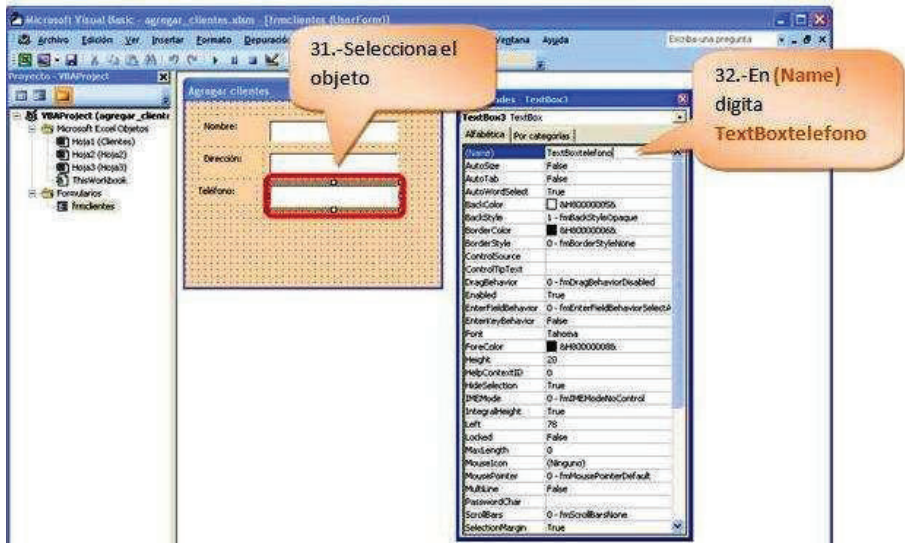

- · Ahora inserta un botón de comando, para esto haz clic en el icono
- · Dibuja el objeto.

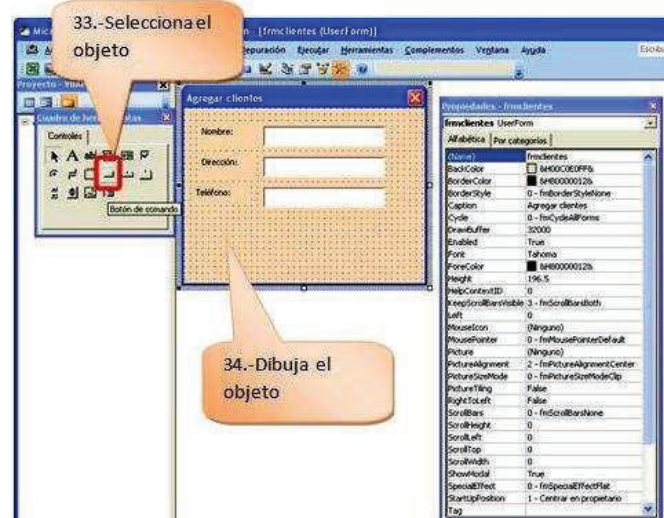

Para mejorar la interfaz del botón realiza lo siguiente:

- · Selecciona el botón.
- · Haz clic derecho.
- · Selecciona **Propiedades**.
- · En **Propiedades**, en **Name** digita **btninsertar**, recuerda que a los nombres **(Name)** se aplican los criterios de los nombres de las macros.

**Sugerencias para el nombre de la macro:**

- · *No iniciar con números, no contener espacios en blanco, ni caracteres especiales (@, &), ni palabras reservadas del lenguaje de programación (else, if, end).*
- · En **Backcolor** selecciona un color.
- · En **Caption** digita **Insertar**.
- · En **Forecolor** selecciona un color para la fuente.
- · En **Picture** inserta un icono.
- · En **PicturePosition** selecciona una posición para el icono.
- · Visualiza como luce el botón **Insertar**.

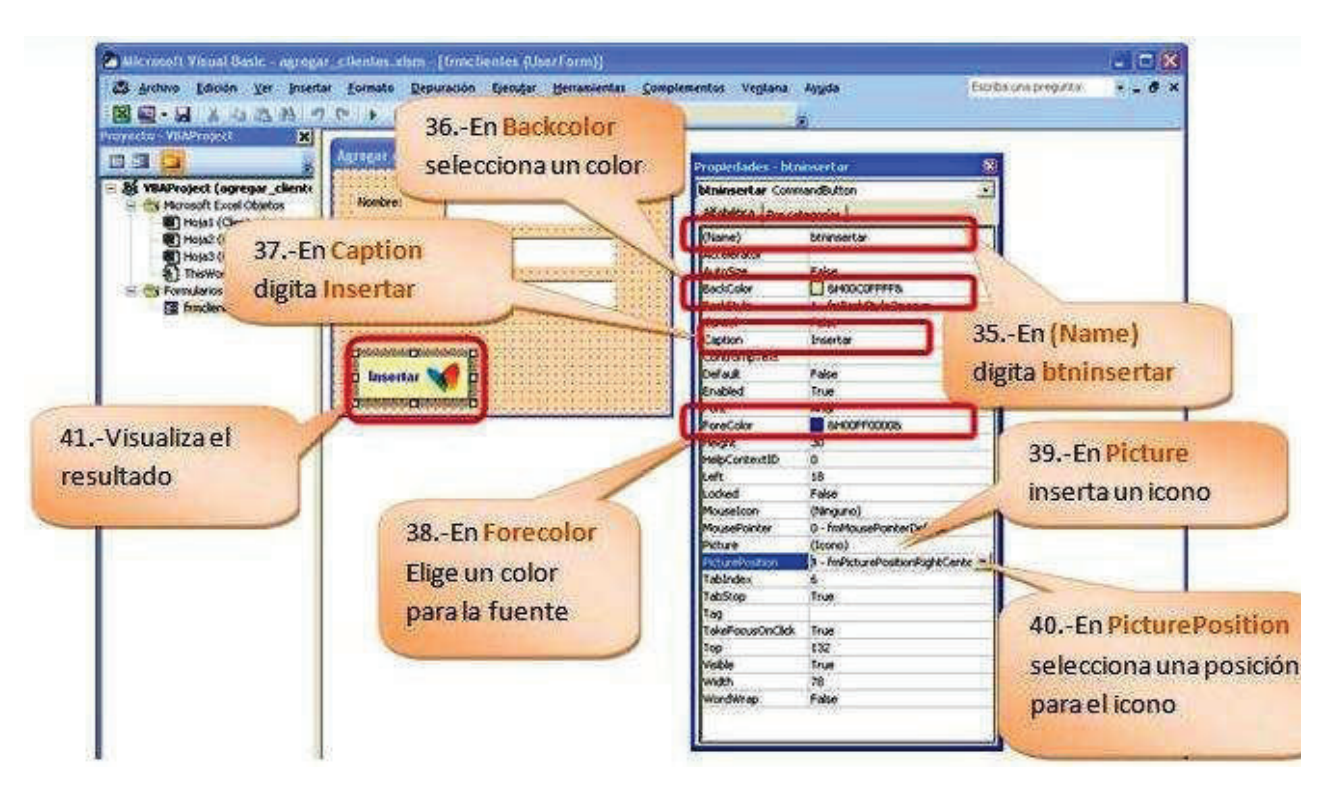

- · Aplica el mismo criterio para el botón **Salir**.
- Selecciona el botón.
- · Haz clic derecho.
- · Selecciona **Propiedades**.
- · En **Propiedades**, en **Name** digita **btnsalir**, recuerda que a los nombres **(Name)** se aplican los criterios de los nombres de las macros.
- · En **Backcolor** selecciona un color.
- · En **Caption** digita **Salir**.
- · En **Forecolor** selecciona un color para la fuente.
- · En **Picture** inserta un icono.
- · En **PicturePosition** selecciona una posición para el icono.
- · Visualiza como luce el botón **Salir**.

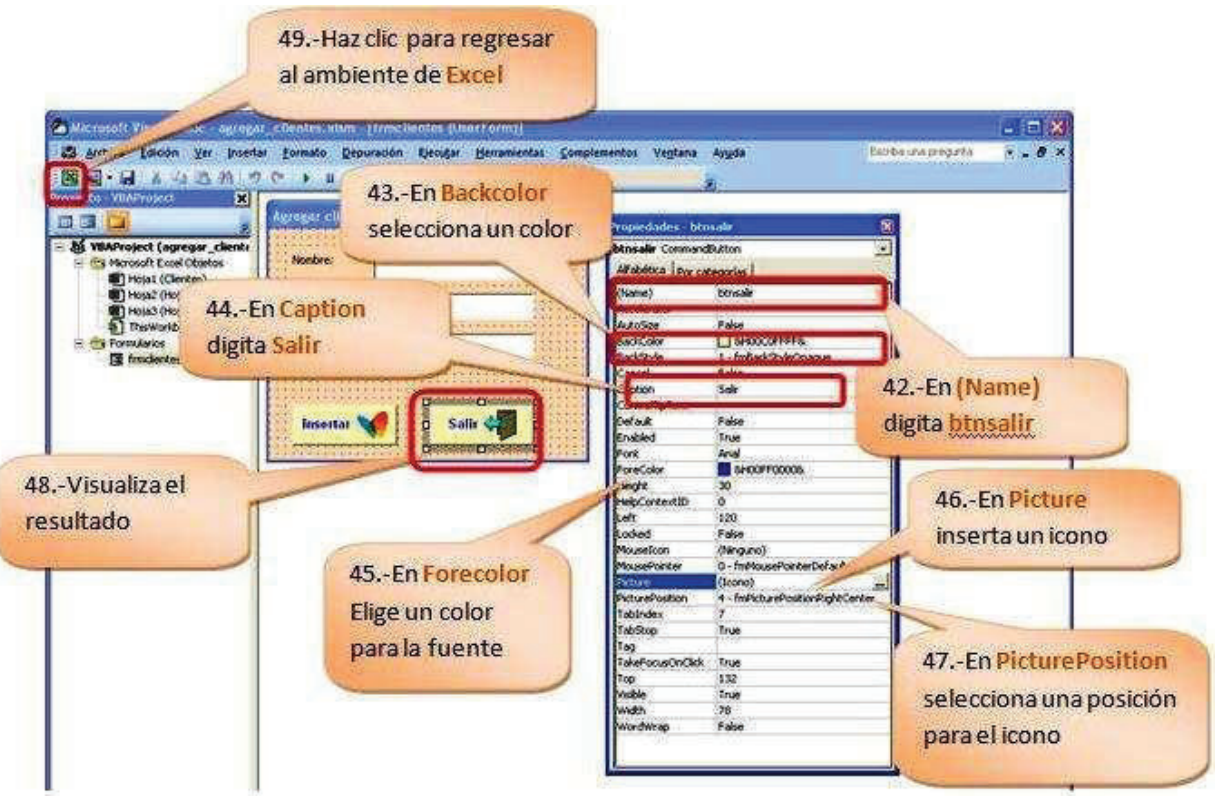

#### **CARGAR UN FORMULARIO EN EXCEL**

Una **macro** es una serie de instrucciones que se almacenan para que se puedan ejecutar de forma secuencial mediante una sola llamada u orden de ejecución.

A continuación aprenderemos a programar un botón para cargar un formulario desde el ambiente de **VBA** al ambiente **Ms Excel**. Para esto realiza lo siguiente:

- · Selecciona la ficha **Programador**.
- · Localiza el grupo **Controles**.
- · Haz clic en **Insertar**.
- · Selecciona el botón de comando .
- 
- · Selecciona el botón.
- · Haz clic derecho.
- · Selecciona **Propiedades**.
- · En **Propiedades**, en **Name** digita **btnagregar**, recuerda que a los nombres **(Name)** se aplican los criterios de los nombres de las macros.
- · En **Backcolor** selecciona un color.

- · En **Caption** digita **Agregar**.
- · En **Forecolor** selecciona un color para la fuente.
- · En **Picture** inserta un icono.
- · En **PicturePosition** selecciona una posición para el icono.
- · Visualiza como luce el botón **Agregar clientes**.

Para agregar el código que permita cargar el formulario desde el ambiente de **VBA** en **Excel**, realiza lo siguiente:

- · Selecciona el botón.
- · Haz doble clic sobre el botón.

Digita el código:

Private Sub **btnagregar**\_Click() **Load frmclientes frmclientes.Show** End Sub

· Haz clic en el icono para regresar al ambiente de **Ms Excel**.

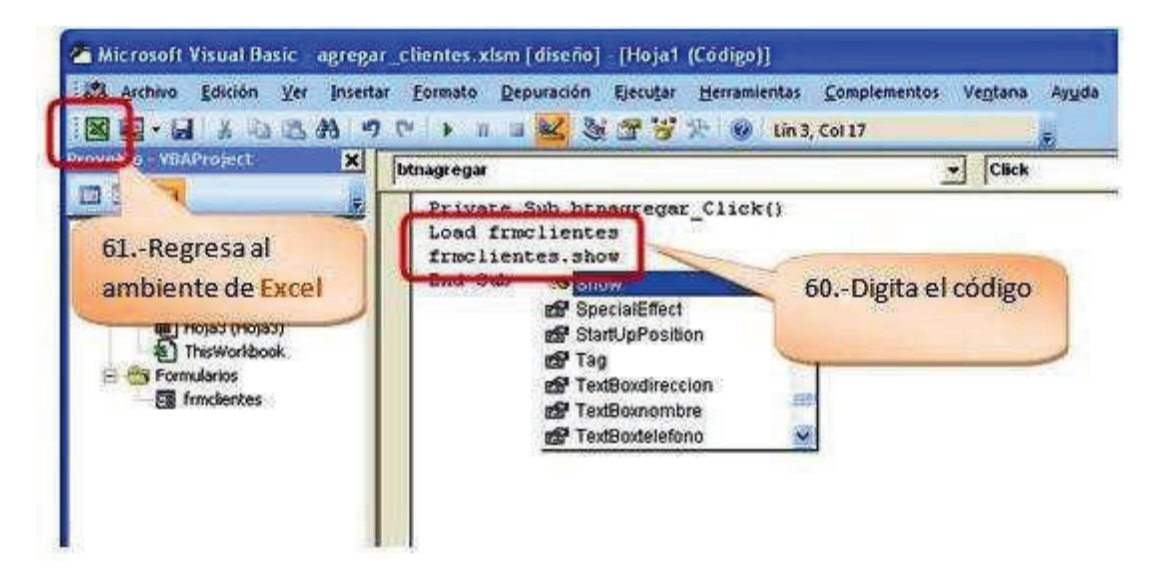

- · Para ejecutar el código cargado en el botón **Agregar clientes**, desactiva el **Modo Diseño**.
- · Haz clic en el botón **Agregar clientes**.

Visualiza que se cargará el formulario.

Para que se cargue el formulario en una posición más adecuada en la pantalla del ambiente de **Excel** realiza lo siguiente:

Selecciona el formulario.

- · Haz clic derecho, selecciona **Propiedades**.
- · En **Left** digita **250**.
- · En **Top** digita **250**.

Puedes jugar colocando valores en estas dos propiedades para lograr una mejor ubicación de tu formulario en tu pantalla de **Excel**.

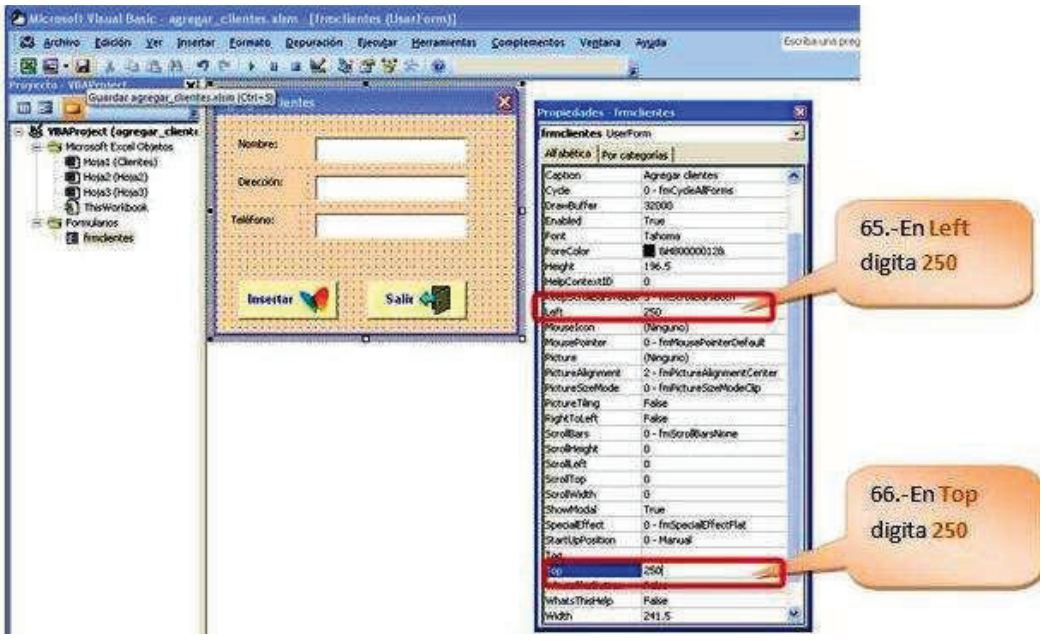

· Visualiza la nueva ubicación en la que se carga el formulario.

#### **PROGRAMAR UN FORMULARIO**

Con las macros lo que se pretende es automatizar varias tareas y fusionarlas en una sola, añadiendo por ejemplo un botón en nuestro libro que al pulsar sobre él realice todas esas tareas.

Para esto programaremos el formulario clientes que permitirá ingresar datos en la hoja de cálculo.

En el ejercicio anterior realiza lo siguiente:

- · Ingresa al ambiente de **VBA**, al presionar simultáneamente las teclas **ALT + F11**.
- · Haz doble clic en el formulario **frmclientes**.

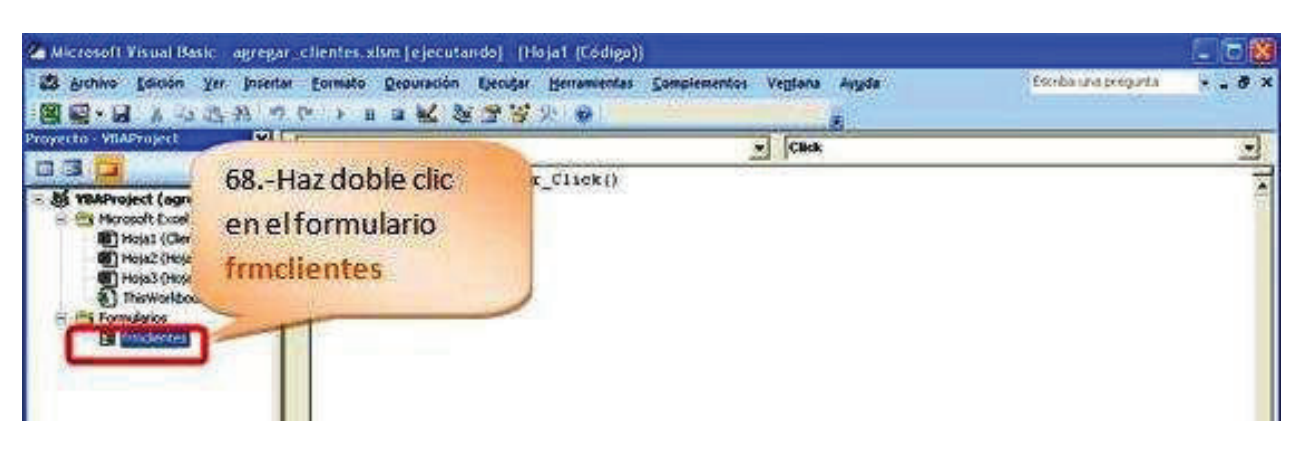

- Selecciona la primera caja de texto.
- · Haz doble clic sobre el objeto.

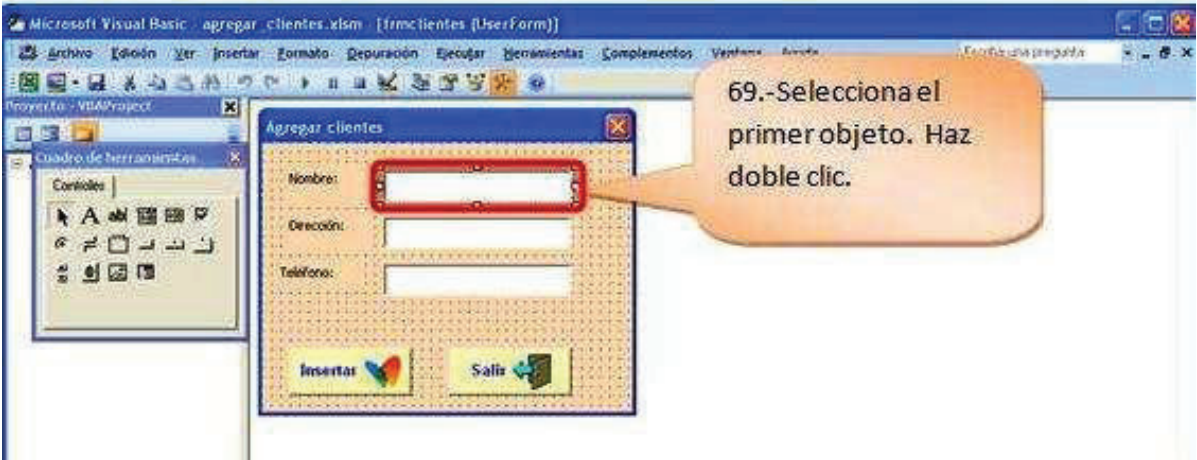

- · Se visualiza el área en donde se puede digitar el código.
- · Digita el código:

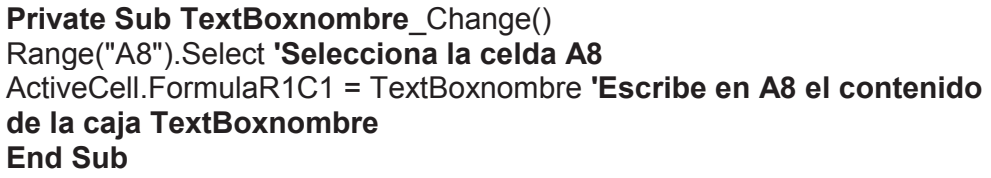

· El texto precedido del apóstrofo (texto en color verde) no es interpretado por el compilador.

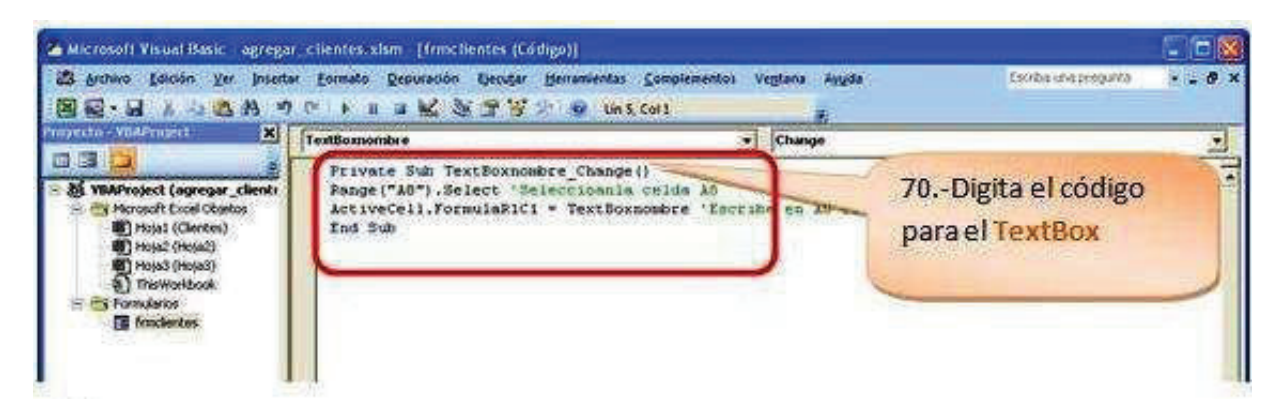

- · De similar forma procede para los objetos **TextBoxdireccion**.
- Selecciona la caja de texto.
- · Haz doble clic sobre el objeto.
- · Se visualiza el área en donde se puede digitar el código.
- · Digita el código:

**Private Sub** TextBoxdireccion Change() Range("B8").Select **'Selecciona la celda B8** ActiveCell.FormulaR1C1 = TextBoxdireccion **'Escribe en A8 el contenido de la caja TextBoxdireccion End Sub**

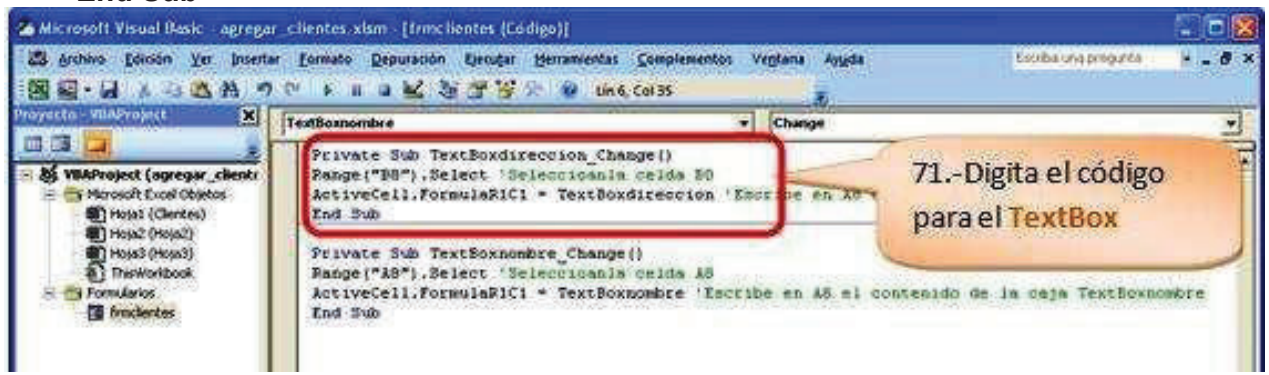

- · De similar forma procede para los objetos **TextBoxtelefono**.
- · Selecciona la caja de texto.
- · Haz doble clic sobre el objeto.
- · Se visualiza el área en donde se puede digitar el código.
- · Digita el código:

```
Private Sub TextBoxtelefono_Change()
Range("C8").Select 'Selecciona la celda C8
ActiveCell.FormulaR1C1 = TextBoxtelefono 'Escribe en A8 el contenido 
de la caja TextBoxtelefono
End Sub
```
· Haz clic en el icono para regresar al ambiente de **Ms Excel**.

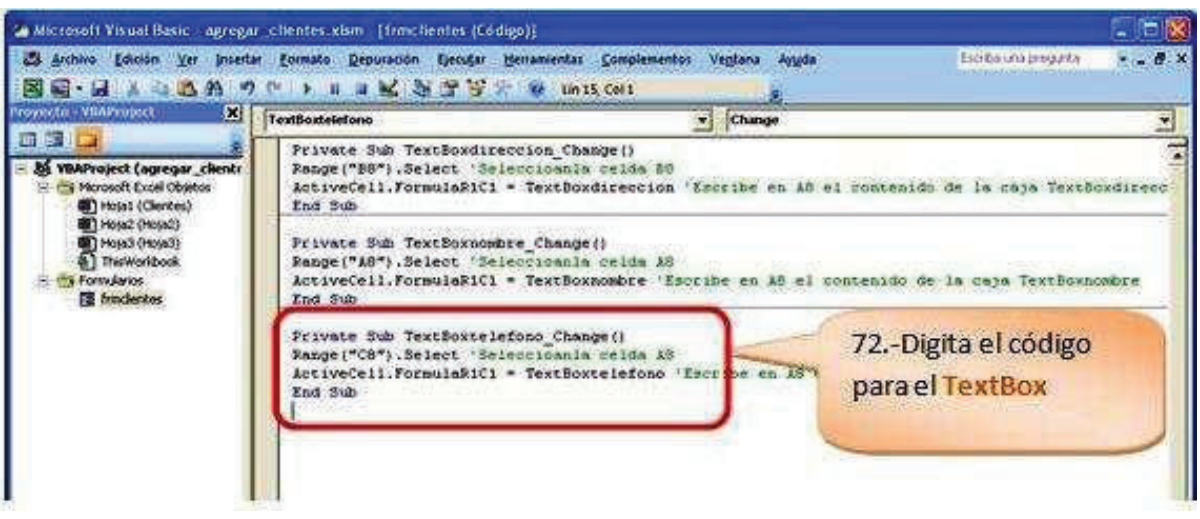

- · Haz clic en el botón **Agregar Clientes**.
- · Visualiza el formulario.
- · Ingresa los datos.
- · Visualiza los datos ingresados.

A continuación aprenderás a programar el botón **Insertar**, para esto realiza lo siguiente:

- · Selecciona el botón **Insertar**.
- Haz doble clic.

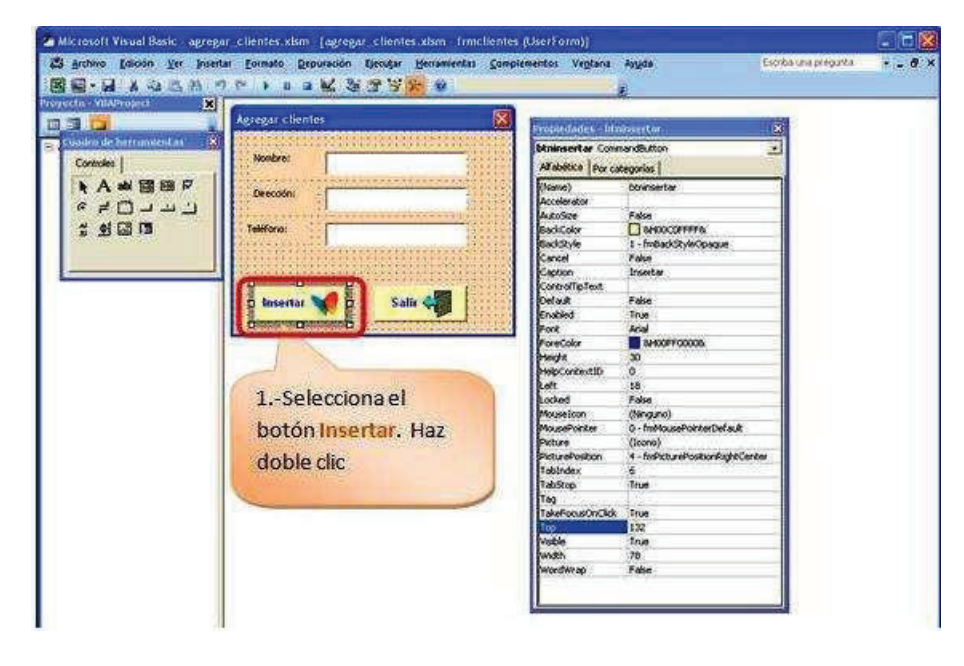

- Se visualiza el área en donde se puede digitar el código.
- · Digita el código:

**Private Sub btninsertar**\_Click() **'inserta un renglón** Selection.EntireRow.Insert **'Empty limpia los Textbox** TextBoxnombre = Empty TextBoxdireccion = Empty TextBoxtelefono = Empty **'Envía el cursor a TextBoxnombre** TextBoxnombre.SetFocus **End Sub**

· Haz clic en el icono para regresar al ambiente de **Ms Excel**.

Ingresa los datos, observa que se inserta un renglón.

A continuación programarás el botón **Salir**, para esto realiza lo siguiente:

- · Selecciona el botón **Salir**.
- Haz doble clic.

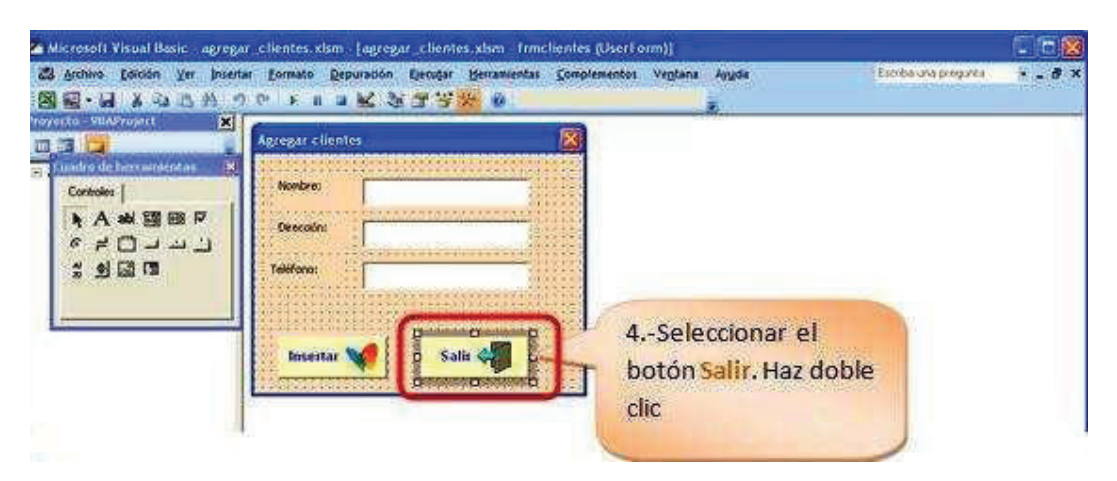

- · Se visualiza el área en donde se puede digitar el código.
- · Digita el código:

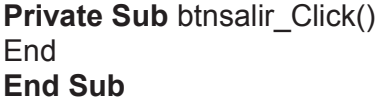

· Haz clic en el icono para regresar al ambiente de **Ms Excel**.

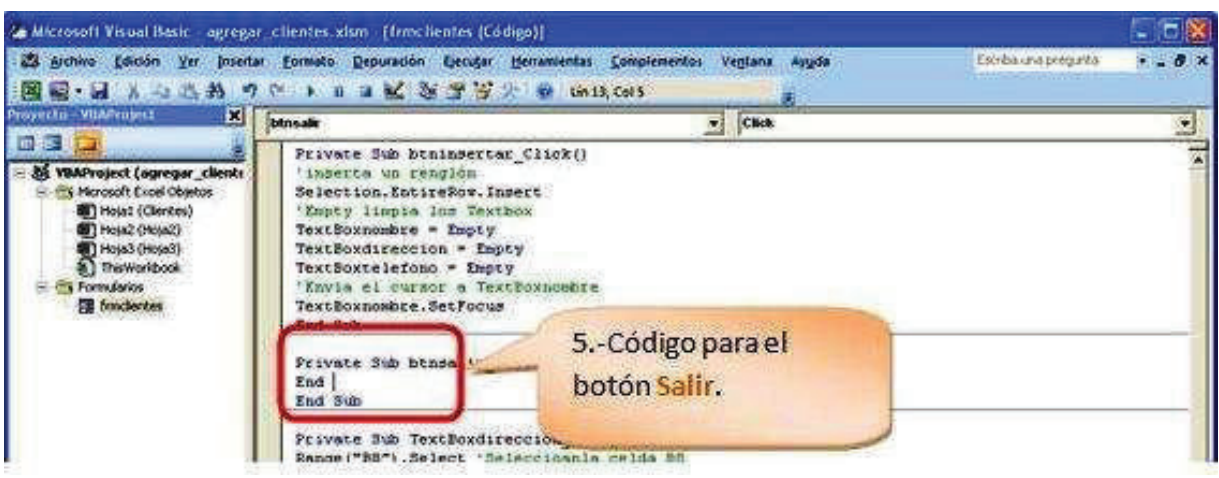

· Prueba el botón **Salir**.

#### **TRABAJAR CON FÓRMULAS**

Es de suma importancia saber aplicar Formulas en Macros de Excel, ya que la mayoría de las hojas de cálculos las involucran, por ejemplo los Inventarios, las Nominas o cualquier otro tipo de hoja las llevan, es por eso que en este tema se muestra cómo manejar Formulas en Macros de Excel.

Ingresa al ambiente de **VBA**, al presionar simultáneamente las teclas **ALT + F11**.

Diseña en el ambiente de **Excel** una interfaz que contendrá:

- · Un WordArt
- · Un botón de Controles ActiveX.
- · Tres etiquetas, Nombre, Edad y Días vividos.

Diseña un formulario en el ambiente de **VBA** que contendrá:

- · Tres Label o etiquetas.
- · Tres Textbox o cuadros de texto.
- · Dos botones de comando.
- · Los datos que se solicitarán serán el **Nombre** y la **Edad**, los **Días Vividos** se generaran automáticamente cuando insertes la edad.
- · Para el botón diseñado desde los **Controles ActiveX**; el botón **Agregar** tendrá como **Name** el nombre **btnagregar**, que es el nombre que se hace referencia en la programación.
- · En **Caption** digita **Agregar**.
- · Mientras estés en el **Modo Diseño**.
- · Haz doble clic sobre el botón **Agregar**.
- · Digita el código:

**Private Sub btnagregar**\_Click() Load frmedad **'Carga el formulario frmedad** frmedad.Show **'Visualiza el formulario frmedad End Sub**

- · El formulario en el ambiente de **VBA** que contendrán los siguientes objetos con sus respectivos **Name** y **Caption**.
- · El formulario en donde colocarás los objetos tendrá como **Name**: **frmdias**, el **Caption** será **Calcular días vividos**.
- · El **TextBox1** tendrá como **Name TextBoxnombre**.
- · El **TextBox2** tendrá como **Name TextBoxedad**.
- · El **TextBox3** tendrá como **Name TextBoxdias**.
- · El **Name** del botón **Insertar** será **btninsertar**.
- · El **Caption** del botón **Insertar** será **Insertar**.
- · El **Name** del botón **Salir** será **btnsalir**.
- · El **Caption** del botón **Salir** será **Salir**.

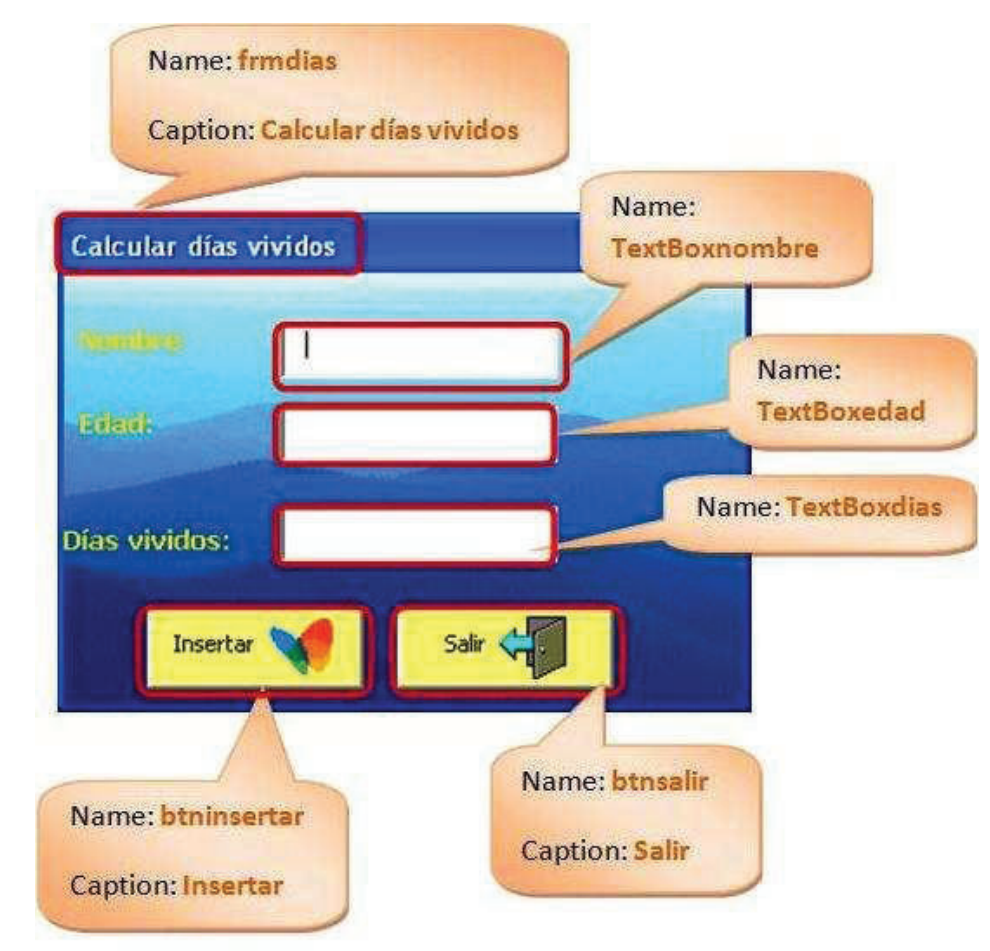

#### **Programación de los Controles:TextBoxnombre**

Private Sub **TextBoxnombre**\_Change() Range("A9").Select
## INTRODUCCIÓN A LA PROGRAMACIÓN EN EXCEL CON VISUAL BASIC APPLICATION

ActiveCell.FormulaR1C1 = **TextBoxnombre** End Sub

#### **Programación de los Controles:TextBoxedad**

Private Sub **TextBoxedad**\_Change() Range("B9").Select ActiveCell.FormulaR1C1 = **TextBoxedad** TextBoxdias = **Val**(**TextBoxedad**) \* 365 End Sub

Se aplica **Val** que permite transformar un dato de tipo texto en número. Esto se debe a que los Textbox no son Numéricos y debemos de Convertirlos.

El TextBoxdias guardara el total de la multiplicación del **TextBoxedad** por 365.

#### **Programación de los Controles:TextBoxdias**

Private Sub **TextBoxdias**\_Change() Range("C9").Select ActiveCell.FormulaR1C1 = **Val** (**TextBoxdias**) End Sub

#### **Programación de los Controles: btninsertar**

Private Sub **btninsertar**\_Click() Selection.EntireRow.Insert **'Inserta un renglón** TextBoxnombre = Empty TextBoxedad = Empty TextBoxdias = Empty TextBoxnombre.SetFocus End Sub

#### **Programación de los Controles: btnsalir**

Private Sub **btnsalir**\_Click() End End Sub

### **Referencias**

Ayuda de Microsoft Office 2013. Recuperado el 19 de septiembre de 2015 de http://answers.microsoft.com/es-

es/search/search?SearchTerm=word+2013&x=0&y=0&CurrentScope.ForumName=Office &CurrentScope.Filter=office\_2013\_release&ContentTypeScope=#/Office/office\_2013\_rele ase//1

Peña, R. y Pérez, A. (2010). Microsoft Office 2010. Colonia del Valle: AlfaOmega.

Charte, F. (2013). EXCEL 2013(Manual Avanzado). Madrid. Anaya Multimedia.

# INTRODUCCIÓN A LA PROGRAMACIÓN EN EXCEL CON VISUAL BASIC APPLICATION

Johnson, S. (2013). OFFICE 2013. Madrid. Anaya Multimedia.

Peña, R. (2013). OFFICE 2013. Manual Práctico. Madrid. Altaria.

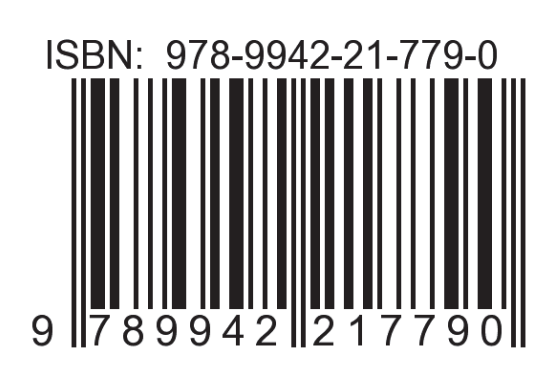